**Family and Child Connect and Intensive Family Support services**

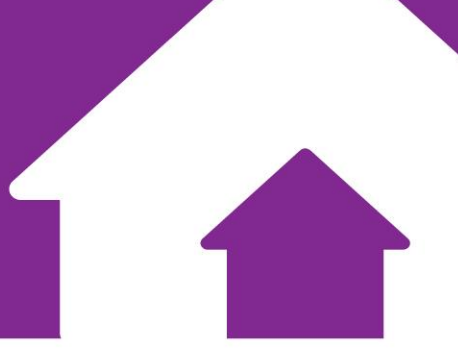

# Advice, Referrals and Case Management (ARC) system

# **Family and Child Connect (FaCC)**

# **User Manual**

July 2019

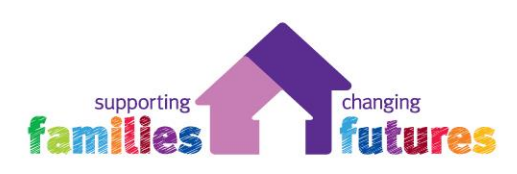

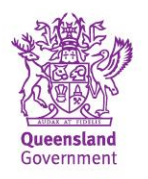

This manual provides the user with information on how to access and use the Advice, Referrals and Case Management system for Family and Child Connect services. For matters of practice, please refer to the information available at:

- https://www.csyw.qld.gov.au/campaign/supporting-families/resources
- https://www.csyw.qld.gov.au/child-family/protecting-children/resources-publications

#### DISCLAIMER

This User Manual reflects the functionality of the system as at July 2019. As enhancements and updates are made to the Advice, Referrals and Case Management (ARC) system, the content of screens and functionality may differ from that represented in this document.

Of note, in December 2018, broader responses for recording Sex for Person details was provided.

\*Sex  $\;\bigcirc$  Male  $\bigcirc$  Female  $\bigcirc$  Intersex  $\bigcirc$  Unknown

This update may not be reflected in all screenshots within this Manual.

#### Copyright © 2019

No part of this content may be copied, transmitted or used for any other purpose without the permission of Child, Family and Community Services, Department of Communities, Child Safety & Disability Services.

# **Table of Contents**

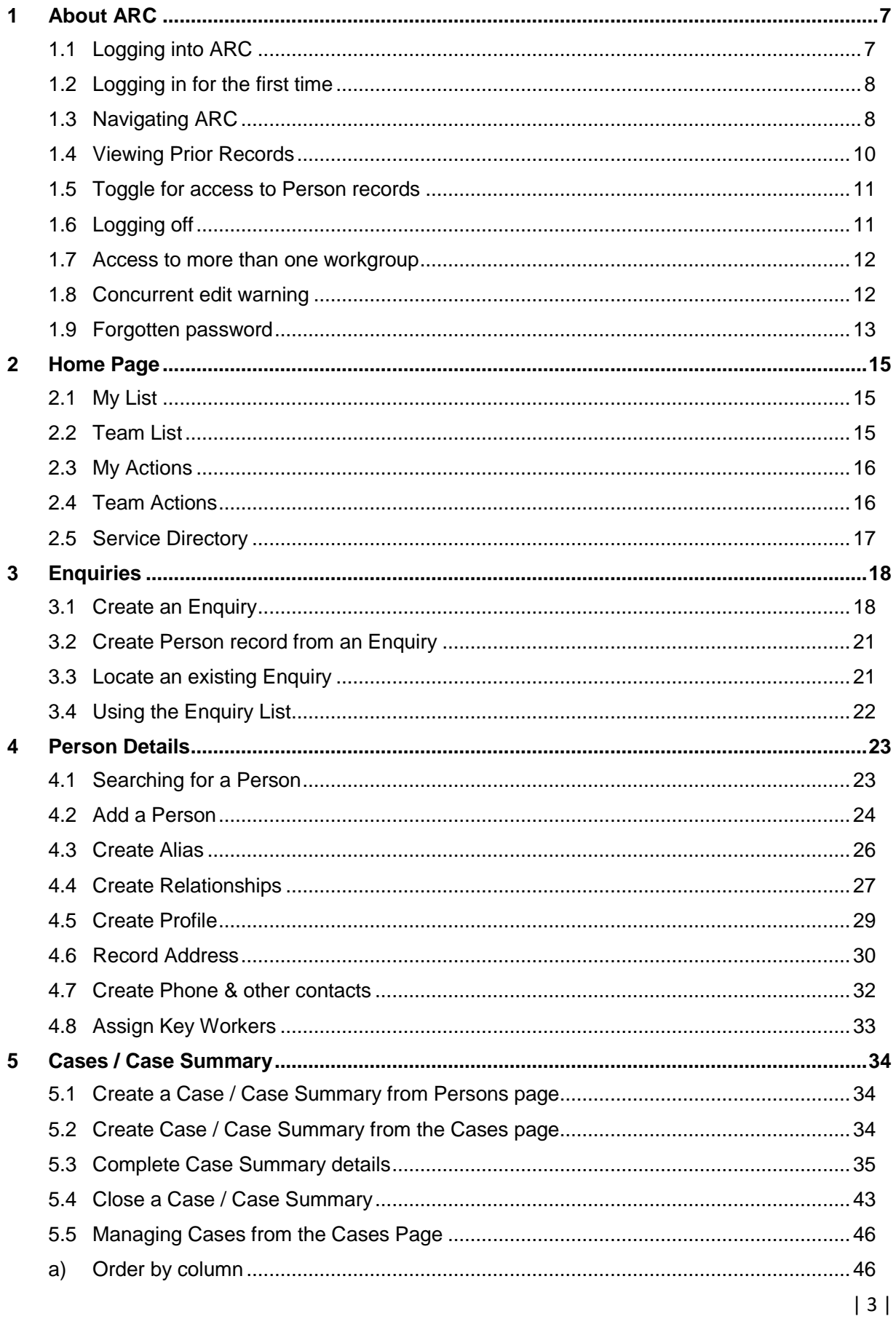

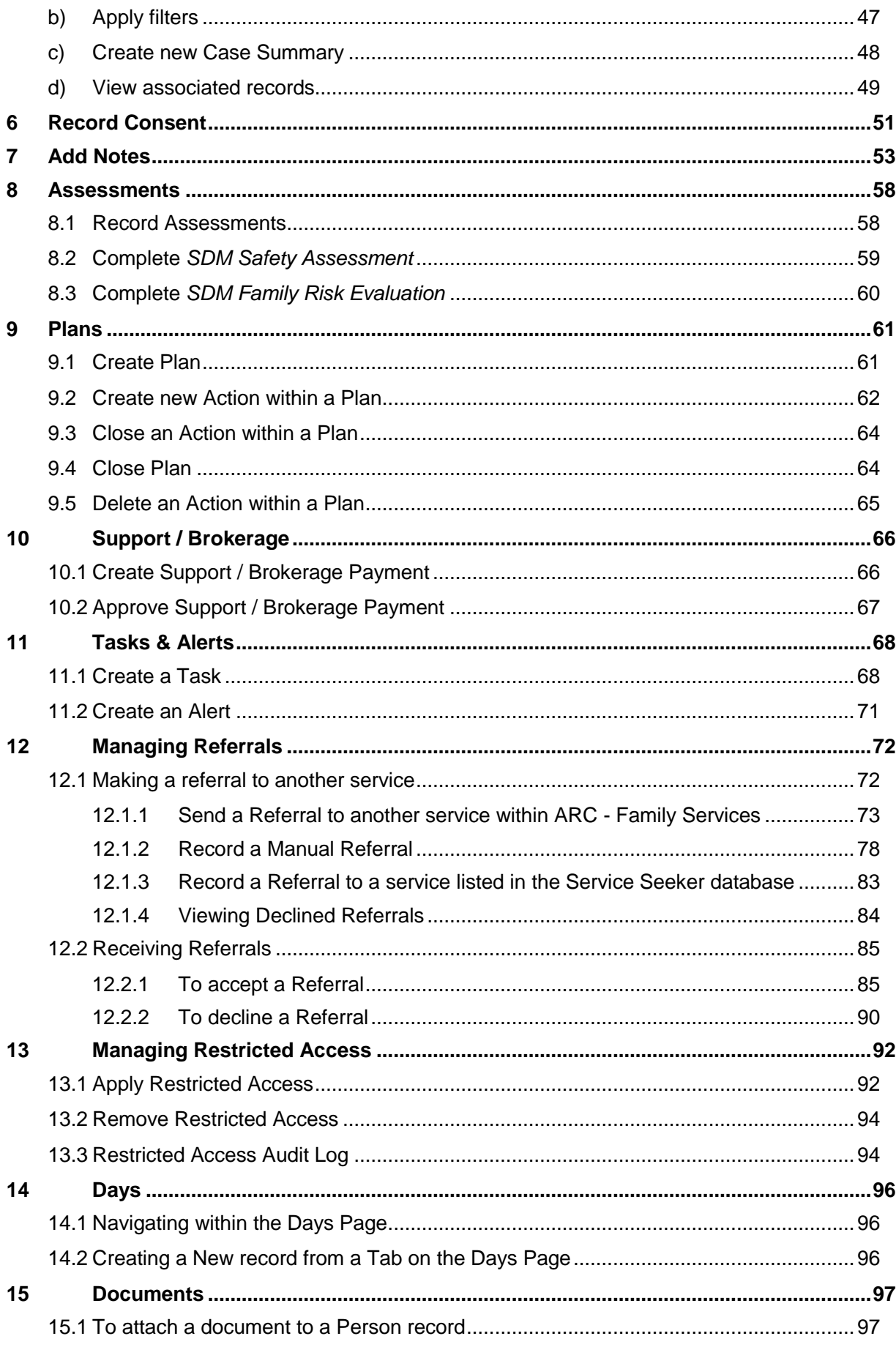

 $\mid 4 \mid$ 

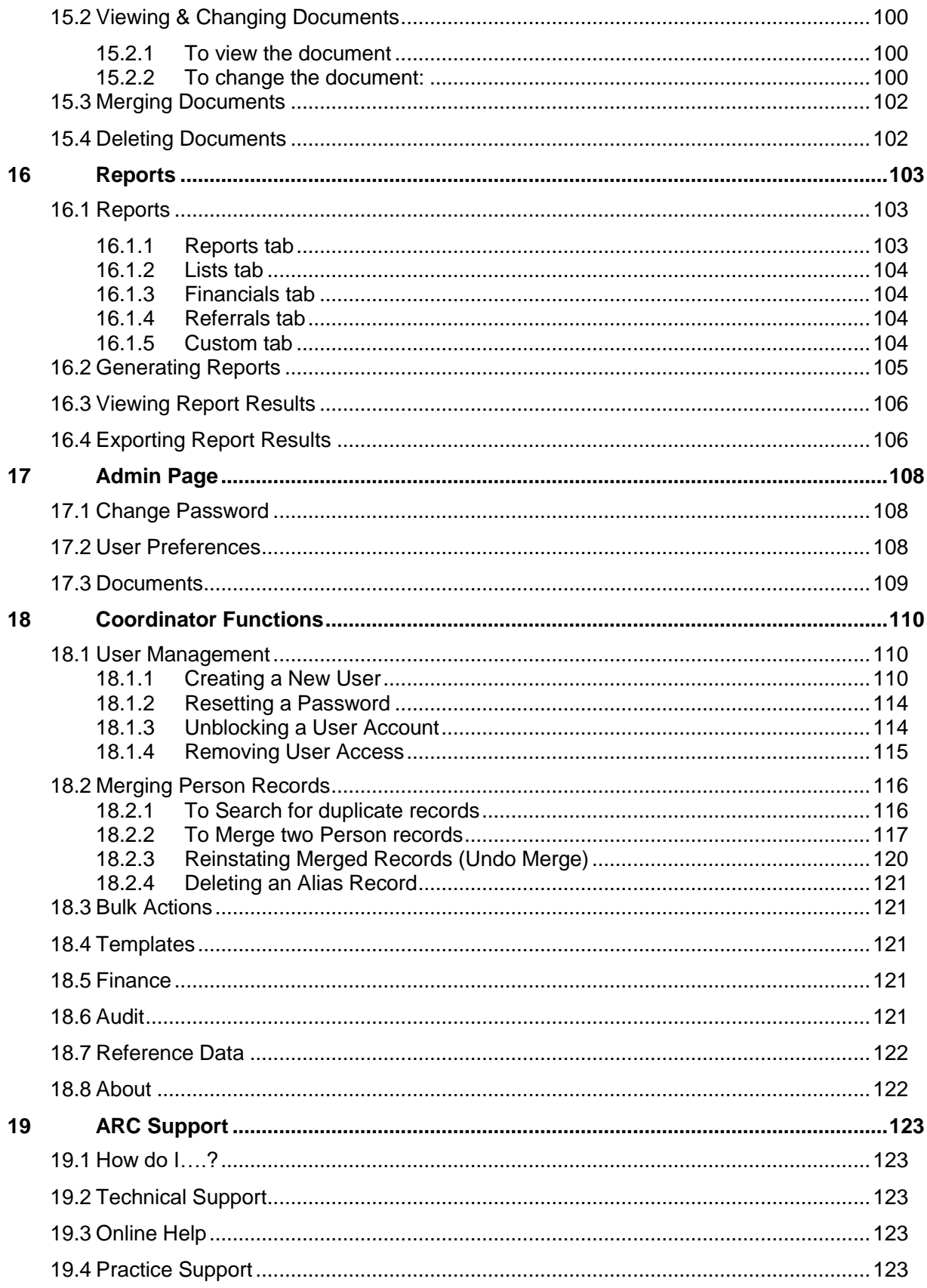

*This page has been left blank intentionally.*

# <span id="page-6-0"></span>**1 About ARC**

Advice, Referrals and Case Management (ARC) is the system developed for Family and Child Connect services to manage information and advice, referrals, assessments, case management and reporting. ARC integrates tools and performance reporting to streamline the capture of reliable data for evaluating the outcomes achieved for vulnerable children and families.

**Throughout this manual, those data fields which are critical for reporting and evaluation purposes are marked with \*.**

#### **To access ARC you will need:**

- Internet connection
- Internet browser: Infoxchange supports the three most recent versions of Internet Explorer, as well as the latest stable versions of Chrome and Firefox.

### <span id="page-6-1"></span>**1.1 Logging into ARC**

- 1. Type the URL [https://srs-qld-families.infoxchangeapps.net.au](https://srs-qld-families.infoxchangeapps.net.au/) into the browser
- 2. Login using your unique username and password. For first time access, refer section [Logging](#page-7-0)  [In for the first time.](#page-7-0)
	- You have 4 attempts to enter the correct username and password
	- On a 5<sup>th</sup> unsuccessful attempt you will be blocked from logging in for a period of 1 hour

The **News** section will keep you informed of any software updates or system outages

Details of support options are listed in the **Need help using ARC**? Section.

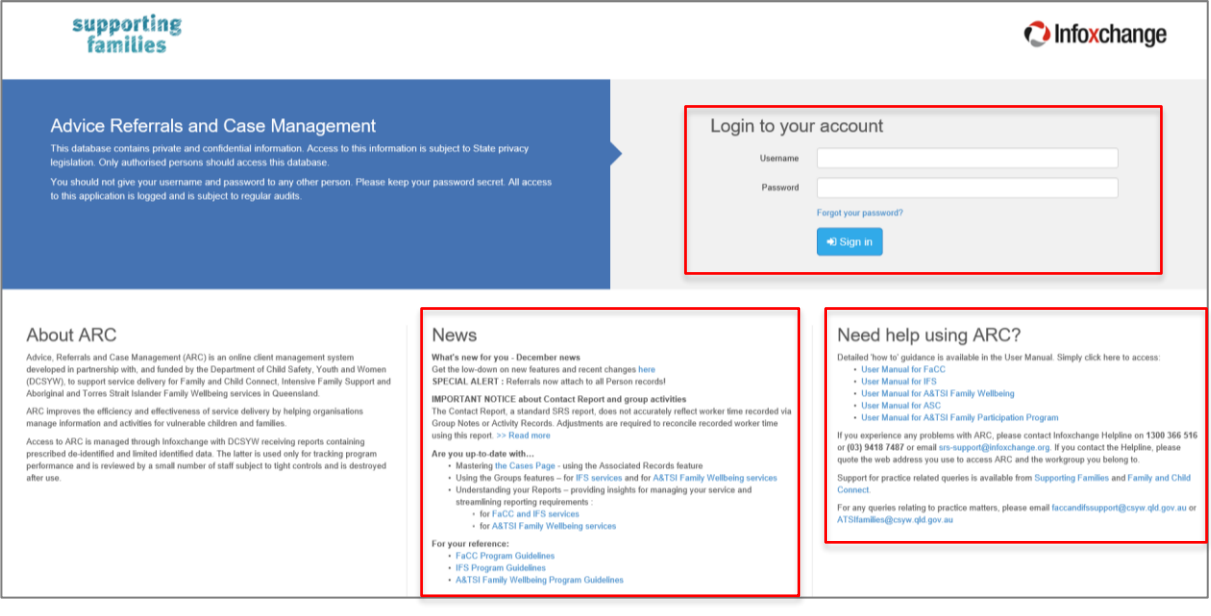

# <span id="page-7-0"></span>**1.2 Logging in for the first time**

When you log in for the first time, you may be asked to change your password. We recommend that you change your password to something easy to remember. Do not write down your password.

When logging in the first time, you will also be asked to update your security questions and email address, this will help identify you within the system and allow you to reset your password if required. **You will be prompted to update these preferences each time you login until you complete these items.** Refer to [User Preferences](#page-107-3) for an outline of the security preferences available.

# <span id="page-7-1"></span>**1.3 Navigating ARC**

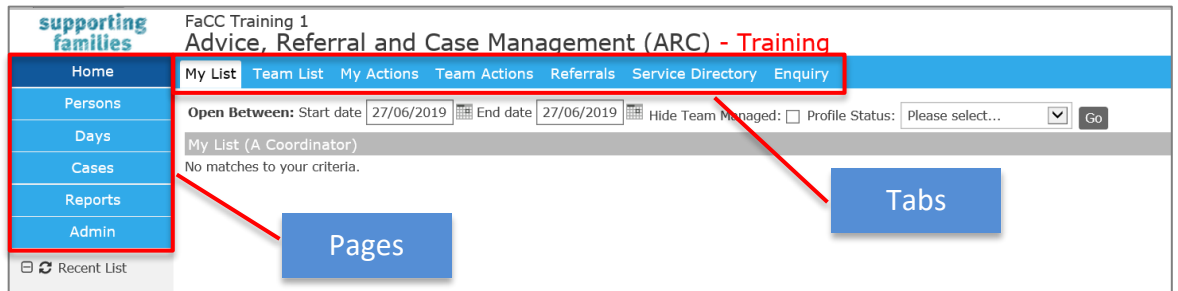

Once you have logged into ARC, the Home page displays as the default view.

Each screen within ARC comprises 3 areas :

- Pages 6 options on the left-hand side
- Tabs appear across the top for each Page
- Workspace area the central area.

Pages are grouped according to theme :

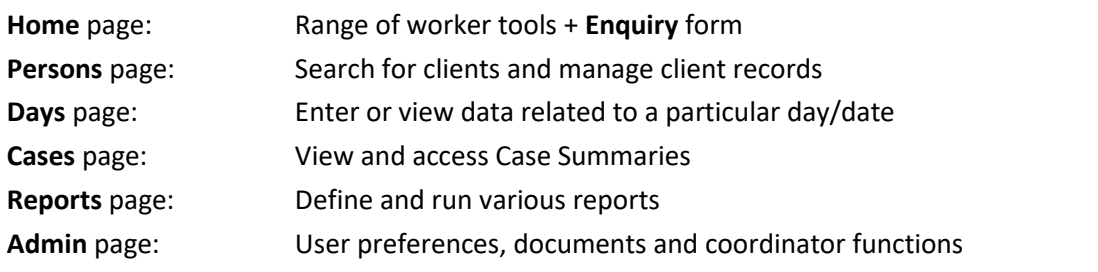

Each Page has multiple Tabs. Tabs allow the user to carry out particular functions within the selected Page.

The diagram below is a useful reference for understanding the process (start to finish) for using ARC in supporting vulnerable children and families.

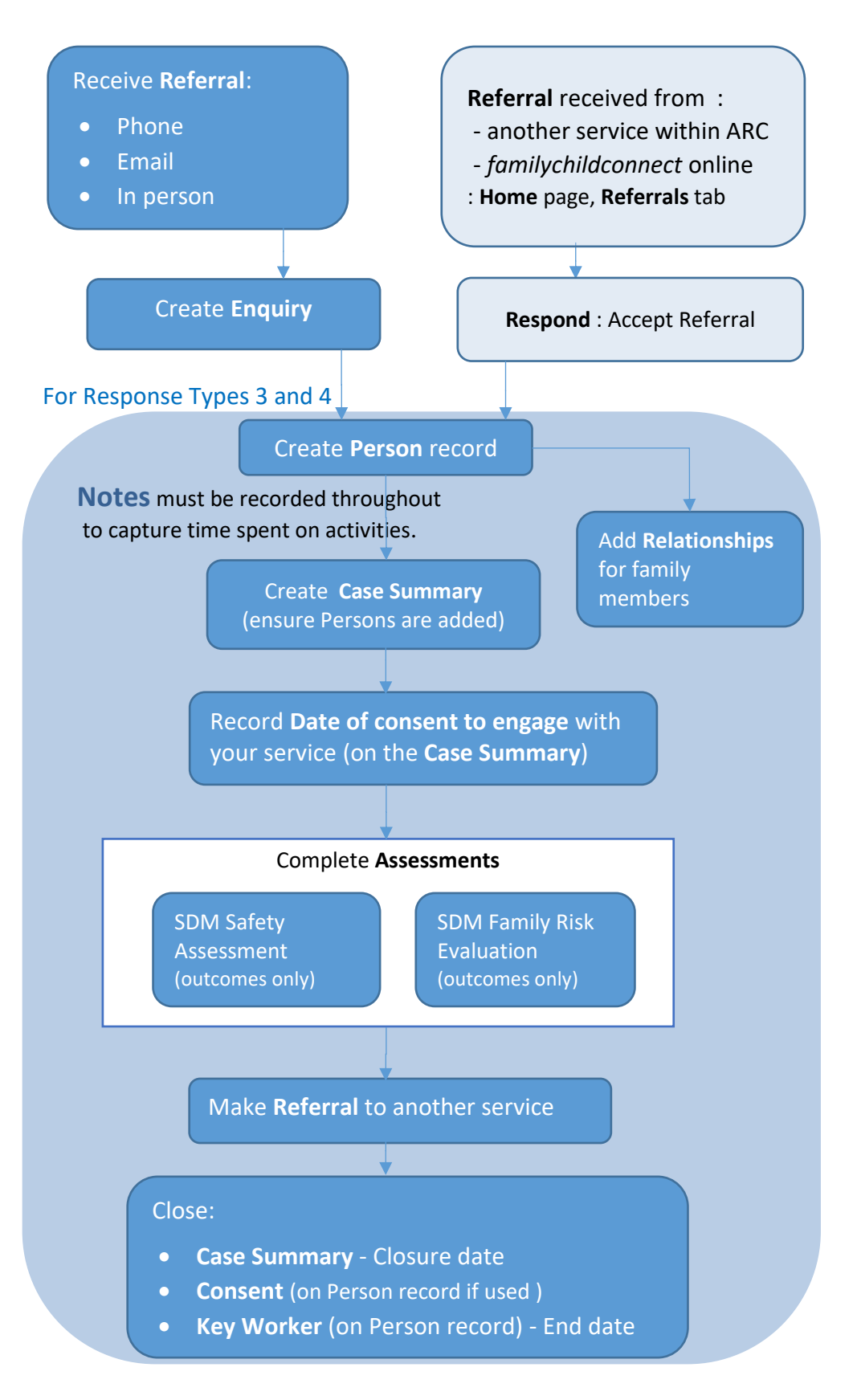

# <span id="page-9-0"></span>**1.4 Viewing Prior Records**

Data in ARC should not be deleted unless it was incorrectly entered. If information is no longer current or work has been completed, record the date that record ceased being correct or was completed (the 'end date'). This will close the record, but not delete it. It will be retained and able to be viewed from the **View Prior** section. A new record is simply created to record the current / new activity.

This **View Prior** feature occurs throughout ARC - the screenshots below provide an example of how it appears.

In Screenshot 1, you can see the **View Prior** button appears against *Cases / Case Summary* : this indicates that this Person has a current Case Summary and previous closed Case/s.

To view the previous records, simply click the **View Prior** button – the 'closed' records will display, as shown in Screenshot 2.

To hide the closed records, simply click the **View Prior** button again.

#### *Screenshot 1*

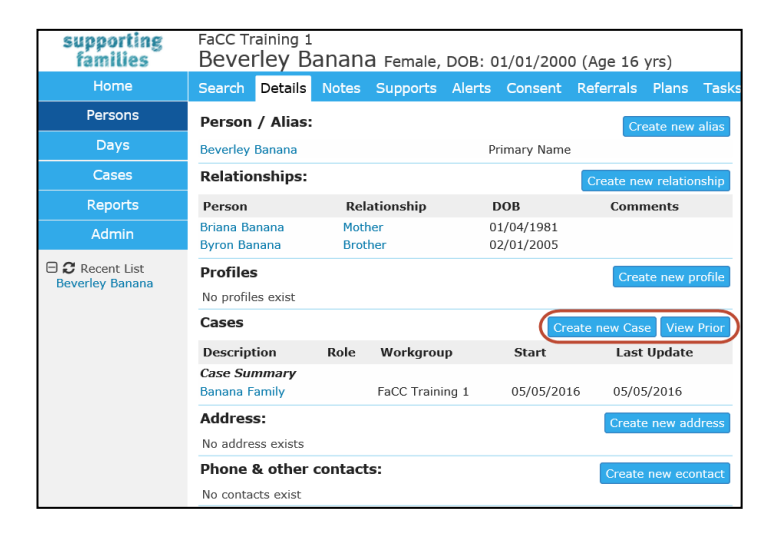

#### *Screenshot 2*

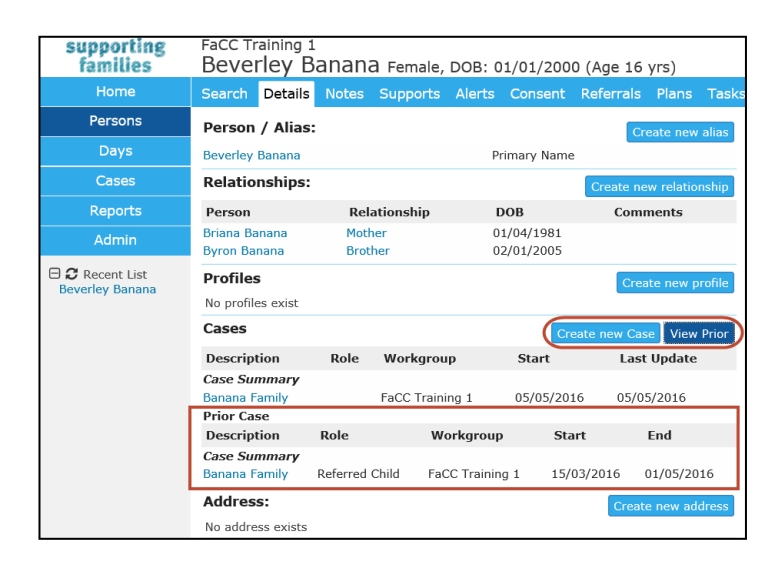

# <span id="page-10-0"></span>**1.5 Toggle for access to Person records**

On the lefthand side of your screen, underneath the Pages, there are 3 toggle options to display recent Person records :

- **Recent List** : displays the 10 most recent Person records you have accessed
- **My List** : displays the Persons for which you are listed as a Key Worker
- **Team Managed** : displays the Persons where *Team Managed* has been selected as Key Worker.

Simply …

- click the toggle icon  $\mathcal{C}$  to select your required display
- click on the blue name to open that Person record
- click the box  $\Box$  to expand or hide records.

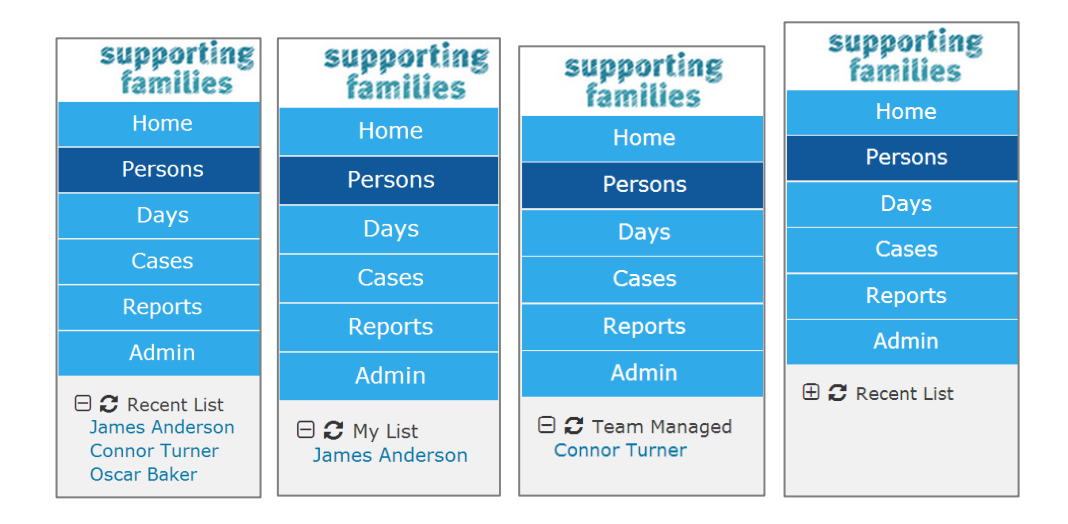

# <span id="page-10-1"></span>**1.6 Logging off**

Log off via the log out icon  $\Box$  on the top at the far right of the screen. Simply click to log out. Users should log out as soon as they have completed their work within ARC.

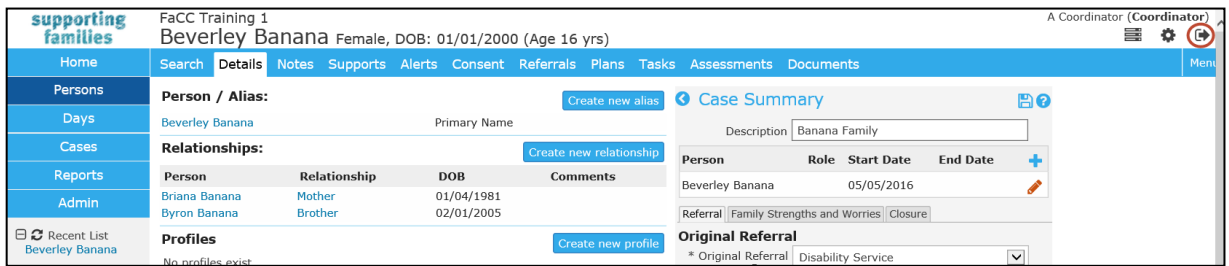

# <span id="page-11-0"></span>**1.7 Access to more than one workgroup**

In ARC, each service is set-up as a separate workgroup. For some organisations, staff may work across a number of services ie. access is required for more than one workgroup. Where this is required, each worker only needs one log in to ARC with 'multiple workgroup access' enabled by the Infoxchange Support Desk. This provides the most efficient access for the worker and the most economic use of available licenses.

With 'multiple workgroup access' enabled, simply click the **Change Workgroup** icon, as shown below, in the top right of your screen to select the workgroup you require.

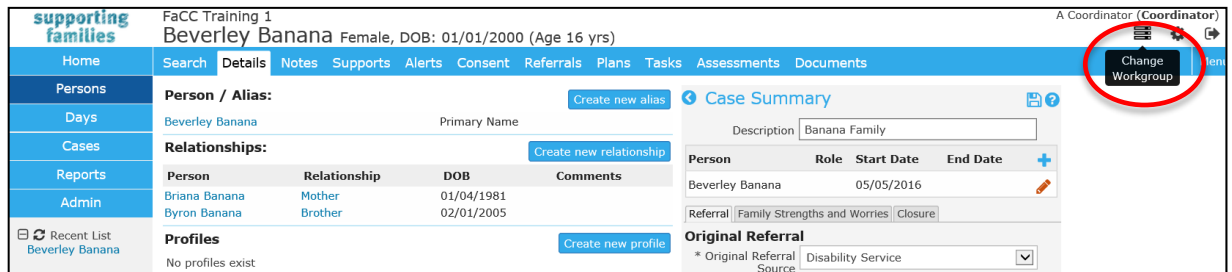

The workgroup options you have available will display. Simply select the radio button for the required workgroup and click OK.

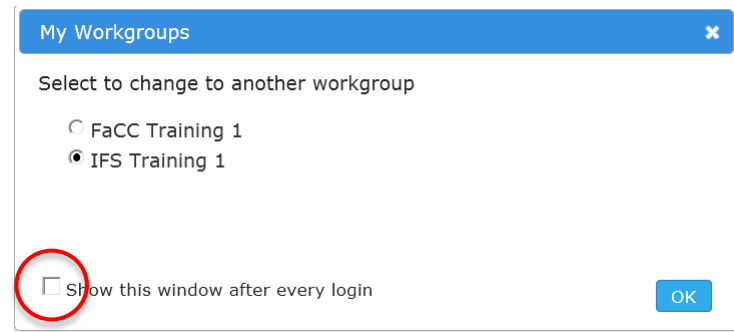

Tick the checkbox on this screen to display your workgroups options on each log in. If not checked, you will be logged in to the workgroup you last exited. Access to your other workgroups is available via the **Change Workgroup** icon.

# <span id="page-11-1"></span>**1.8 Concurrent edit warning**

Should two workers be concurrently editing / updating a record, the following message will appear:

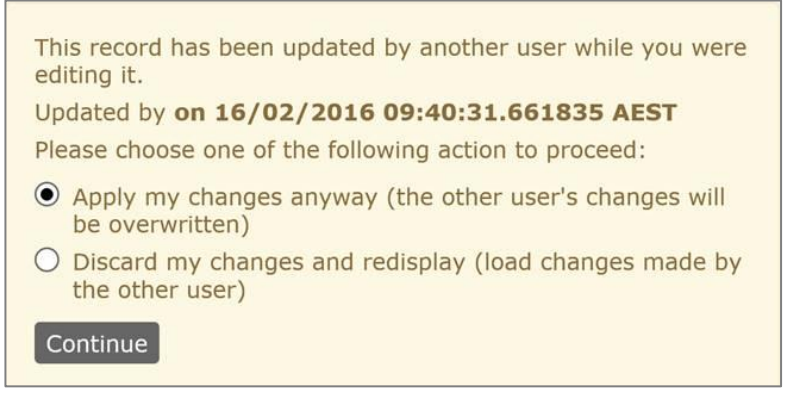

Select the required option, then click **Continue**.

# <span id="page-12-0"></span>**1.9 Forgotten password**

After you have logged in for the first time and have completed your preferences, the 'Forgot your password?' link on the landing page can be of great help.

If you haven't set up your User Preferences, you will need to contact an ARC Coordinator within your service or call the Infoxchange Support Team to reset your password.

1. Click **Forgot your password** in the log-in section on the ARC landing page.

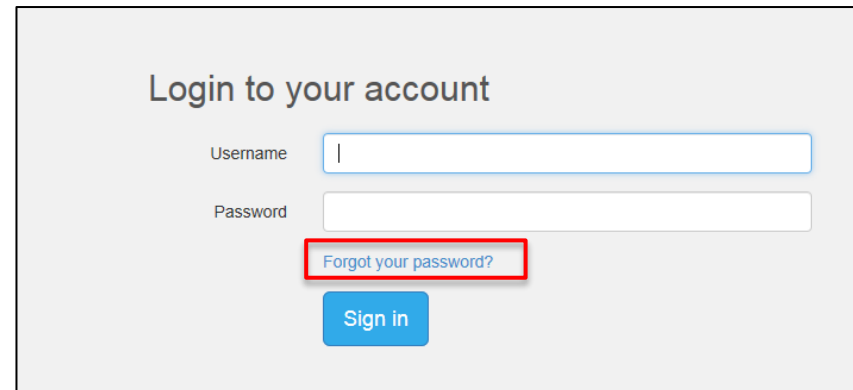

2. Enter your username and the email address registered with your user profile and select **Submit Step 1**

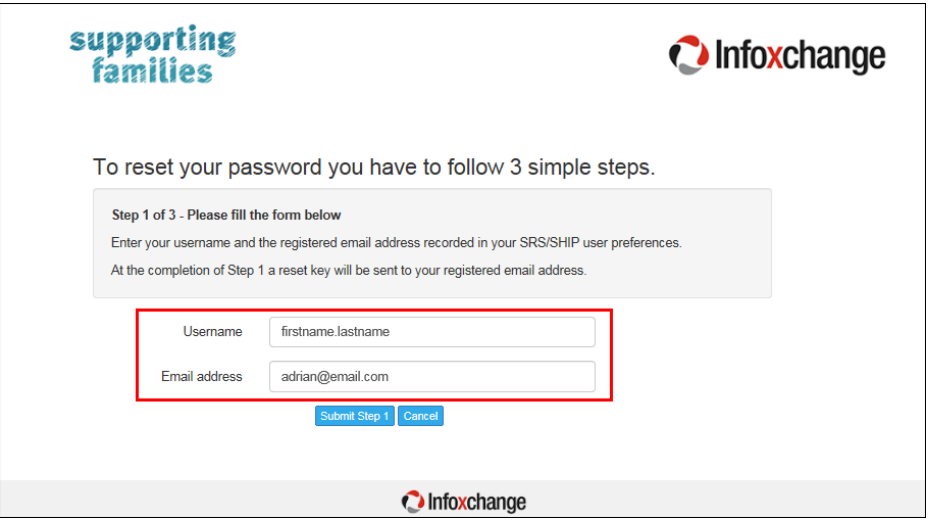

An email containing a reset key is sent to the registered email address.

3. Copy the reset key from your email and paste it into the **Reset Key** field, answer the security question and select **Submit Step 2,** as shown below

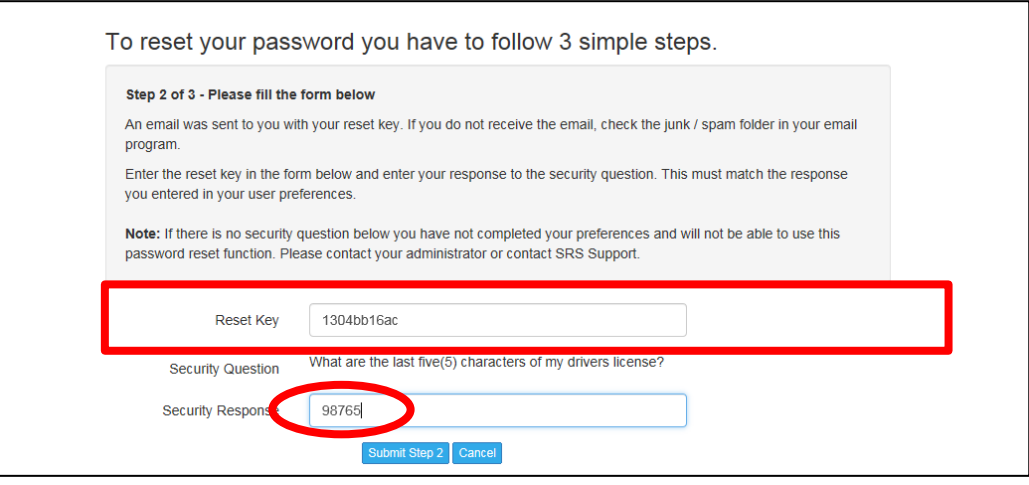

4. Enter your **new** username and password

**Note**: Your password must:

- be at least 8 characters long
- contain 1 upper case letter
- 1 lower case letter
- 1 number
- be different to your current password.

#### Select **Submit Step 3**

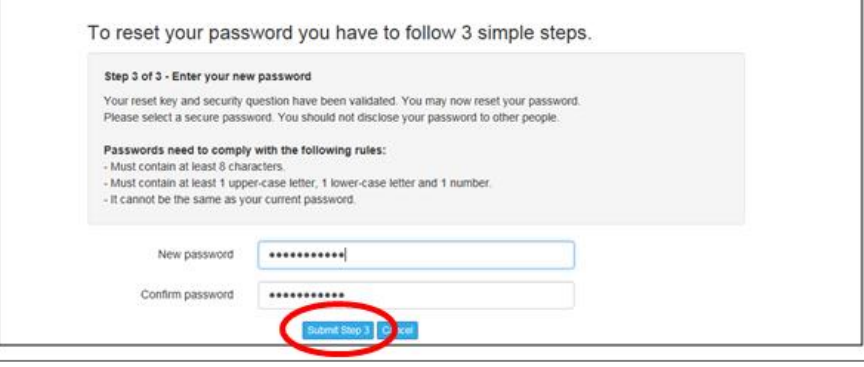

5. Select **Login Page** and enter your new password.

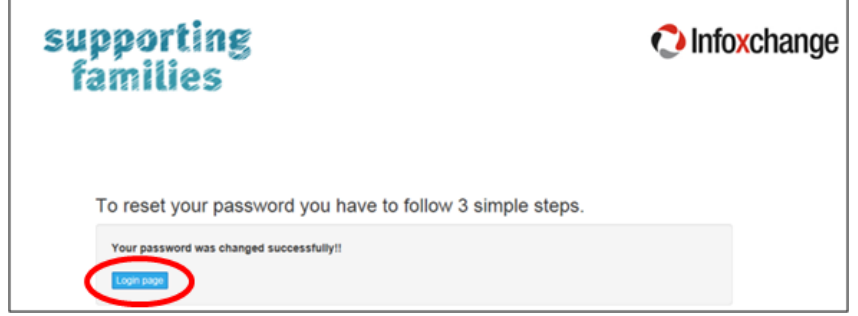

# <span id="page-14-0"></span>**2 Home Page**

### <span id="page-14-1"></span>**2.1 My List**

The **My List** tab is used to view the list of Persons you have been allocated as a Key Worker.

The **Cases/ Case Summary** to which you have been assigned as a *Case worker* is displayed on the **Cases** Page. (Simply use the Apply Filter button to refine the search for your Cases).

From the **Home** page, select the **My List** tab :

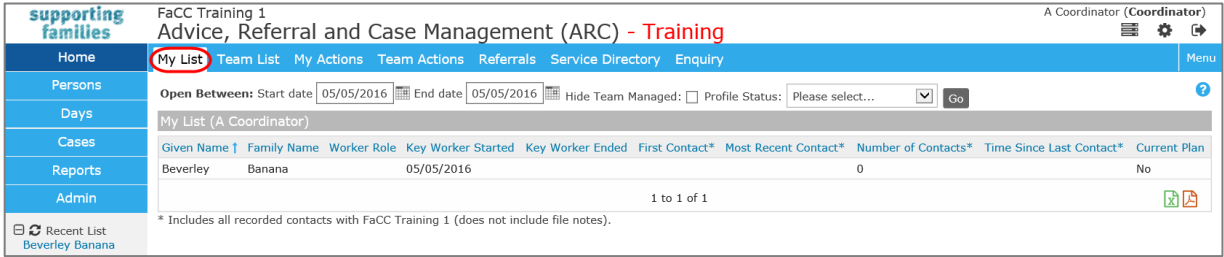

**The following options can be used to customise your view:**

- Click the calendar icon and alter the Start date and End date to filter data by date.
- You can exclude those clients managed by the entire Workgroup by clicking the Hide Team Managed box.
- Profile Status (if used by your service) will be displayed if selected click **Go**.
- To sort the list of persons, click on the Given Name or Family Name blue column headings.
- Click **Export List** to export the data currently displayed to a Microsoft Excel spreadsheet.
- Clicking on the Person's name will open the Person record.

## <span id="page-14-2"></span>**2.2 Team List**

The **Team List** tab on the **Home** page is used to view the list of Persons allocated within your Workgroup.

#### **NOTE :** The Case workers allocated to **Cases / Case Summary** must be viewed from the **Cases** Page.

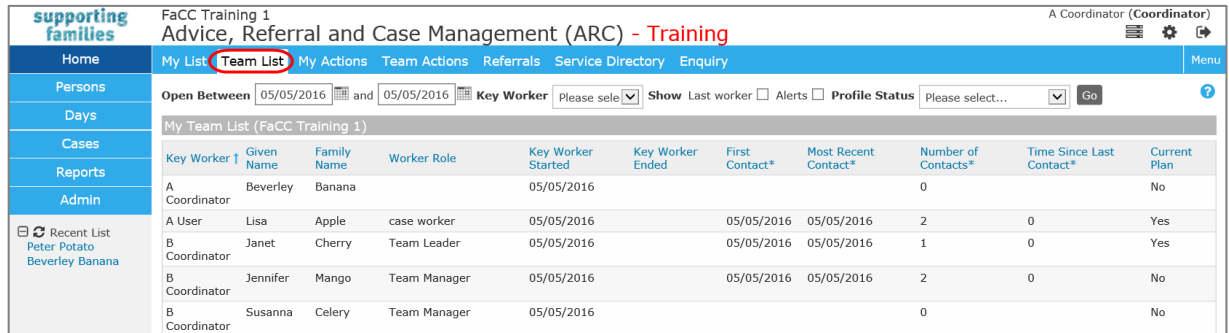

#### **The following options can be used to customise your view:**

- By clicking the calendar icon and altering the displayed date range you can filter data by date.
- You can show additional details such as **Last Worker**, existing **Alerts** and **Profile Status** by clicking the options at the top of the form.
- To sort the list of Persons, click on the **Worker Name**, **Given Name** or **Family Name** blue column headings.
- Click **Export List** to export the data currently displayed to a Microsoft Excel spreadsheet.
- Clicking on the Person's name will open the Person record.

# <span id="page-15-0"></span>**2.3 My Actions**

The **My Actions** tab provides a quick way for you to check on any tasks, alerts, plans, document reviews and any other actions that have been allocated to you. From the **Home** page, select the **My Actions** tab.

**My Actions** lists all of your actions and tasks that are due shortly or those that are overdue. Overdue tasks are highlighted with a pink background.

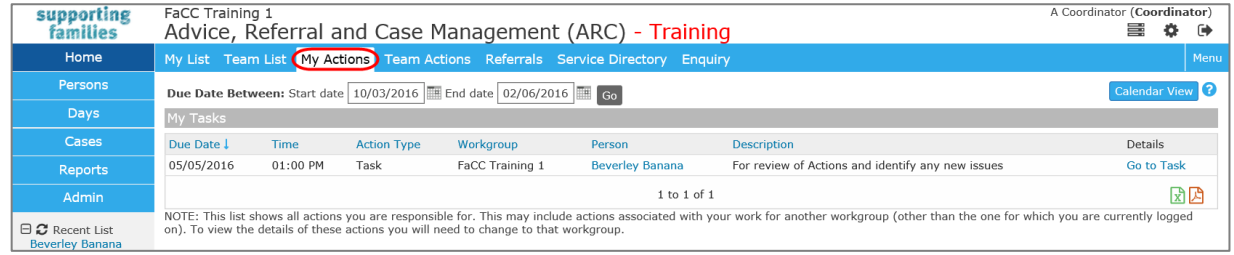

#### **The following options can be used to customise your view:**

- By default, the system displays actions that are due in the next four weeks or were due in the past six weeks that are yet to be completed or closed. To alter the period you are viewing, enter dates into the Start date and/or End date fields, or use the calendar icon to specify a period. Click **Go**.
- To sort the list of tasks, click on the Due Date or Action Type blue column headings.
- Clicking on the Person's name will open the Person record.
- **Go to Task** directs you to the individual action.

### <span id="page-15-1"></span>**2.4 Team Actions**

The **Team Actions** tab is used to view the list of actions within your Workgroup. From the **Home** page, select the **Team Actions** tab.

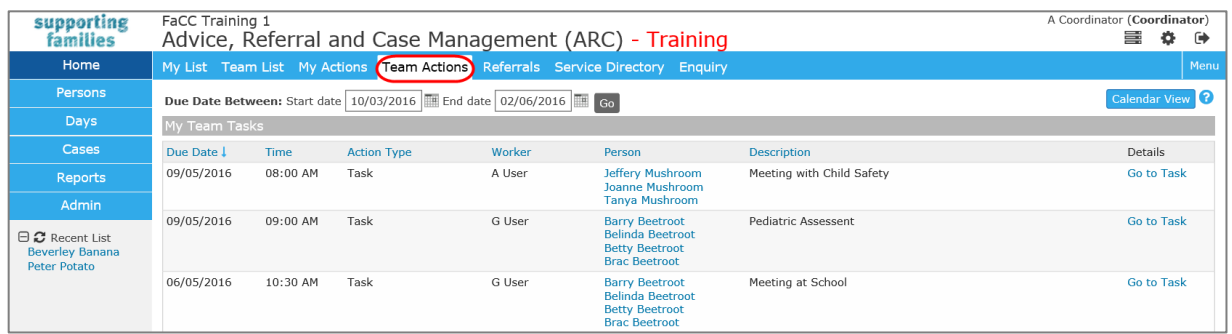

The same features for navigating and customising **My Actions** can be applied to this tab.

# <span id="page-16-0"></span>**2.5 Service Directory**

The **Service Directory** tab provides access to search the SRS Service Seeker Database, a product maintained by Infoxchange, independent to ARC. If you wish to have your organisation listed in the SRS Service Seeker Database, go to the following url [http://www.serviceseeker.com.au/.](http://www.serviceseeker.com.au/)

If you require help using this feature click the Help  $\bullet$  icon or contact the Infoxchange Help Desk.

#### 1. From the **Home** page select the **Service Directory** tab

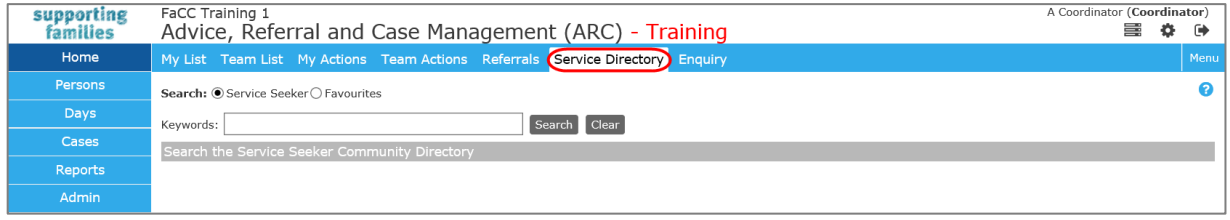

2. Enter Keywords to be used in the search such as 'youth' or 'aged care'. You can enter multiple Keywords to be used in your search. For example, if you would like to locate youth services that provide accommodation in a particular suburb, enter 'youth accommodation' and the name or postcode of the suburb. You can also separate search terms with commas such as 'youth, accommodation'.

#### 3. Click **Search** or press **Enter**

Your search results from Service Seeker will be displayed. Each entry includes an extract of the service description from Service Seeker. To view the full Service Seeker details of the agency within a new browser tab, click the 'More Information' link. This link will also display a map showing the service location.

- 4. You can click on the star to add a service to 'Favourites'. Once you have done this the star becomes yellow.
- 5. Once you have flagged a favourite you can also add comments to the record. Do this by clicking the pencil icon. After you save the comment it will be available to all members of the workgroup.

#### **Additional Notes**:

- To clear the search parameters, click **Clear**.
- If your search returns more than 20 results, you will need to refine your search criteria.

#### **Search Hints:**

If you wish to search for an exact phrase, include the phrase in double inverted commas eg. *"homeless youth".*  Normally the search will look for any of the key words you use in your search parameters. e.g. Searching for *homeless youth* you will return matches that have either 'homeless' or 'youth' in their description.

If you want your search results to require particular words, add a '+' symbol to the word. e.g. *+homeless +youth* will return only those services that have 'homeless' and 'youth' in their description.

# <span id="page-17-0"></span>**3 Enquiries**

The **Enquiry** form is the first point of data capture (including time spent) in ARC. This has been specifically designed to accommodate queries/enquiries received about the potential for providing support to vulnerable children and families eg. telephone calls, emails or in-person interactions, and to recognise web (online form) referrals received (by email).

There are important fields which must be completed on this form in order to be reflected in the performance data for your service.

### <span id="page-17-1"></span>**3.1 Create an Enquiry**

1. From the **Home** Page, select the **Enquiry** tab. A list of enquiries recorded within the last 30 days displays.

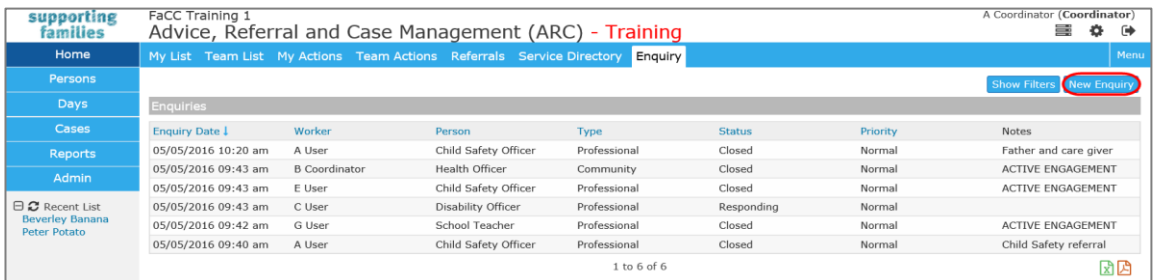

2. To create a new enquiry, select **New Enquiry**. To modify an existing enquiry, simply click on that row from the list view.

The fields marked with \* are mandatory.

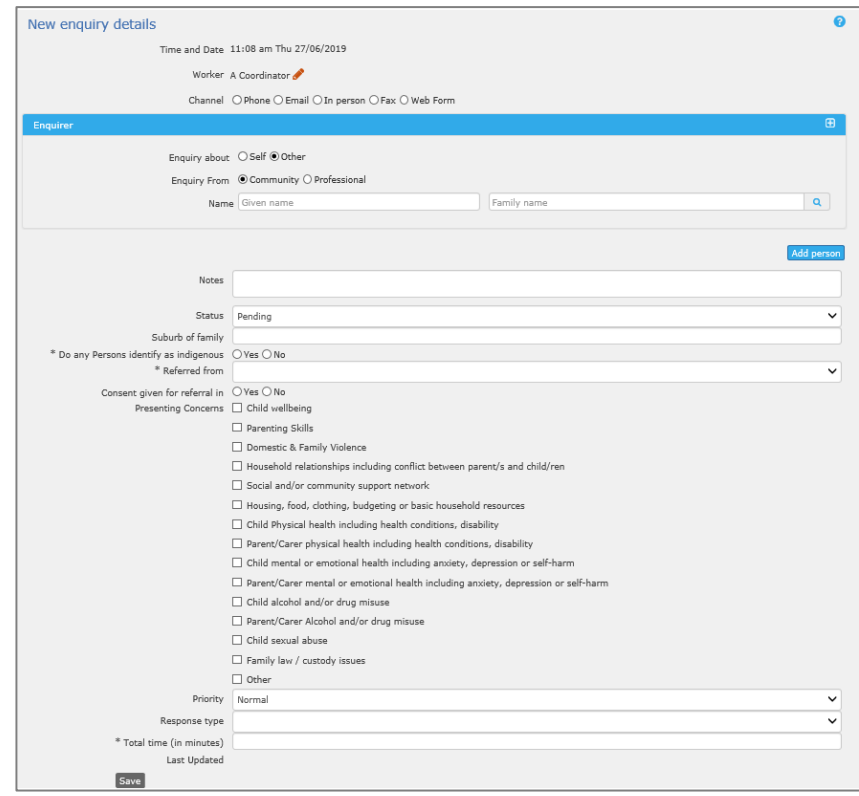

**It is important to complete all fields accurately as many of these fields are included for reporting purposes.**

- 3. Record how the enquiry was received by selecting a **Channel**
- 4. Enter details about the **Enquirer** the person making the enquiry eg. member of community, principal, professional, self.

**Note**: It is not mandatory to record a name.

5. To record the name of the Person /s of concern (whom the enquiry is about), select the **Add Person** button on the Enquiry screen. Record the name of the person/s whom the enquiry is about in the **Associated person** fields.

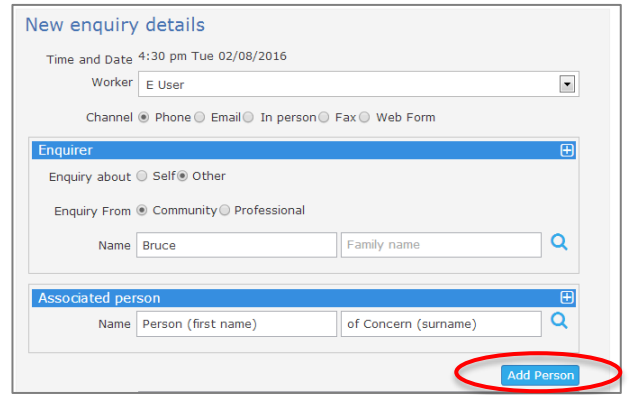

- 6. Enter the **Suburb \*** of the family
- 7. Select a value for **Do any Persons identify as indigenous? \***
- 8. Select a value from the **Referred from \*** list

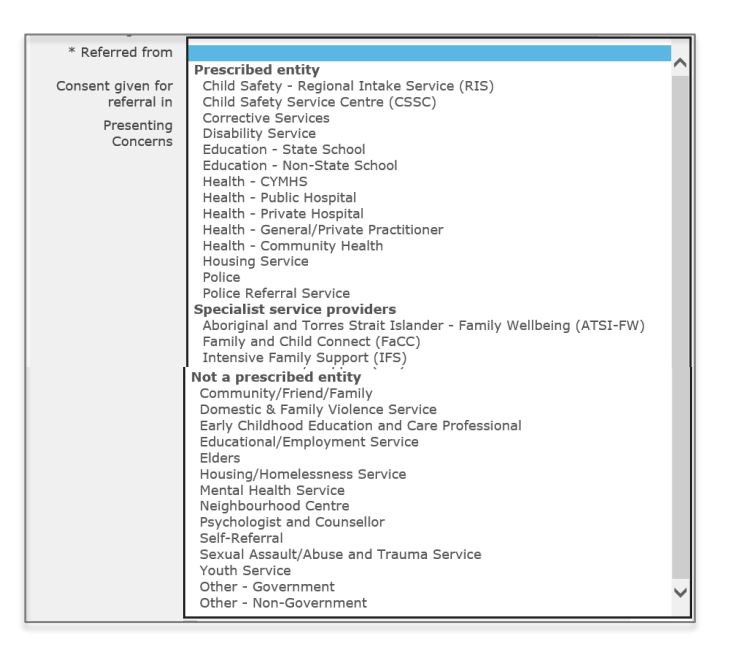

- 9. Record if consent has been provided for
- 10. Select enquiry **Status:\*** from 3 available options :
	- *Pending* (new Enquiry)
	- *Responding* (in progress, being actioned by someone in your service)
	- *Closed* (finalised/complete)
- 11. Add **Notes** to reflect the nature of the enquiry
- 12. Indicate the **Presenting Concerns** (multi-select available)
- 13. Select the **Priority** (defaults to Normal) this is used as prescribed by your service.
- 14. Select the **Response type \*** from the list

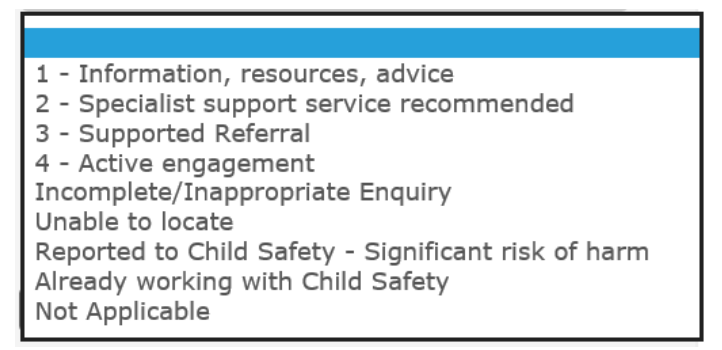

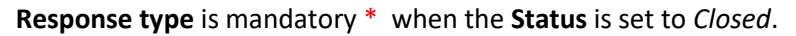

- 15. Record time spent on enquiry in the **Total time (in minutes) \*** field.
- 16. Select **Save.**

**Note:** When a Response Type of *3 – Supported Referral* or *4 – Active engagement* is selected, the *Status* must be **Closed** in order to save the Enquiry.

 When an Enquiry is Closed with a Response Type of *3 – Supported Referral* or *4 – Active engagement*, the following prompt will appear :

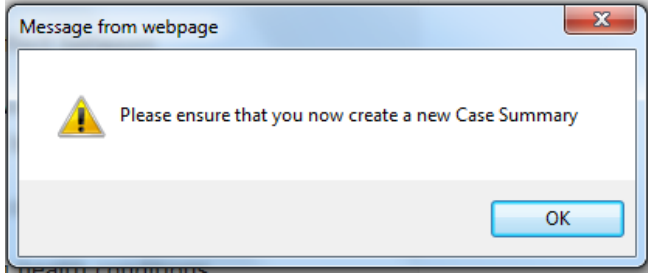

#### **Additional Notes:**

- To cancel an Enquiry before it is saved, simply click on the **Enquiry** tab at the top of the page.
- To view Enquiries prior to the 30 days displayed, use **Show Filters** to define the criteria for your search.

# <span id="page-20-0"></span>**3.2 Create Person record from an Enquiry**

- 1. To create a new Person record from an **Enquiry**, enter the person's name in either the Enquirer section (for self-referral) or in the Associated Person section and select the <sup>Q</sup> icon.
- 2. If there is no record displayed, select **Create Person** on the right hand side of the screen. This will open the **Add New Person** screen as a new tab. Refer sectio[n Add a Person](#page-23-0) for more information on creating a Person record.

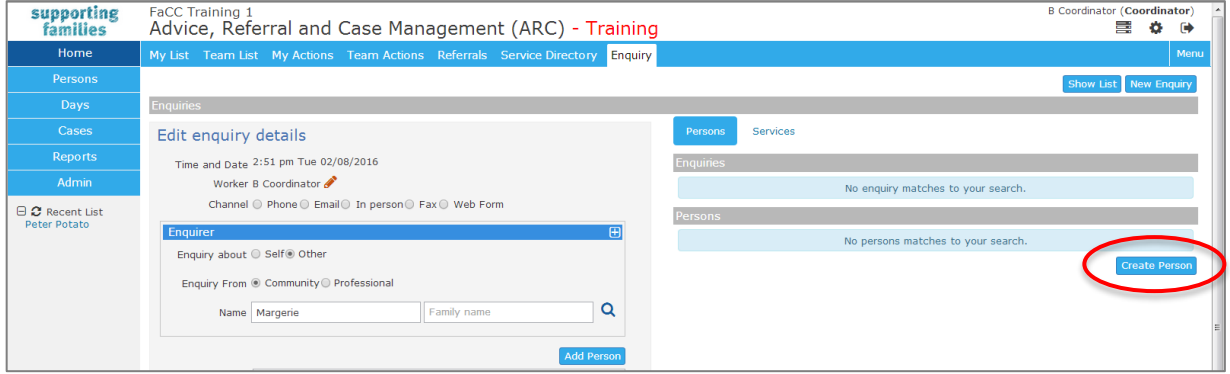

# <span id="page-20-1"></span>**3.3 Locate an existing Enquiry**

- 1. To ascertain if there is an existing **Enquiry** in progress, you can review the **Show List** view or, if you open a new Enquiry form, enter the person's name in the **Enquirer** or in the Associated Person section and select the **Q**icon.
- 2. If the Person has an existing Enquiry record, it will be shown on the right hand side of the screen. You may choose to add additional notes to this existing Enquiry, or continue with the new Enquiry, as appropriate. Any additional time must be added to the existing total, so it reflects the cumulative amount.

Note: It is not currently possible to access Enquiry records form the Person record.

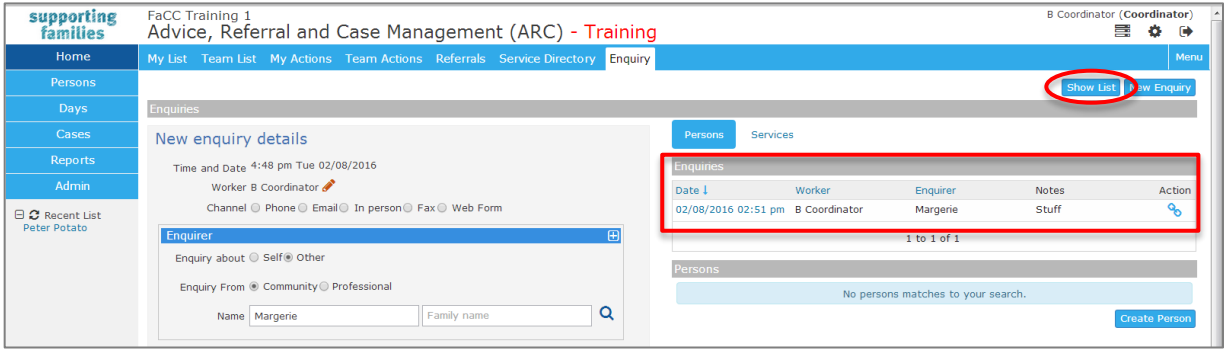

# <span id="page-21-0"></span>**3.4 Using the Enquiry List**

1. From the **Home** Page, select the **Enquiry** tab. A list of enquiries recorded with the last 30 days displays. Each of the columns may be used to sort displayed data – shown by the blue arrow.

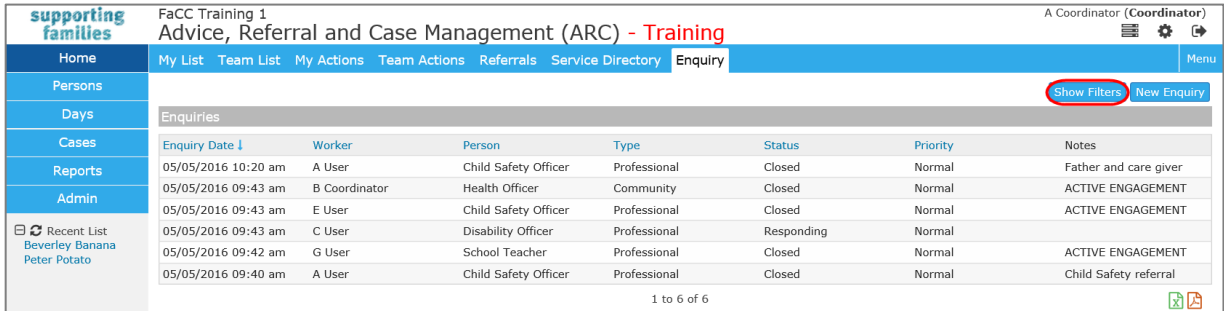

2. Select the **Show Filters** button to define the required parameters (ie. date, Status, Worker etc) for the enquiries you wish to display.

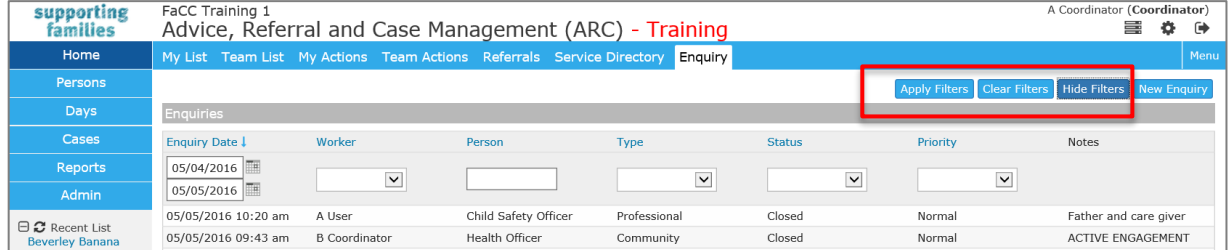

Use the **Apply Filters**, **Clear Filters** and **Hide Filters** buttons to change your searches and to return to the default view.

# <span id="page-22-0"></span>**4 Person Details**

### <span id="page-22-1"></span>**4.1 Searching for a Person**

To maintain the accuracy of your data by ensuring duplicate records for Persons are not created, you can only add new Person records after you have completed a search.

There are 2 ways you can search for a Person :

- 1. via the **Persons** page, using the **Search** tab; or
- 2. using the **Family name** search box on the bottom left of the screen.

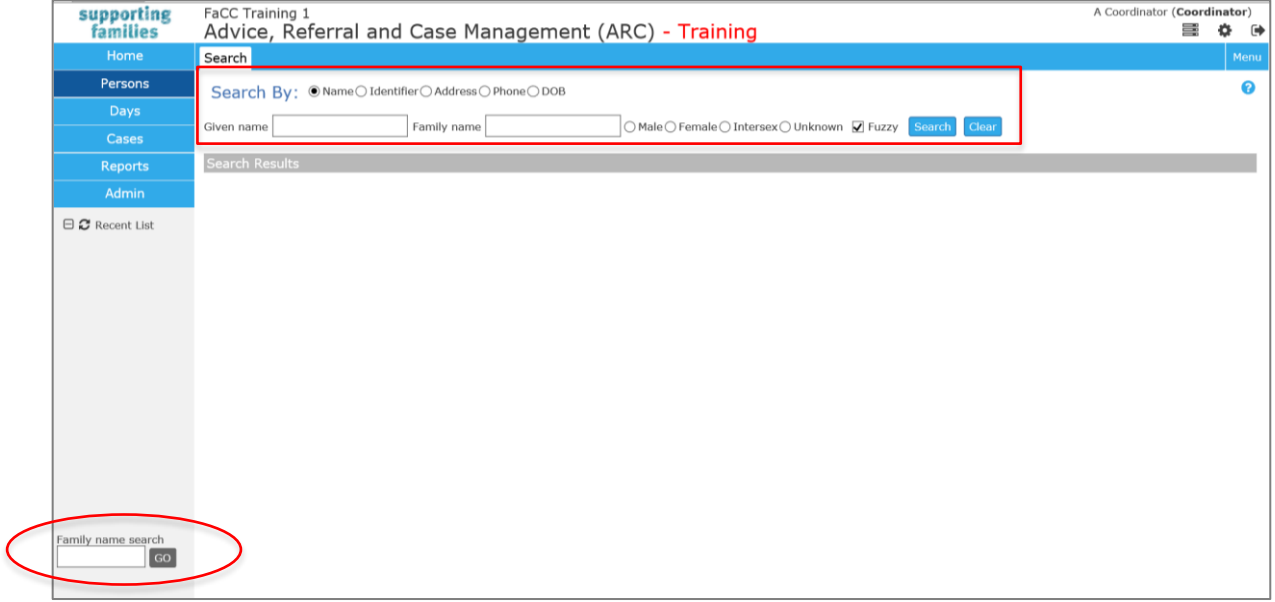

A quick way to access existing Person records you have recently accessed is to select them from your R**ecent List** on the lefthand side of your screen.

**Fuzzy searching** allows you to search for clients with names that are a close match, or sound similar, to the one you typed. It is highly recommended to always do Fuzzy searching because of the variety in the way people spell names. For example a search of 'Doe' will also pick up 'Dough'.

The system is capable of wildcard searching. A wildcard is a character (either \* or %) that can be used as a substitute for characters in a search, which greatly increases efficiency and flexibility. For example, %ke returns a list of all persons where the last two letters in his or her name is 'ke'.

ARC recognises the \* and % characters as wild cards. The \* and % are both available to be used for wildcard searching and their use is identical and down to personal preference.

Some example wildcard searches include:

- %son will search for names ending in "son"
- William\* will search for names starting with "William"
- %tin% will search for names with "tin" somewhere in the name, including at the beginning or end.

# <span id="page-23-0"></span>**4.2 Add a Person**

1. On the **Persons** page**, Search** tab**,** enter the criteria for the person you are searching for. Click **Search**.

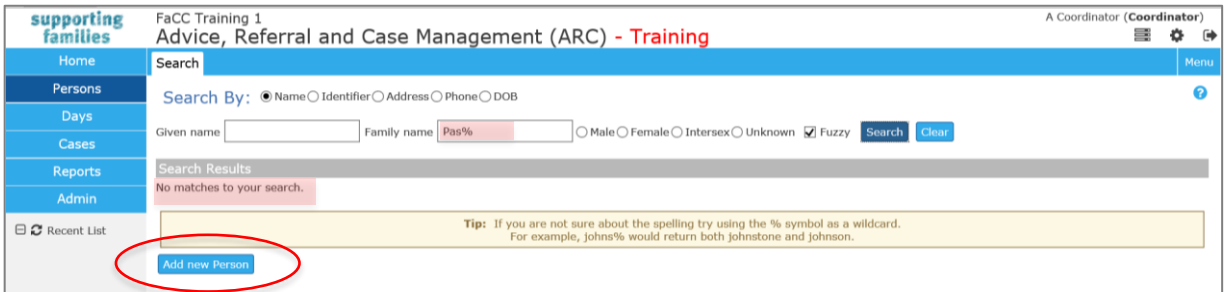

If there is no record found, 'No matches to your search' message will be displayed.

- 2. Click **Add new Person** to create a record.
- 3. The **Add New Person** form is displayed.

Complete as much information as possible.

Sex and Indigenous status are mandatory fields (**\***).

If the exact date of birth is unknown, select a year only and tick the **year estimated** checkbox.

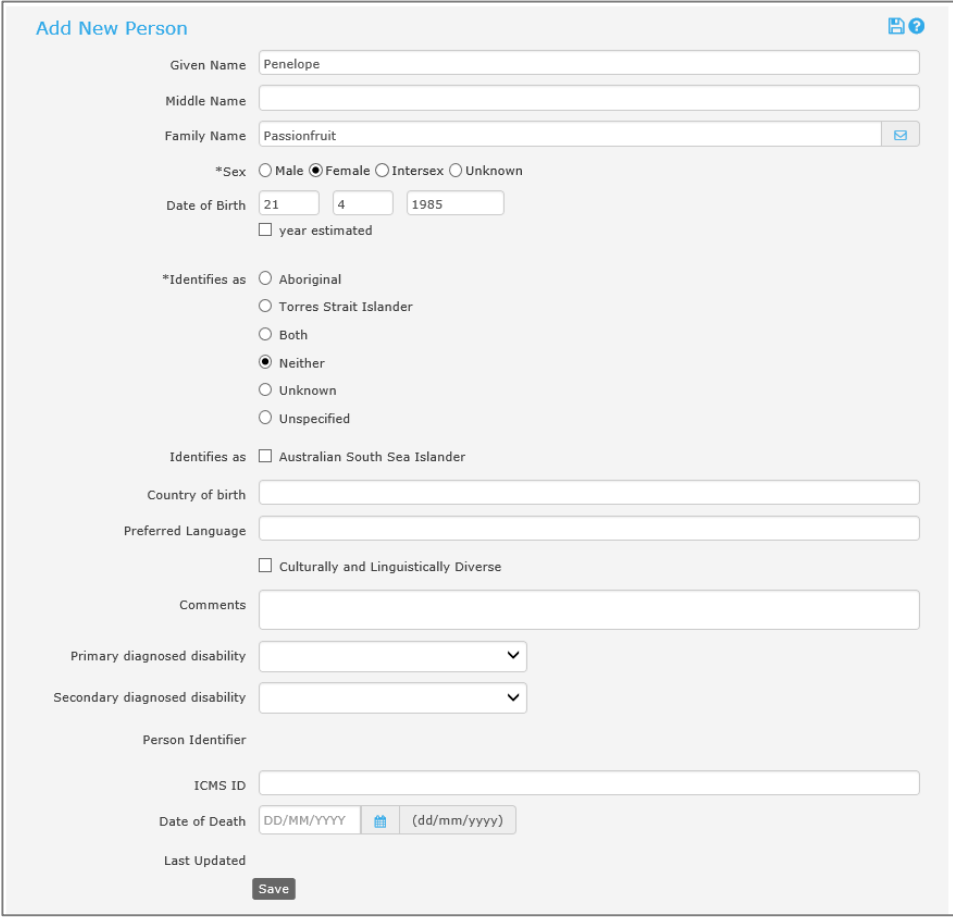

For recording *Indigenous status*,

*Unknown* – the person does not know their Indigenous status *Unspecified* – the person does not wish to specify their Indigenous status.

- 4. Select the **Save** button or select the **interpollary is contained** icon in the top right of the form.
- 5. The **Person** record is created the **Details** tab is the default view.

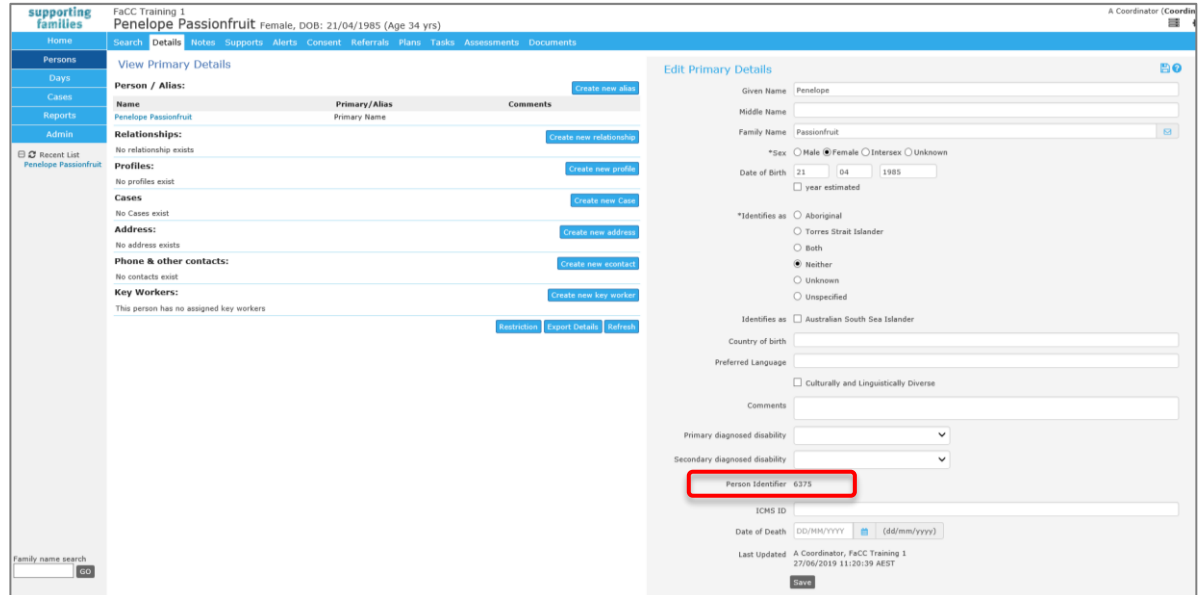

#### **Person Identifier / Person ID :**

The system-generated **Person Identifier** number can be found by hovering over the Person name on the Details tab, as shown below, or from the Edit Primary Details form, as shown above.

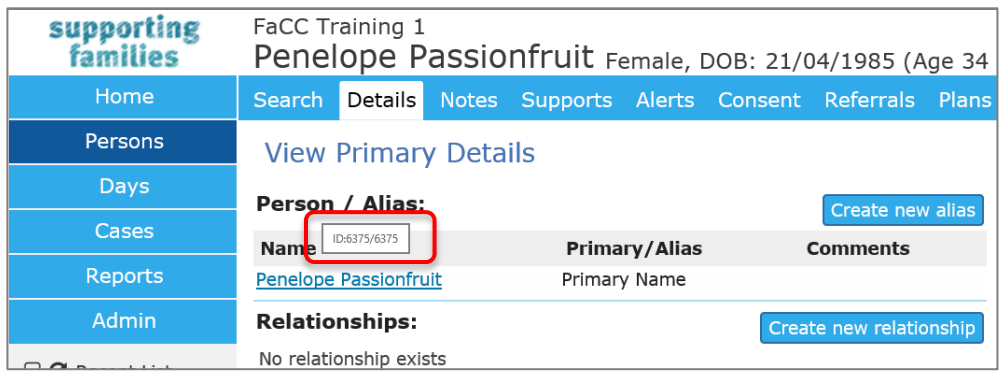

The following sections step though completing the segments on the **Details** tab.

### <span id="page-25-0"></span>**4.3 Create Alias**

1. From the **Person** page, **Details** tab, select **Create new alias**.

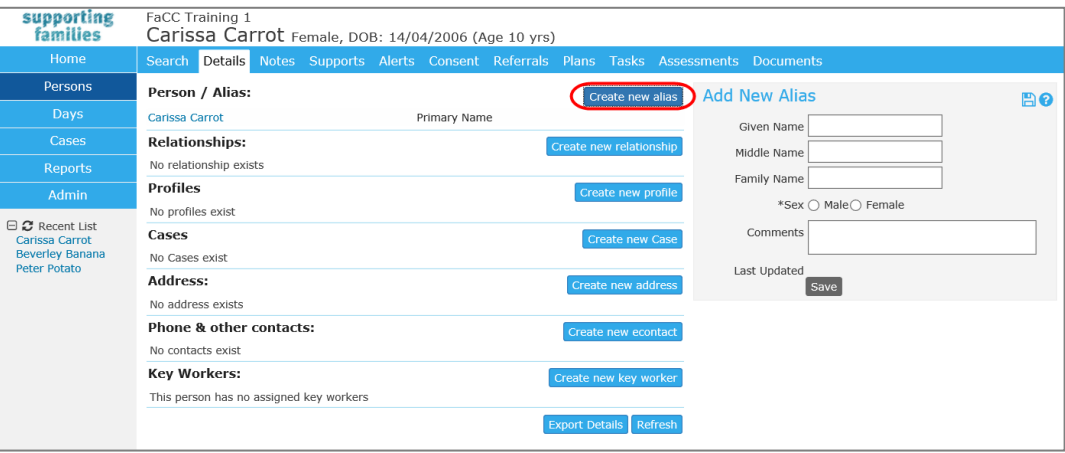

- **2.** Record relevant details in the **Add New Alias** form. Select **Save.**
- 3. To modify the Alias, click on the Alias name and the **Edit Alias Details** form will display on the right hand side.
- 4. Update the details and select **Save.**

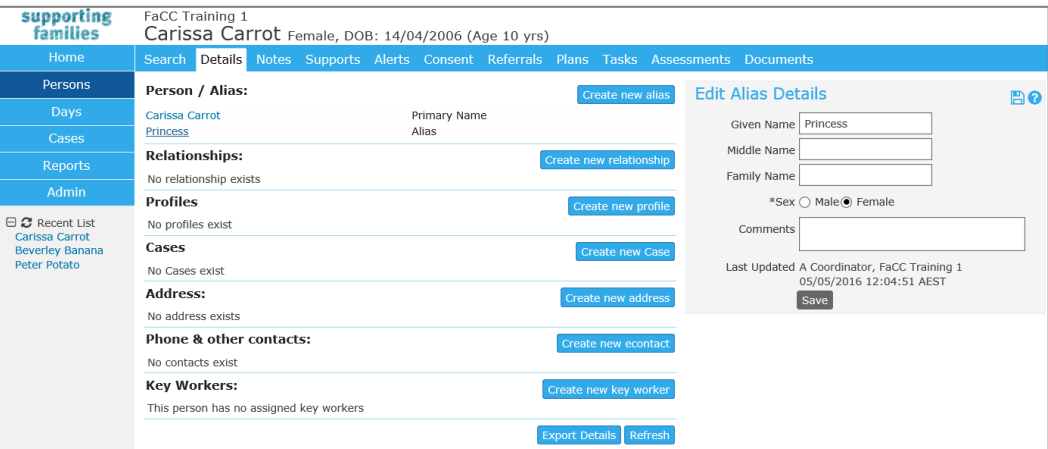

# <span id="page-26-0"></span>**4.4 Create Relationships**

1. From the **Person** page, **Details** tab, select **Create new relationship**.

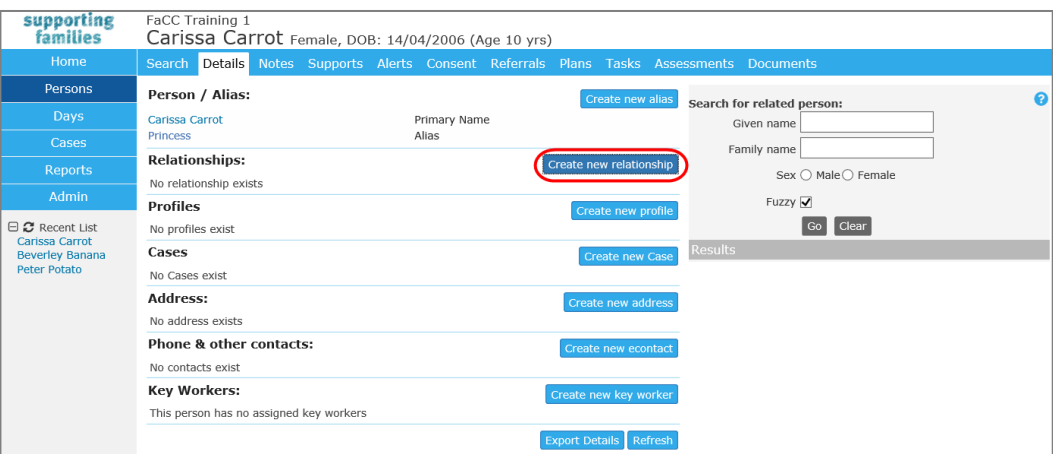

2. Search for the related person – enter either name and Sex. Click Go. If no records are found, select **Add new person.**

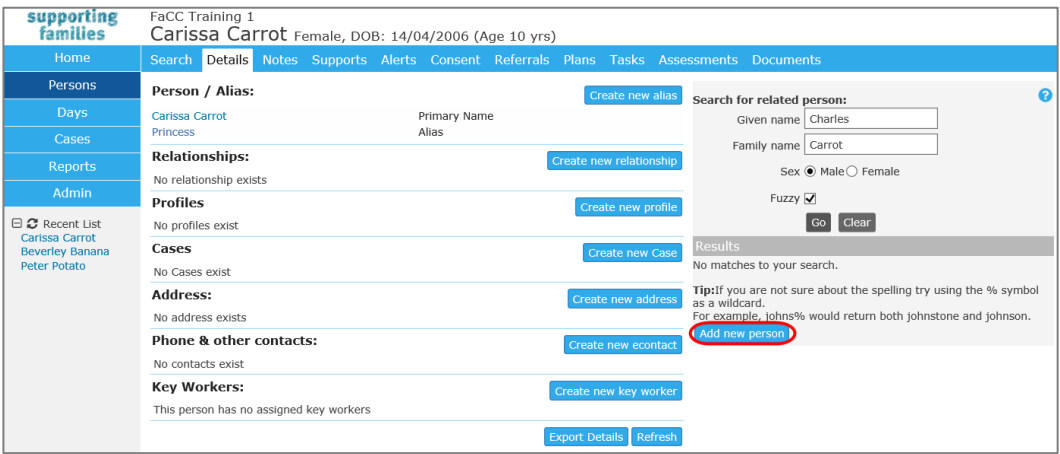

- 3. Complete record as outlined in the preceding section [Add a Person](#page-23-0) . Click **Save**.
- 4. The **Edit Relationship** form will display.

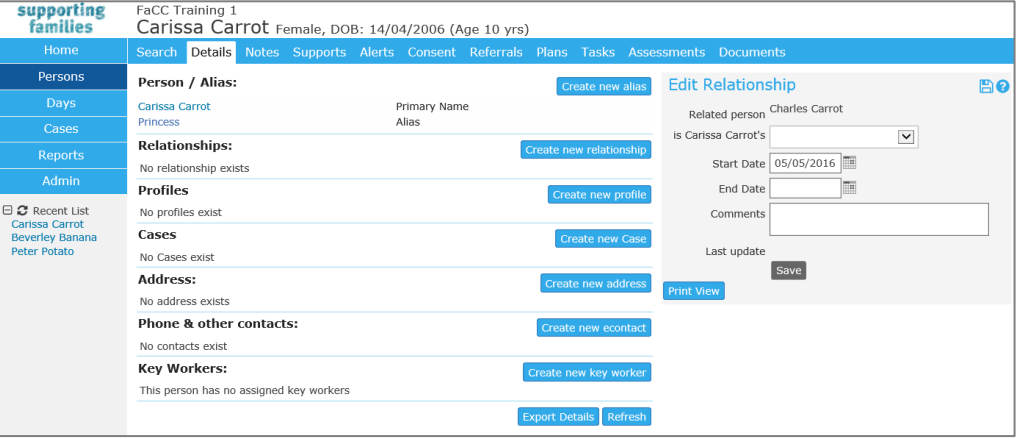

5. From the drop-down list, select the required relationship type. In this example, Charles Carrot is Carissa Carrot's *Father*. Select **Save**.

> **Note**: the start date for a relationship may be Date of Birth or it could be the start date of care (e.g. foster care).

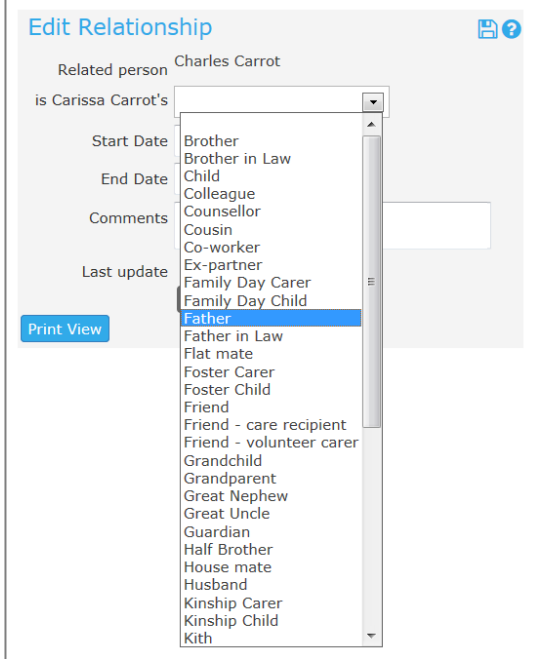

6. The relationship is now shown on the Person's **Details** tab.

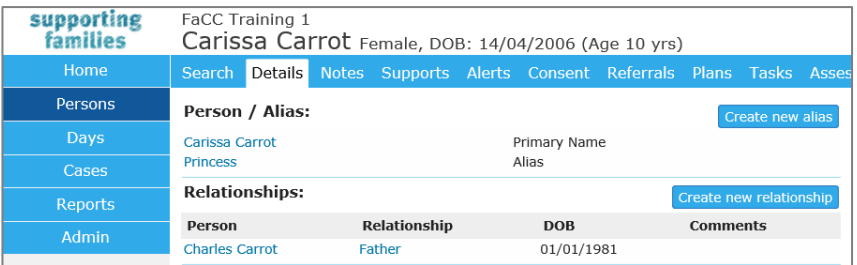

You can access Charles Carrot's **Person** record by clicking on his name. Carissa is displayed in the **Relationships** on his record. .

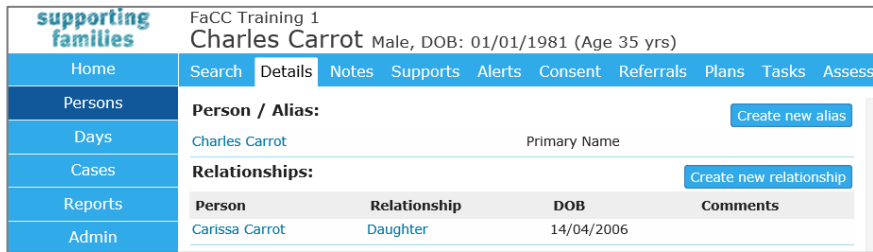

If you click the relationship value, the **Edit Relationship** screen opens if you need to edit / update.

Note : The **Person** record you have open displays in the top section of your screen, above the tabs.

# <span id="page-28-0"></span>**4.5 Create Profile**

Two profile templates are available in ARC : Child Profile + Report to Child Safety.

The use of these Profiles is entirely at the discretion of service providers – please refer to procedures required by your service.

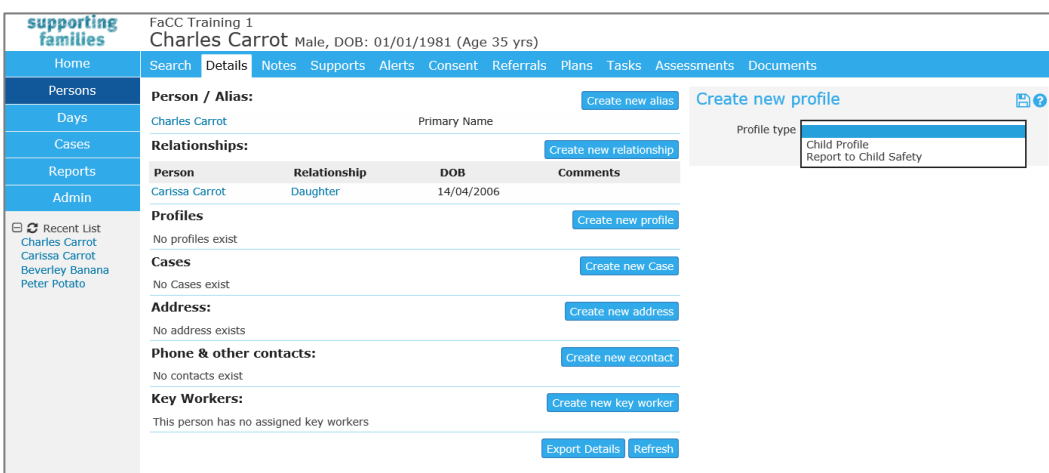

These records are not included in any departmental reporting.

# <span id="page-29-0"></span>**4.6 Record Address**

Multiple current addresses (such as home, postal or respite) can be recorded for a Person. However, at any one time, a Person can only have one primary address.

A single address can be associated with multiple related persons.

1. Select **Create New Address.** The **New Address Details** form will appear to the right of screen.

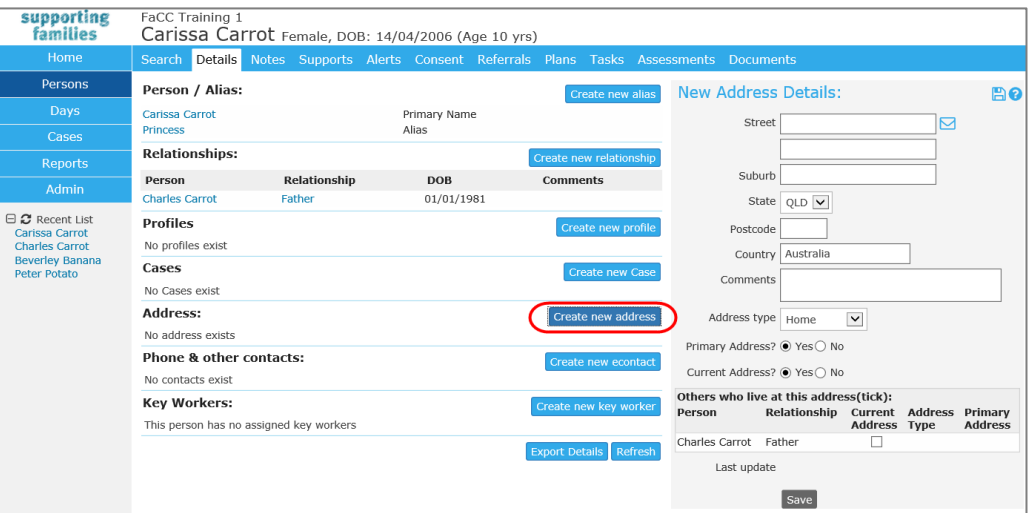

- 2. Record the address, including **Street**, **Suburb** and **Postcode**.
- 3. Select the **Address type**.
- 4. Update the **Primary** and **Current** address status (Yes/No) as relevant for that Address type.
- 5. The address can be recorded, where relevant, to related persons by ticking the checkbox, in the **Others who live at this address** box.
- 6. Select **Save.** The Primary address is indicated by the green tick.
- 7. To edit the address, select the address blue text the Edit Address Details form will open. To view address in Google maps, select the  $\boxed{\bullet}$  icon.

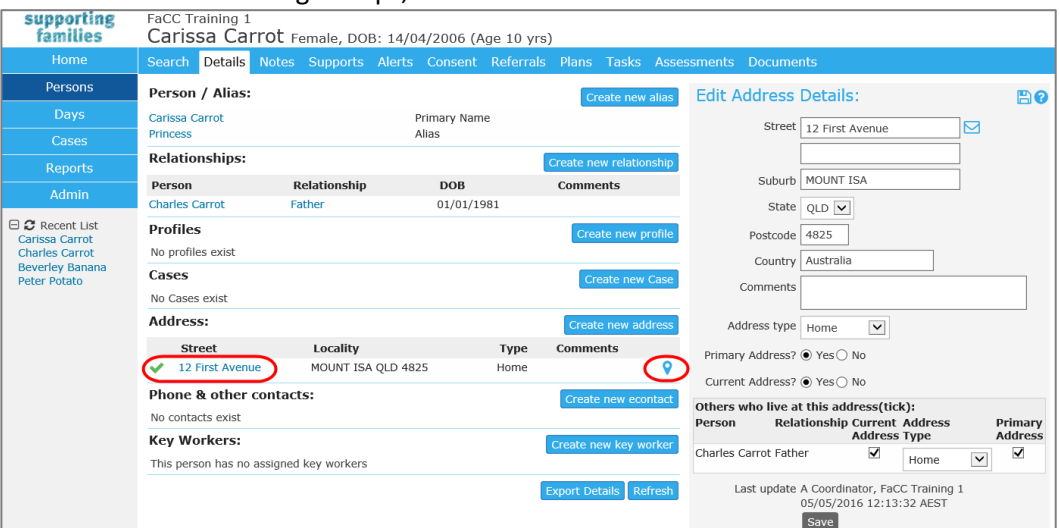

#### **Additional Notes:**

When you start typing the Suburb, a list of possible options will appear.

- When you select the **State**, the **Postcode** will be populated automatically, assuming the **Suburb** is recognised. In the case where a suburb has multiple postcodes, the post code will need to be manually entered.
- When a **Primary Address** has been recorded (it displays with a green tick beside it) and you click on **Create new address** to record additional address types, a warning will show on the New Address Details form, as below.

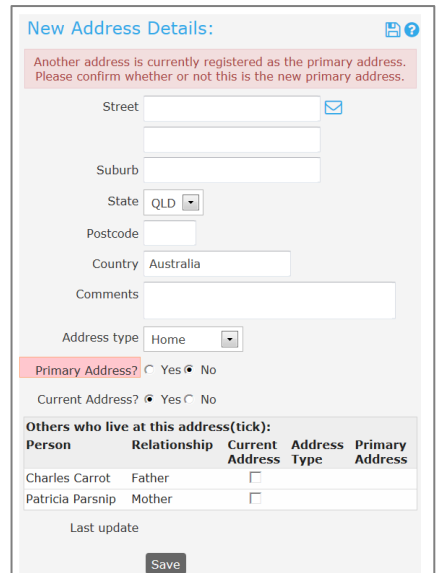

Simply record the required information, noting that this will not be the Primary Address for that Person. Click **Save**.

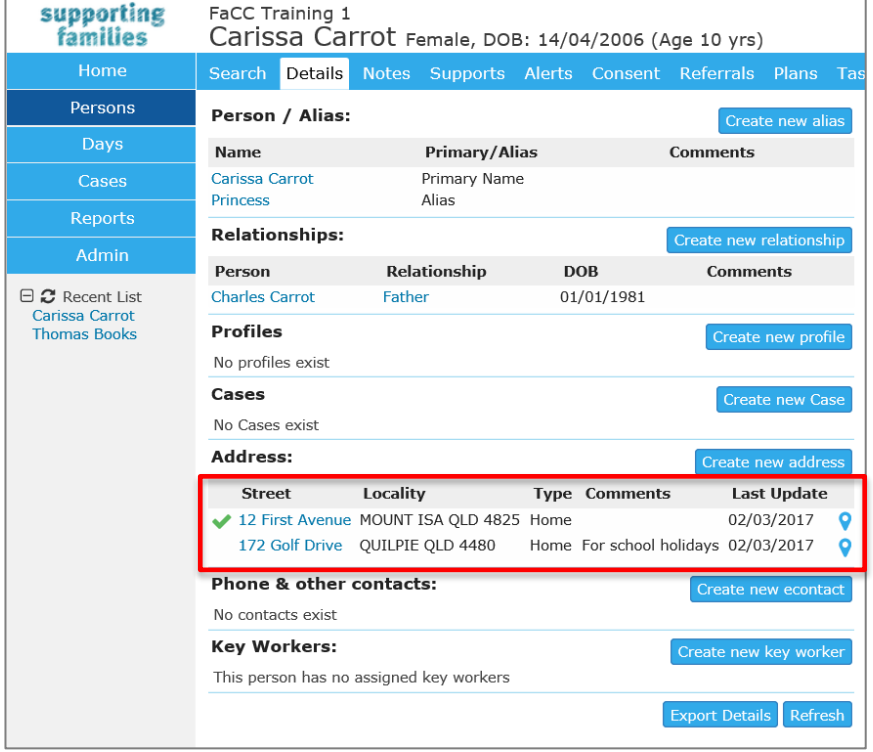

The **Details** tab will display as follows :

# <span id="page-31-0"></span>**4.7 Create Phone & other contacts**

A Person can have multiple electronic contact records such as phone, email, fax and mobile. Other contacts such as an emergency contact or workers at external agencies can also be associated with the person record.

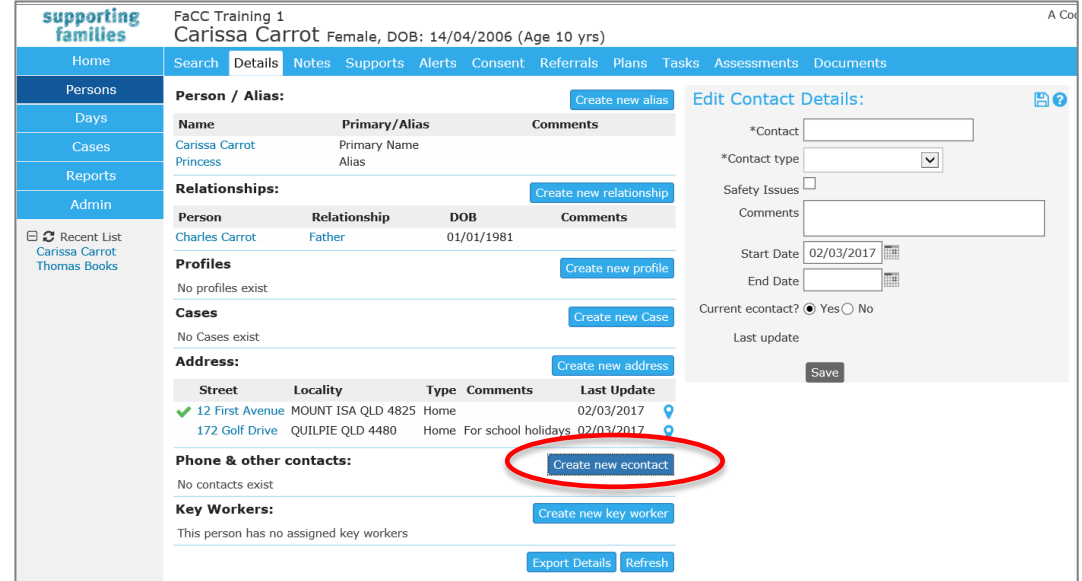

1. Click **Create new econtact**. The **Edit Contact Details** form will appear on the right of screen.

- 2. In the **Contact** field, record the telephone number, email address etc.
- 3. Select a **Contact type** from the drop down menu. Selecting *Emergency Contact* will display a yellow alert icon against that contact.
- 4. If there are safety issues regarding use of a contact, by ticking the *Safety Issues* box, an orange alert icon will show against that contact.
- 5. Add **Comments** as relevant and useful.
- 6. Enter the **Start Date** by using the calendar icon.
- 7. If this is the current contact for the client set **Current econtact?** to Yes.
- 8. Select **Save**.

To modify the Contact details, click on the Contact and the edit screen will display on the right hand side. Update the details and select **Save**.

To cease a contact, enter an end date and **Save**. This will display in the View Prior view.

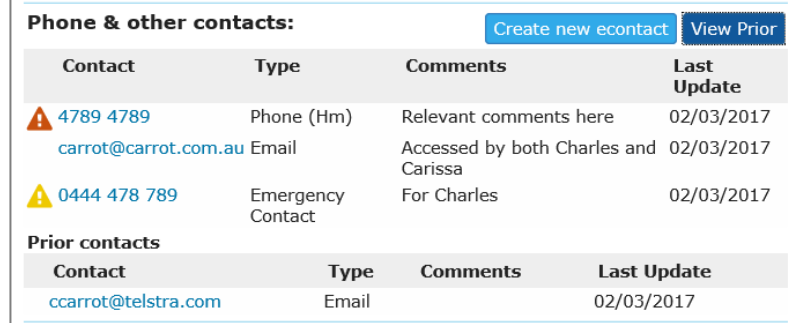

#### **Additional Notes:**

A user with Coordinator access level is able to delete a Contact record.

# <span id="page-32-0"></span>**4.8 Assign Key Workers**

A Person can have one or more Key Workers associated with them. Key workers can be members of your service (workgroup) or people from external organisations working with the family e.g. a doctor, a counsellor. **Note**: Persons external to your workgroup do not have access to ARC - their name is simply entered for information purposes only.

When you create a new Key Worker, you have the option to record useful comments about the role of the key worker and his or her responsibilities.

- 1. Select **Create new key worker.** The **Edit Key Worker** form will appear on the right of screen.
- 2. Select the **Key Worker** from the drop down list. To record a key worker external to your service, select 'Other, please specify:' from the bottom of the **Key Worker** list. Then enter their name, role and organization details.
- 3. Add **Role** and **Comments** as required.
- 4. In **May be viewed by,** select Workgroup. (In the current configuration of ARC, Workgroup and Cluster are one and the same.)
- 5. The **Start Date** defaults to today's date.
- 6. Select **Save**. To modify the details, click on the Key Worker name the edit screen will display on the right hand side. Update the details and select **Save**.

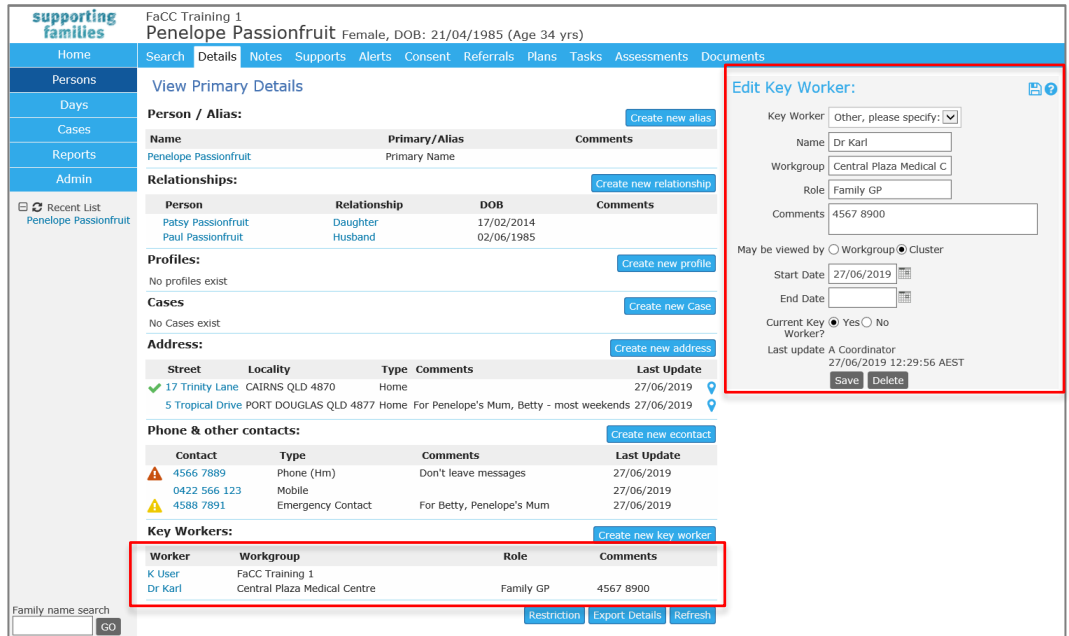

To close a Key Worker, click on the record to open the Edit Key Worker form, then :

- (a) Select **No** for **Current Key Worker?**
- (b) Click **Save.** The End Date auto-populates to today's date upon Save.

#### **TIP**

**Key worker** (allocated on Person > Details) will display on the My List and Team List tabs on the **Home** Page.

**Case worker** (allocated on a Case Summary) displays on the **Cases** Page.

Simply click on the **Show Filters** button to choose the worker you wish to display Cases for. Refer to Sections 5.3 and 5.5 for more information.

# <span id="page-33-0"></span>**5 Cases / Case Summary**

The **Case Summary** represents the case for *the family*.

#### **A Person can only be associated with one open Case Summary at any one time.**

Case Summaries can be created in two ways:

- from the **Persons** page outlined in Section 5.1 below, or
- from the **Cases** page outlined in Section 5.2 below.

### <span id="page-33-1"></span>**5.1 Create a Case / Case Summary from Persons page**

- 1. From the **Persons** page, **Details** tab, select the **Create new Case** button.
- 2. Select **Case Summary** from the **Case type** list. Click **Create**. The form will open in the right-hand side of your screen. Complete as outlined in Section 5.3 below

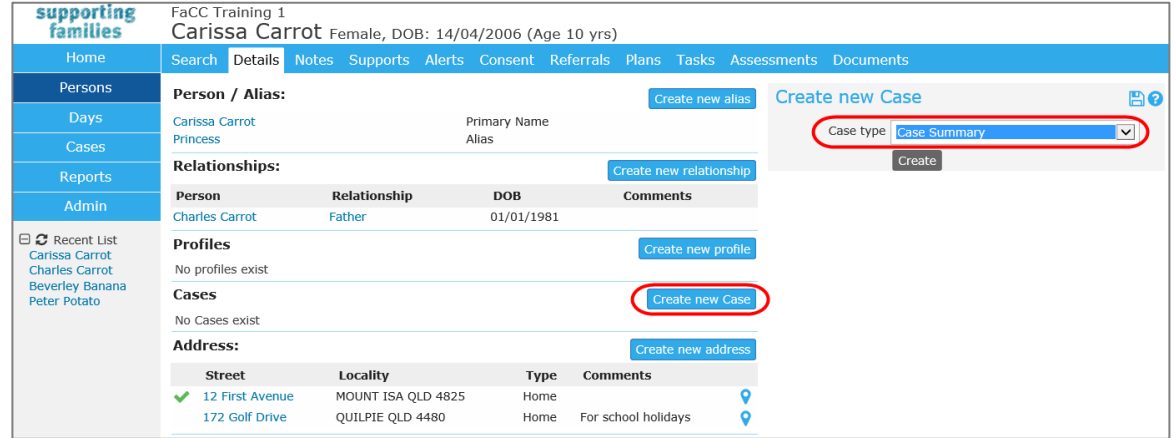

# <span id="page-33-2"></span>**5.2 Create Case / Case Summary from the Cases page**

1. From the **Cases** page, select the **Create New Case Summary** button. The **Case Summary** form will open in the right-hand side of your screen. Complete as outlined in Section 5.3 below – particularly Step 11 : add Persons.

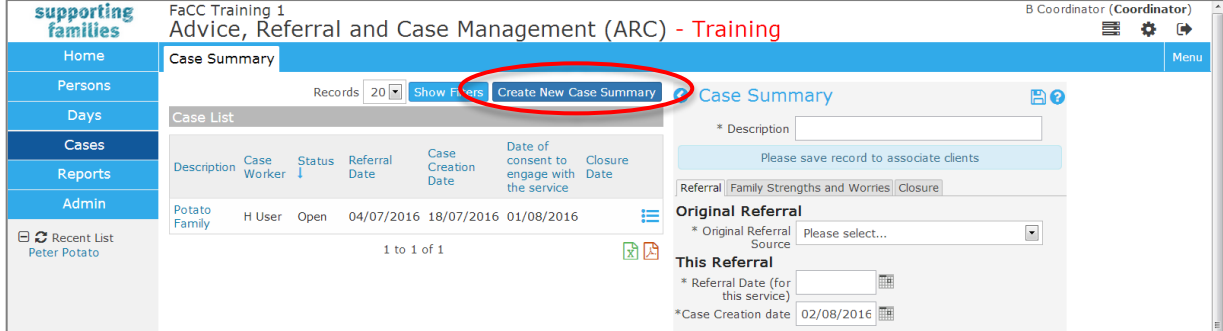

# <span id="page-34-0"></span>**5.3 Complete Case Summary details**

The **Case Summary** form comprises **3** sub-tabs :

- *Referral* : captures mandatory data about the referral
- *Presenting Concerns* : as reported by the referrer
- *Closure* : captures mandatory data upon completion of your work with the family.

The mandatory fields are marked with an asterisk \* .

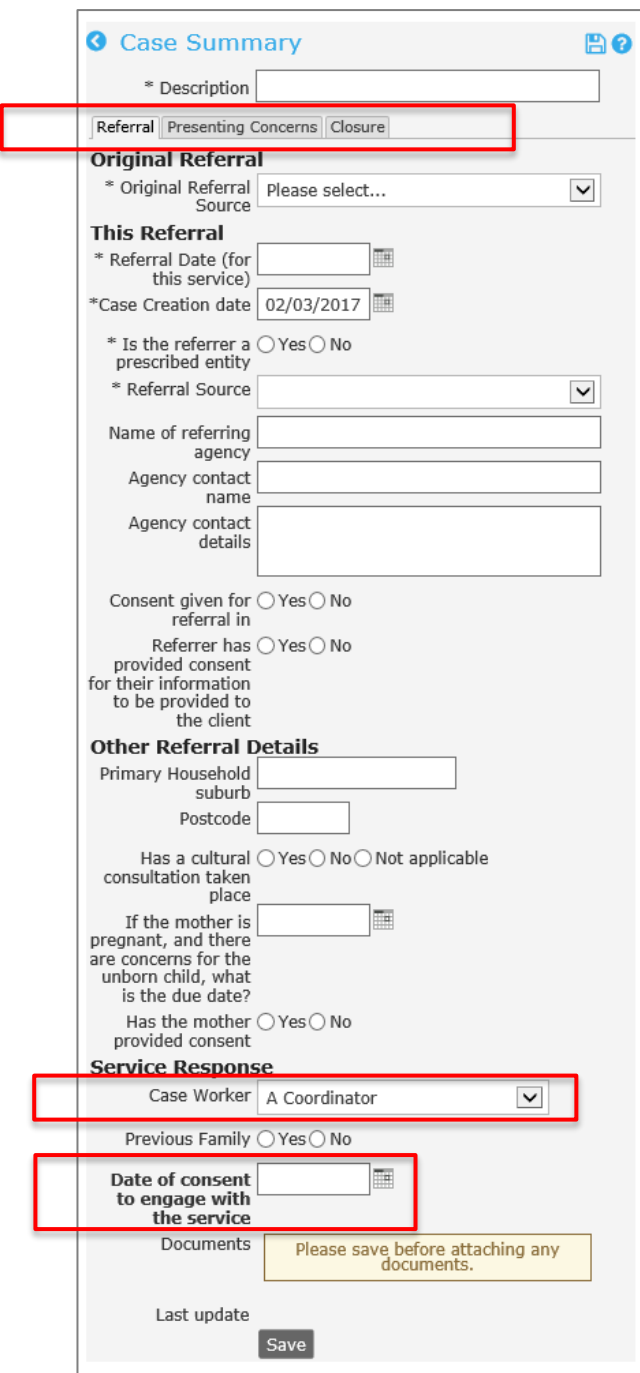

The first **6** data fields must be completed in order to save the record.

- 1. In the **Description** field (at the very top of the form), record the reference for the family in accordance with the procedures of your service.
- The *Referral* sub-tab captures key data in **4** sections :
	- Original Referral
	- This Referral
	- Other Referral Details
	- Service Response.
- 2. Record the **Original Referral Source** \* details.

The **Original Referral Source** is the first place the family was referred from (e.g. Police may refer a family to a Child Safety Regional Intake Service, who then refer to an IFS. The *Original Referral Source* is Police).

- 3. In **This Referral** section : Enter **Referral Date (for this service) \*** – the date this referral was *received* by your service.
- 4. Enter **Case Creation Date\*** this defaults to today's date (can be backdated).
- 5. Complete **Is the referrer a prescribed entity** by indicating Yes or No.
- 6. Select the **Referral Source**\* from the drop-down list where you have received this referral from.

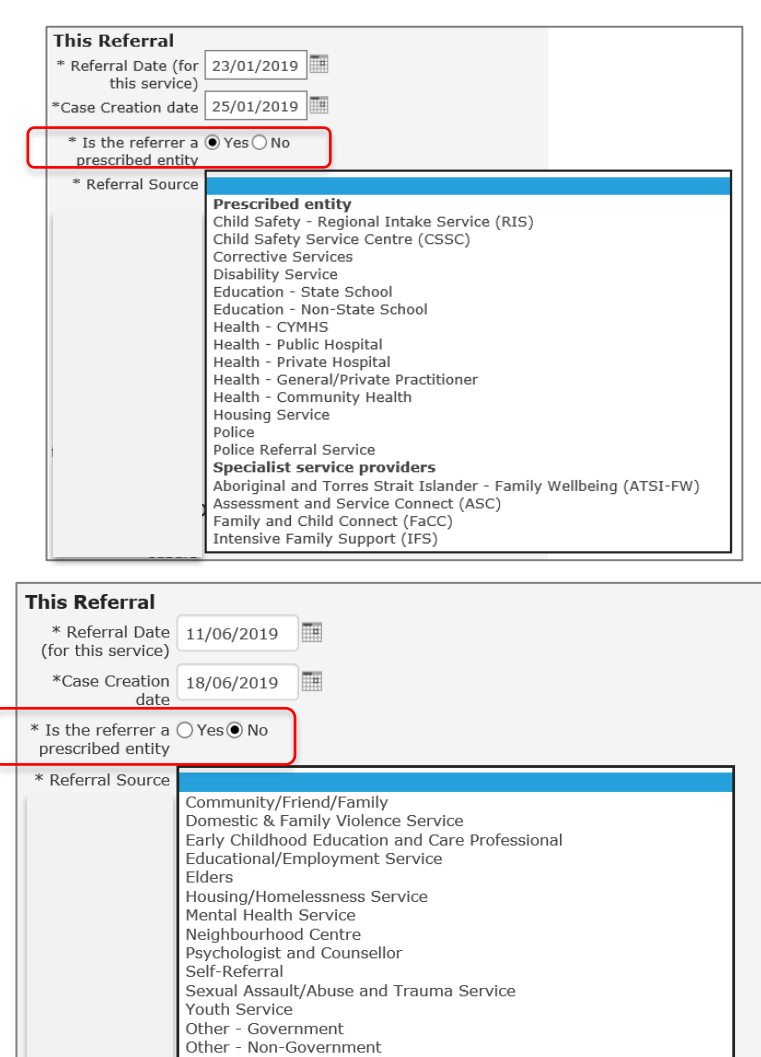
**Note**: If the **Referral Source**\* is either **Child Safety – Regional Intake Service(RIS)** or **Child Safety Service Centre (CSSC),** then extra mandatory fields will display to record the specific Child Safety office and the Type of referral :

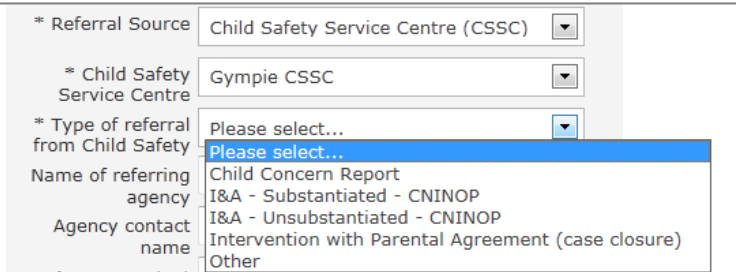

#### 7. Select **Save**.

8. You will be prompted to complete the **Presenting Concerns** sub-tab.

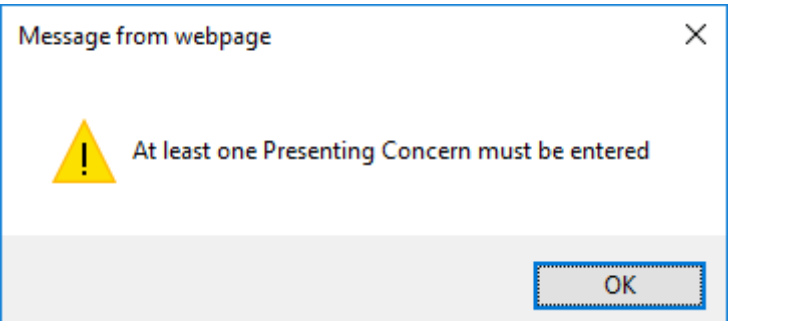

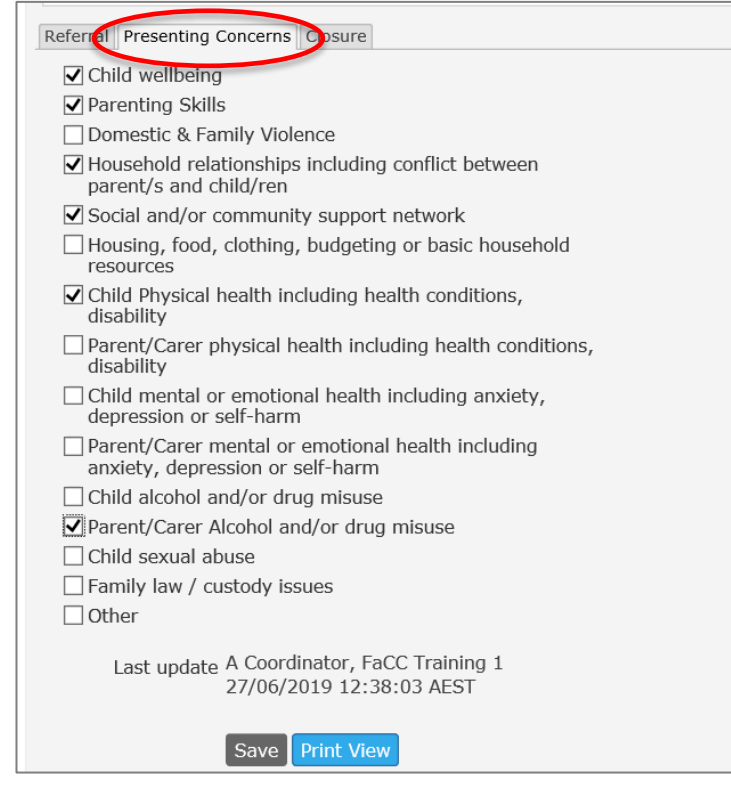

Complete the relevant check boxes and **Save**.

9. Return to the *Referrals* sub-tab and complete remaining fields for the **This Referral** and **Other Referral Details** sections.

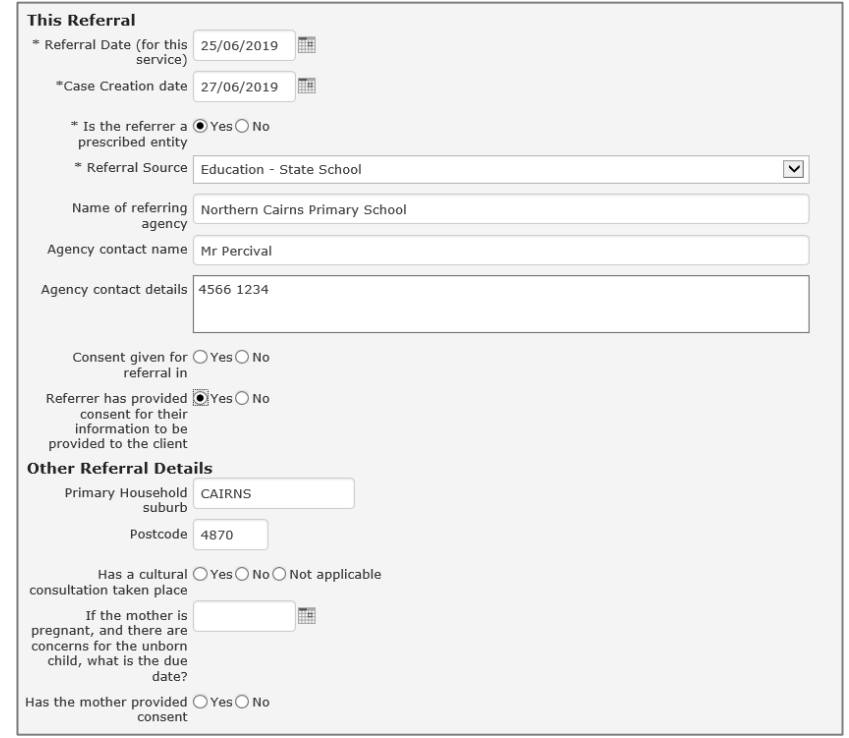

**Note** : If the referrer is not a prescribed entity, and **Consent given for referral in** is not completed or No, the following message will appear :

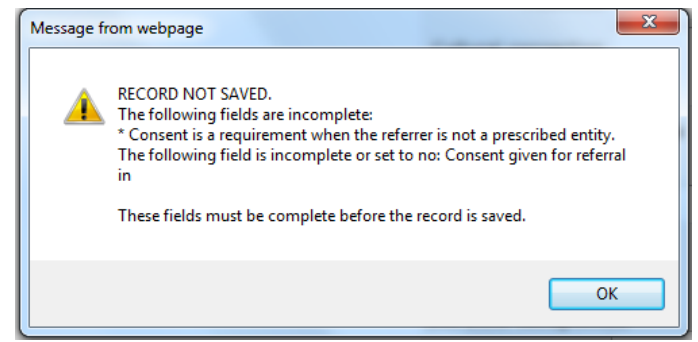

- 10. Select **Save**.
- 11. VERY IMPORTANT: Attach the relevant **Persons** to the **Case Summary** by selecting the icon at the top of the form.

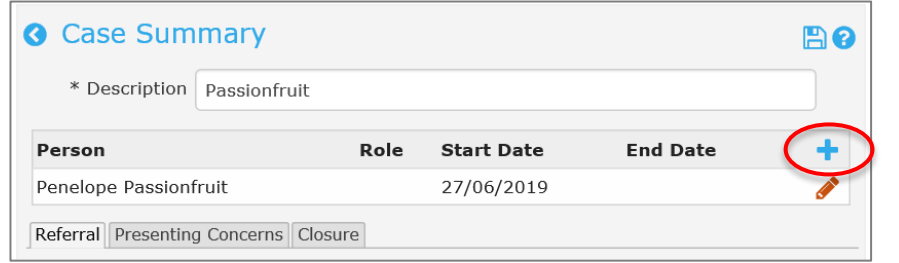

12. This will open the **Person Search and Selec**t pop up box.

Select the Search radio button, enter the client name in the white box, click **Go**. Note: If you *Create new Case Summary* from the **Person** page, **Details** tab, you can use the related button to identify relevant family members participating in the Case.

Tick the checkbox for those Persons to be added to the Case Summary and click **Save**.

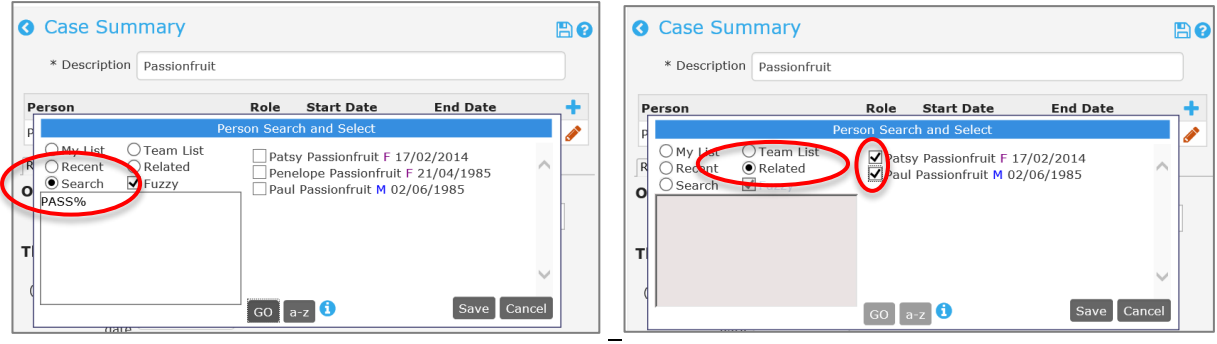

Click **Save.**

This populates the **Person** section on the **Case Summary**.

Click the red crayon for each Person to assign their Role - the Edit association details box will display. Click **Save**.

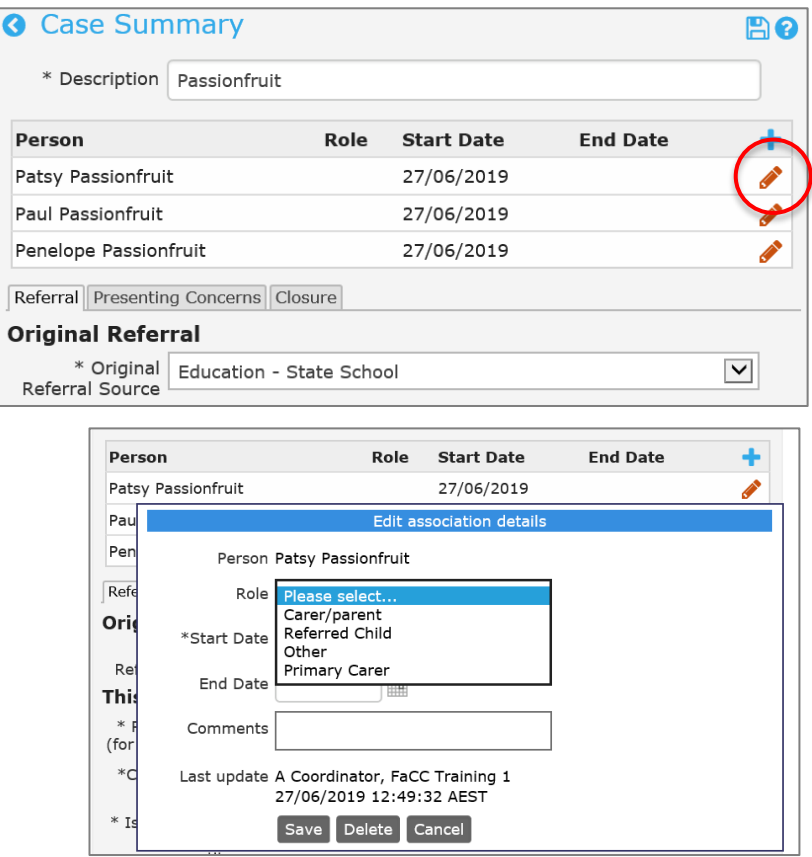

The **Start Date** reflected in the *Person* section defaults to today's date.

It can be manually changed to align with the **Case Creation Date** (if this is set to a date other than today's date) by clicking on the red crayon icon for each Person.

The **Person** section will display as follows :

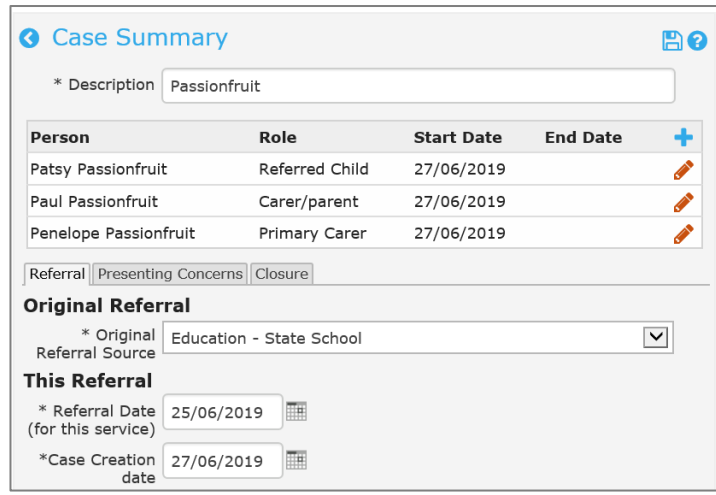

#### 13. The **Service Response** section of the form contains two very important fields.

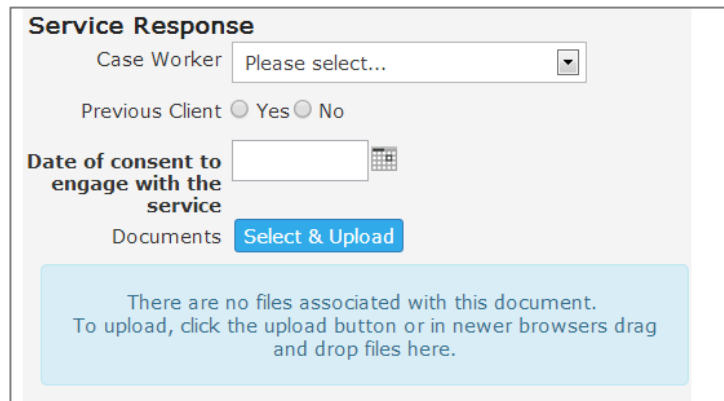

**Firstly,** in the **Case Worker** field, select the *Case worker* responsible for this family case from the drop-down list. The value defaults to the worker creating the **Case Summary**. If a worker has yet to be allocated to this **Case Summary**, select *Please select* at the top of the dropdown list. This will show as blank in the *Case worker* column on the **Cases** Page. Refe[r Managing Cases](#page-45-0) for more information.

- 14. Click **Save**.
- 15. **Secondly**, **Date of consent to engage with the service**\* is the date the family consented to work with your service. This field is very important for reporting purposes. Typically, this will be obtained some time after you have created the Case Summary.
- 16. A scanned copy of the signed consent form, together with the pdf of the referral and other documents relevant to the Case, can be attached as documents to the **Case Summary**.

Select the *Browse / Select and Upload* button or 'drag and drop' to attach the required documents.

An example of the completed *Referral* sub-tab for the **Case Summary** is shown below.

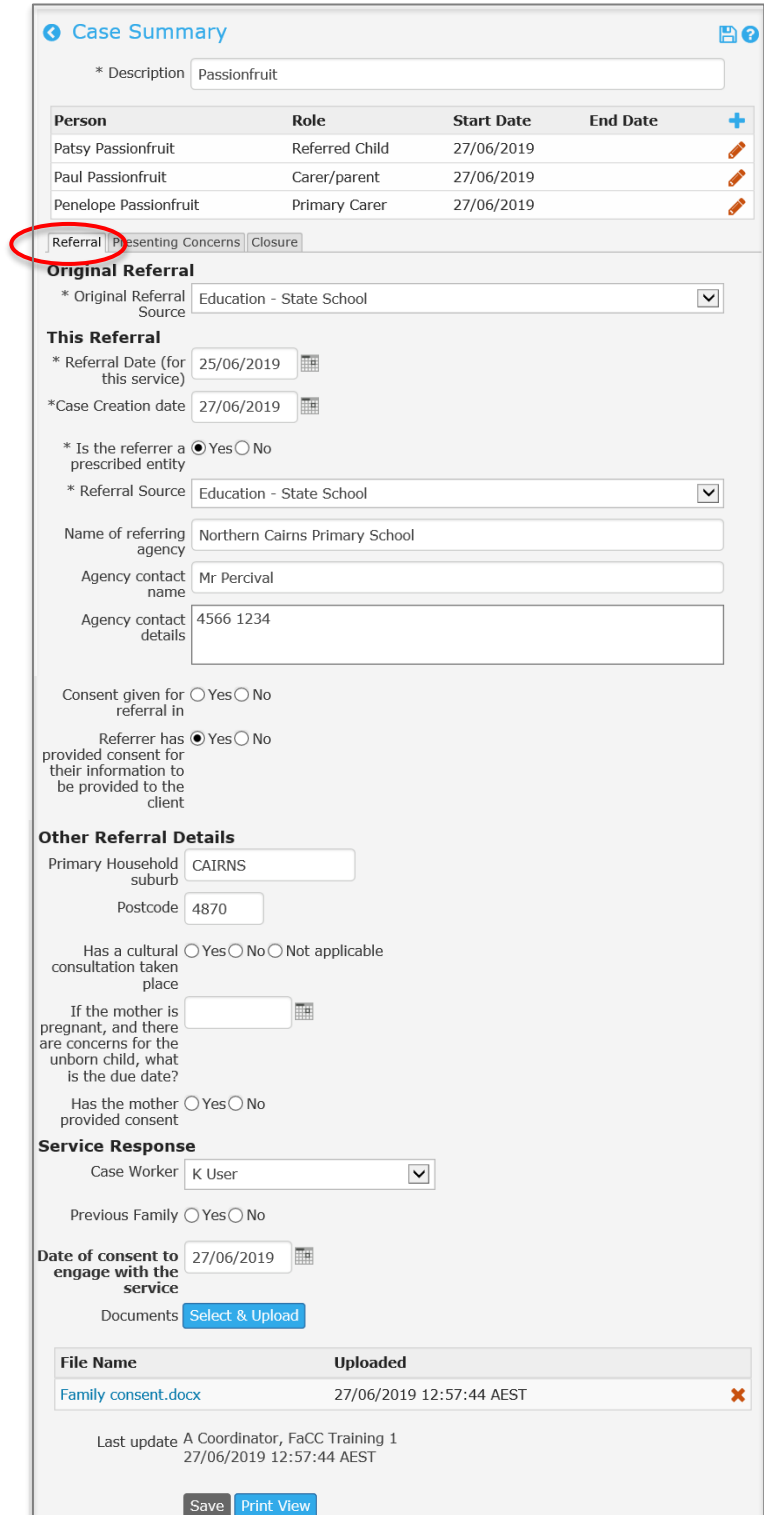

The *Presenting Concerns* sub-tab recognises the concern issues for the family. It replaced the *Family Strength and Worries* sub-tab in March 2017 for all new Case Summary records. Case Summary records created prior to this time will retain the *Family Strengths and Worries* subtab.

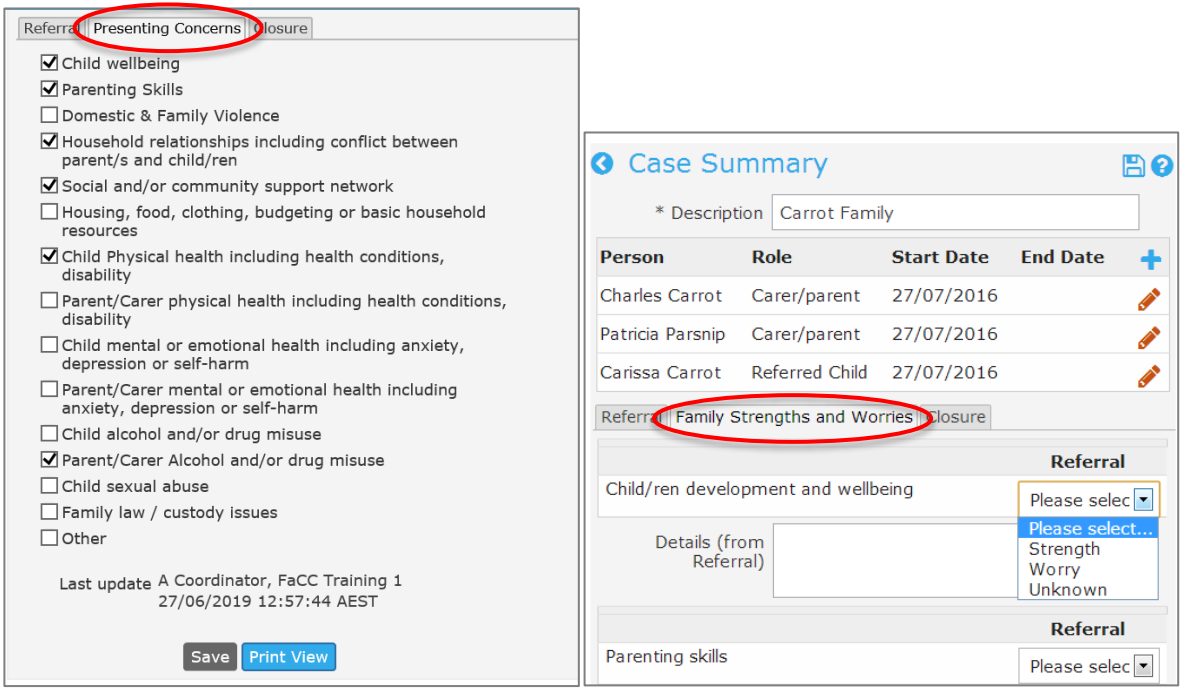

## **5.4 Close a Case / Case Summary**

The accurate closure of the Case / Case Summary is very important for evaluation and reporting purposes.

### **Closing a Case Summary means you have finished working with the family.**

Complete the following steps to close a Case / Case Summary :

- 1. Open the **Case Summary** by : a) selecting it from the **Details** tab (on the **Persons** page) or b) from the list displayed on the **Cases** page.
- 2. Open the **Closure** sub-tab.

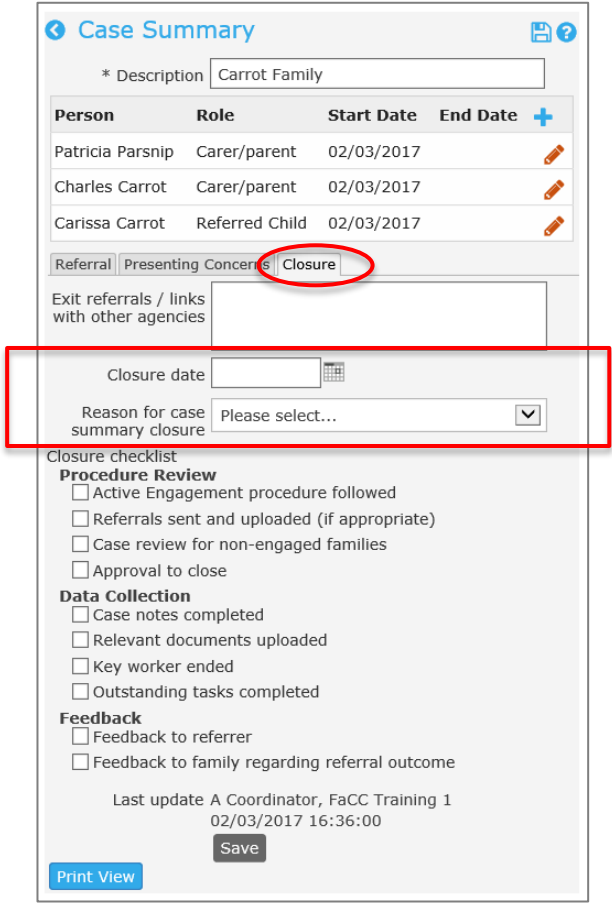

- 3. Use the **Exit Referrals/Links with other agencies** text box to record any relevant details.
- 4. Enter a **Closure Date**\*

This updates the **End Date** for each Person in the Case Summary. This **End Date** displays against the **Case Summary** on their **Persons** page, **Details** tab.

**NOTE** : If the Closure Date is changed after the initial Save, you will need to manually change the End Date (in the Person display at the top of the form) by clicking the red crayon.

5. Complete the **Reason for case summary closure\*** from the list of values available (can only select one) under the categories of *Referral to another service* and *Early Exit*.

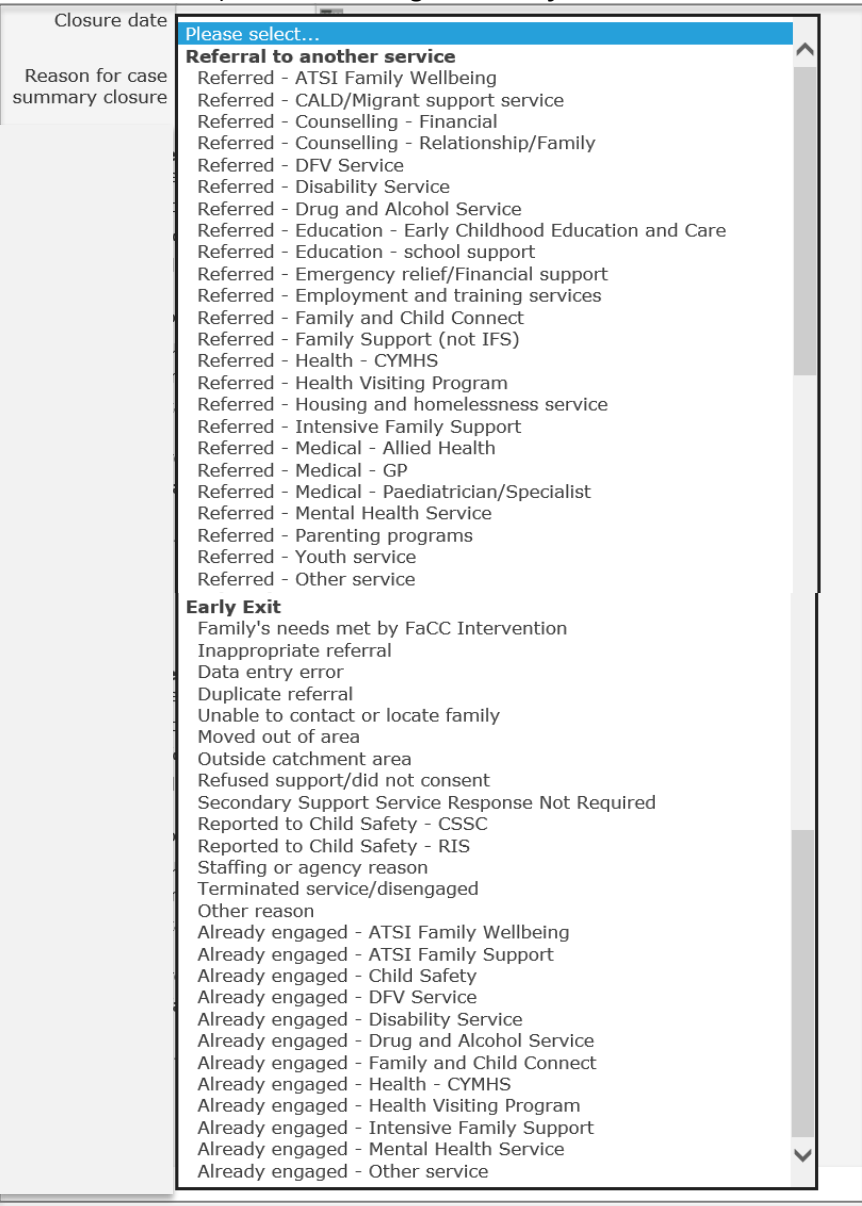

6. Complete the **Closure checklist** - Procedure Review, Data Collection and Feedback sections as appropriate, in accordance with your service procedures.

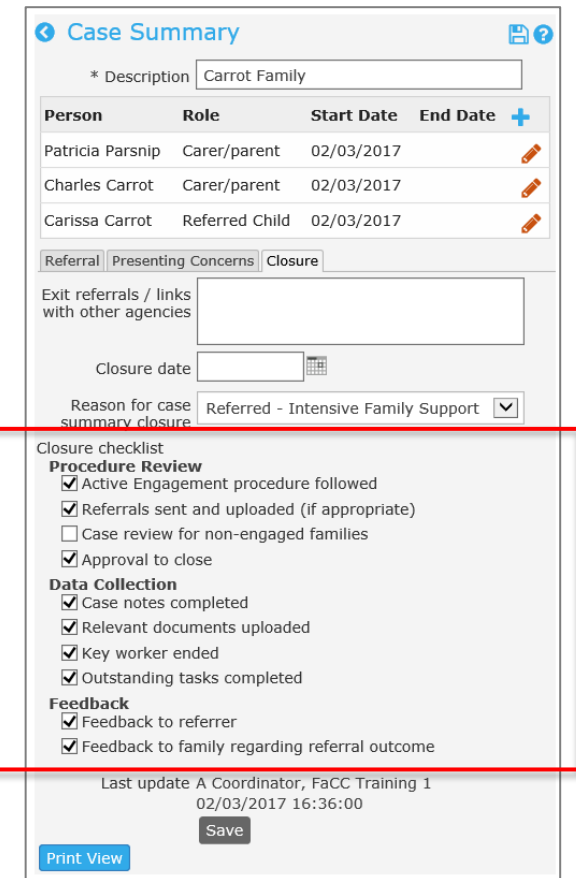

#### 7. Select **Save.**

To promote data integrity, there are a number of validation messages which may appear :

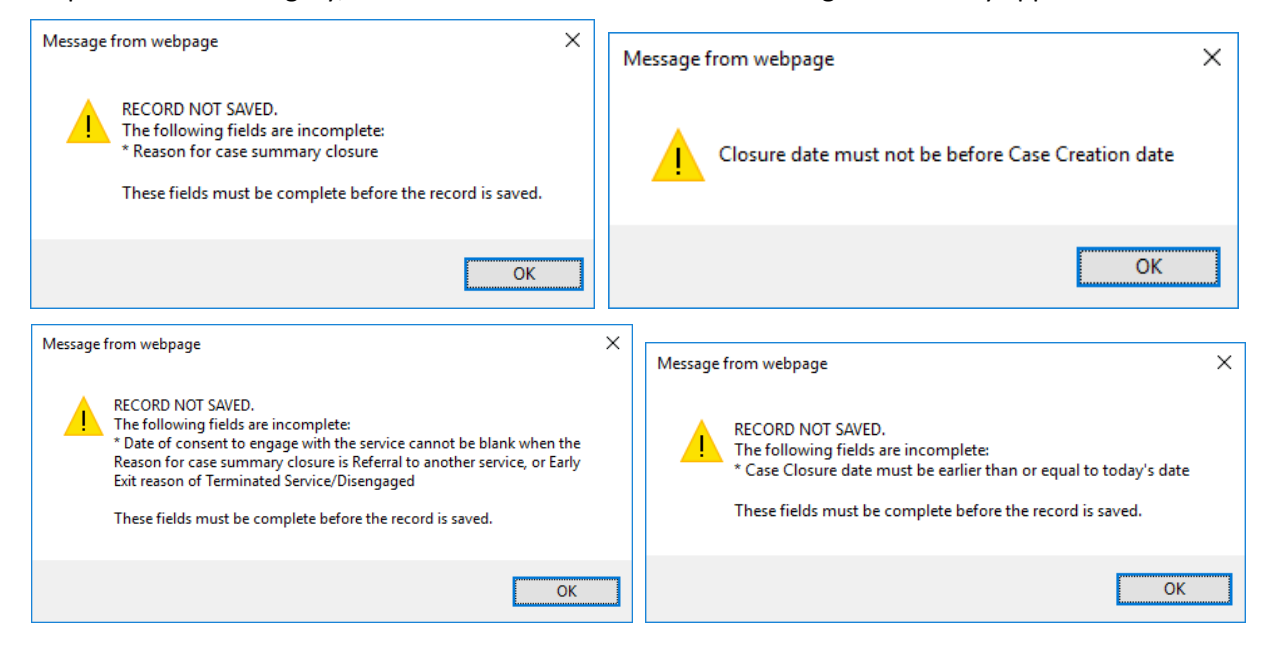

## <span id="page-45-0"></span>**5.5 Managing Cases from the Cases Page**

The **Cases** Page displays key information for managing and monitoring Cases within your service. There are a number of features which may enhance operational efficiencies.

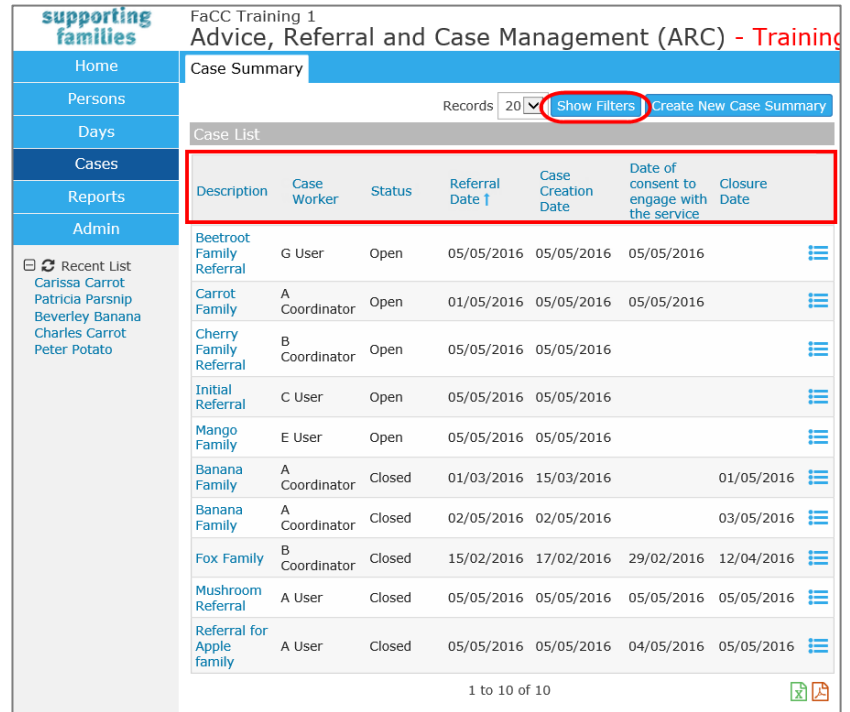

## **a) Order by column**

The display of Cases can be actioned from each column – simply click the column to activate as the display, and click again to change the direction of the display.

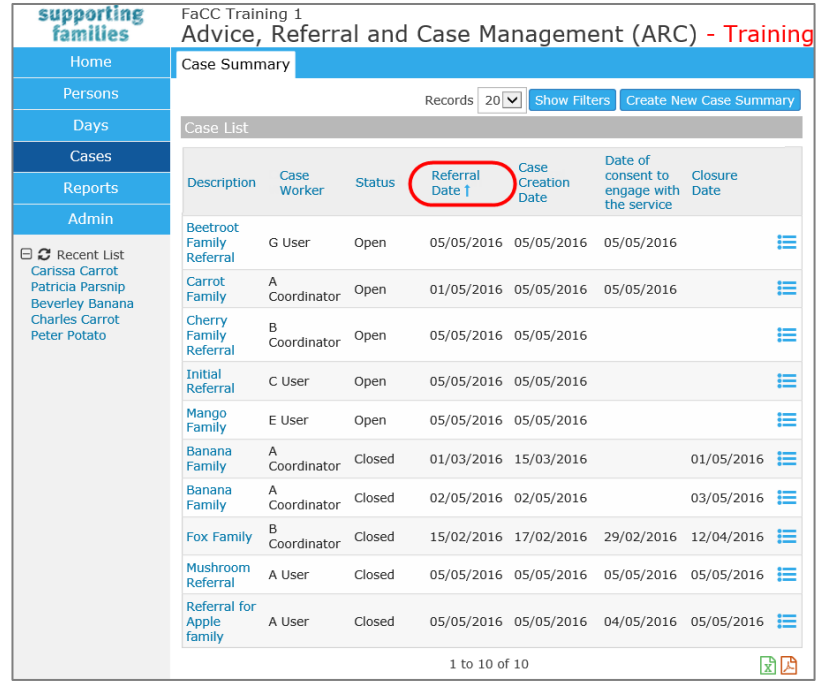

## **b) Apply filters**

Specific tailoring of displayed information can be achieved through the use of the **Show Filters** feature.

Select your desired parameters for one or a number of columns, click **Apply Filters**.

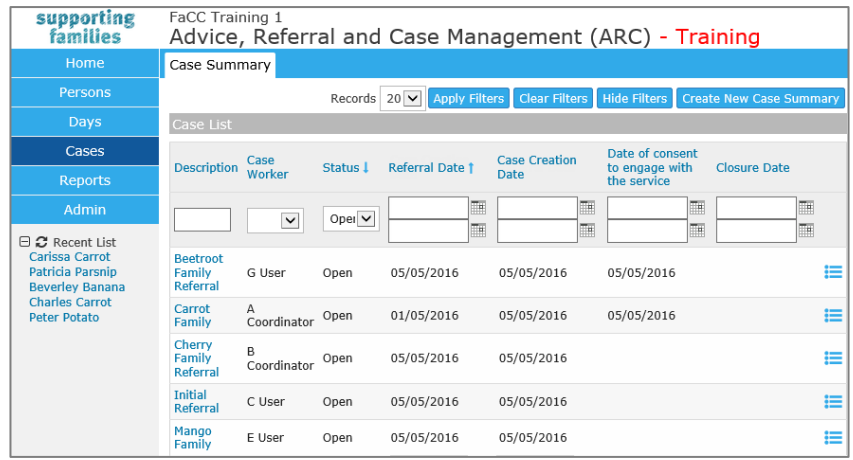

**Clear Filters** – will clear the previous values and enable to tailor a new search. **Hide Filters** – returns you to the List view

## **c) Create new Case Summary**

You can create a new Case Summary directly from the Cases page. Click **Create New Case Summary** and the form will open on the right of the screen.

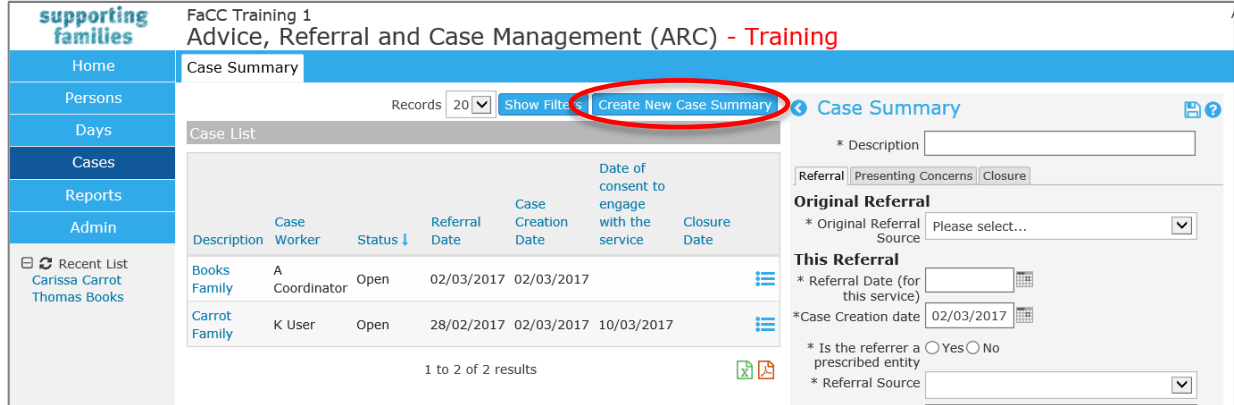

Simply complete the 6 mandatory data fields (marked with \* )and click **Save**.

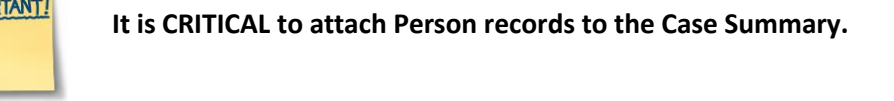

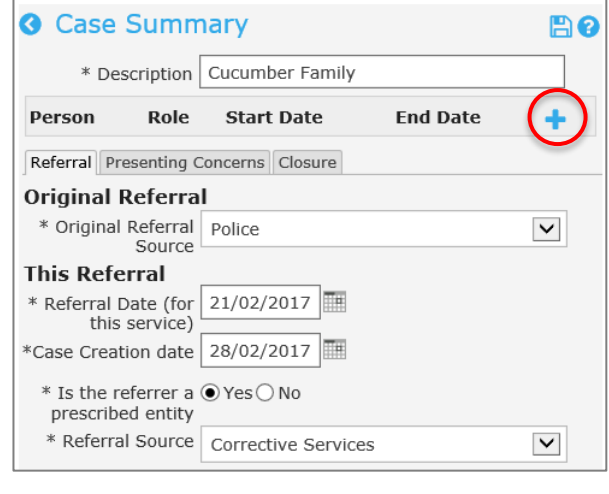

The **Person** section will appear (after the Case Summary is saved) and the inconduct be used to attach the relevant Person records.

At the time of creating the **Case Summary**, dependent upon the procedures of your service, it may not be possible to allocate a **Case worker**. The **Case worker** field can be left blank by choosing the *Please select* value. When the Case is assigned, the field can be updated.

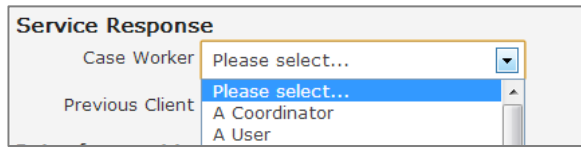

## **d) View associated records**

The  $\boxed{\mathbf{F}}$  icon on the list view of the **Cases** Page opens a short-cut to Notes, Supports, Assessments and documents associated with the Case Summary.

**NOTE : Plans** and **Referrals** must still be accessed from the **Persons** page**.**

The individual forms can be opened by clicking on the date link.

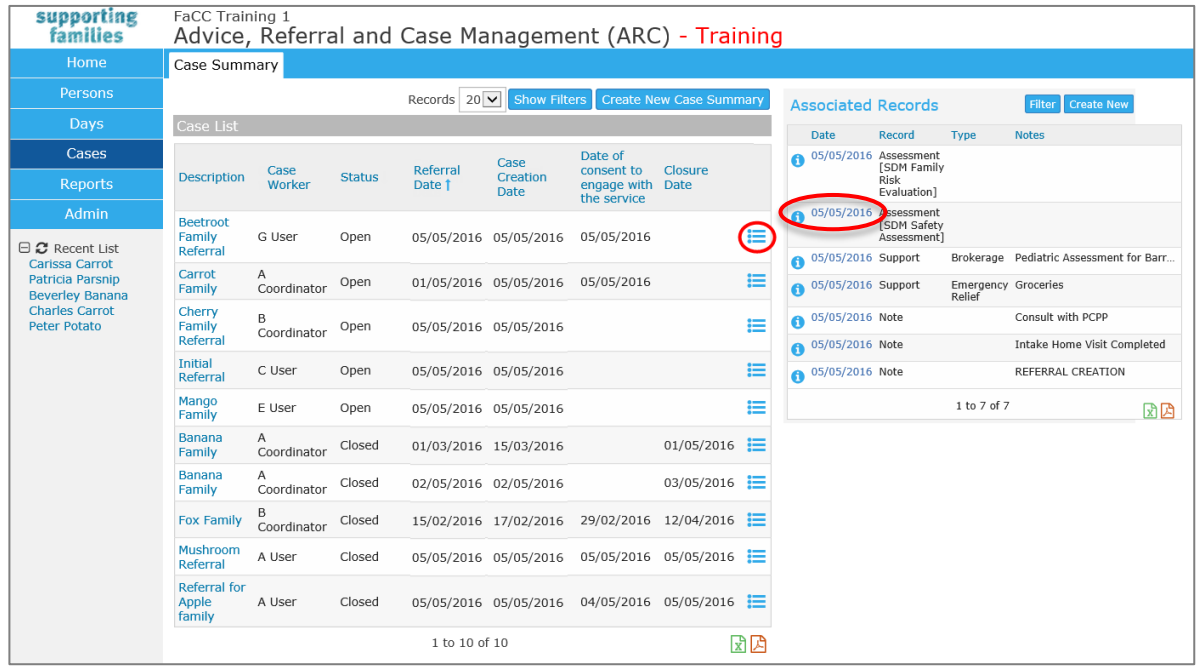

The button provides a snapshot of the relevant data pertaining to that record.

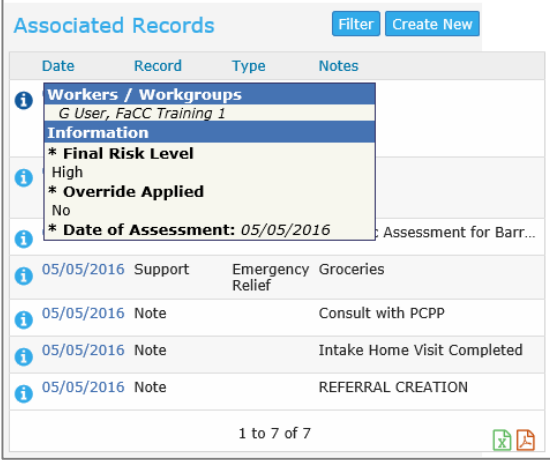

The display of records can ordered by clicking each column – with the arrow indicator appearing.

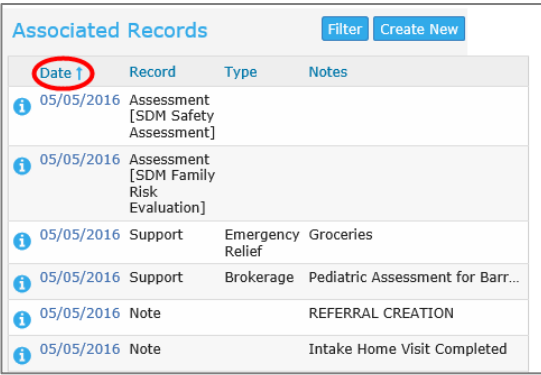

The **Filter** button enables you to define the parameters for your search.

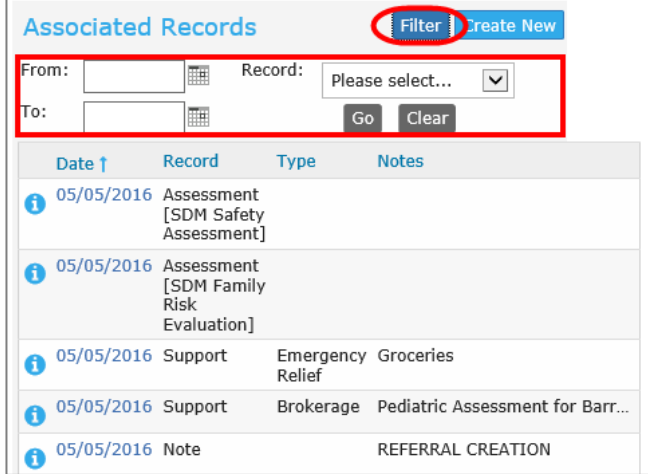

The **Create New** button enables you to select a record type to create a new record.

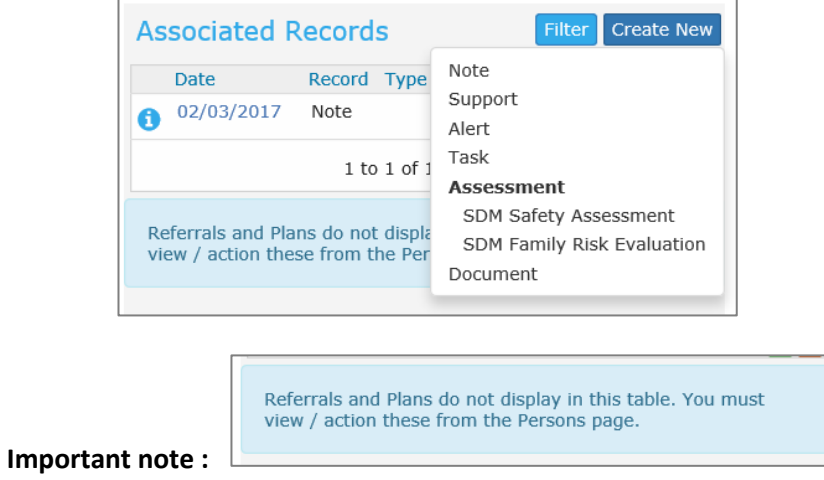

The Persons attached to the **Case Summary** are automatically included in each form. If the particular record only pertains to one Person, simply uncheck the box for the other Person/s listed.

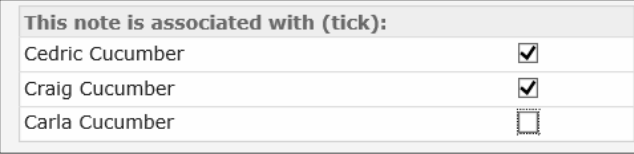

# **6 Record Consent**

The *Program Guidelines* for Family and Child Connect services outline the circumstances regarding consent and information sharing. It is acknowledged that managing confidentiality and privacy is primarily addressed through the policies and practices exercised by each service. The department requires funded services have their own consent and privacy statements, which they can upload to ARC.

In ARC, Consent can be captured in two places:

- A. On the **Case Summary**, *Referral* sub-tab – **Date of Parent/Carer consent to engage with the service** – this field is used for reporting purposes; and
- B. In the **Consent** tab on the Person record.

#### **To record consent :**

1.

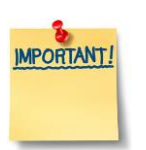

The **Date of Parent/Carer consent to engage with the service must** be recorded on the **Case Summary** – *Referrals* sub-tab.

This field is used for reporting purposes for your service.

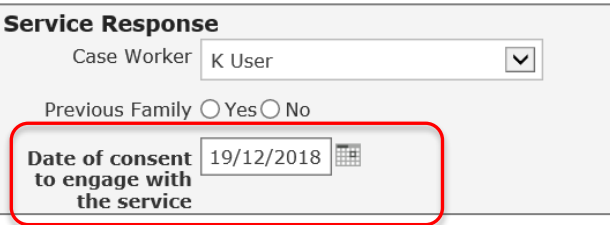

- 2. **If** required by the procedures determined for your service, consent may **then** be updated on Person records (on **Persons** page > **Consent** tab). Click **Create New Consent.**
- 3. Enter **Start date** and **Review date** of consent (if applicable).
- 4. Enter consent provided by selecting **Yes** against **Consent to engage with the service.**
- 5. Enter any **Notes** applicable to the consent.
- 6. If the consent is associated with more than one family member, select the appropriate family members from the **This consent is also associated with** section
- 7. Select **Save.**

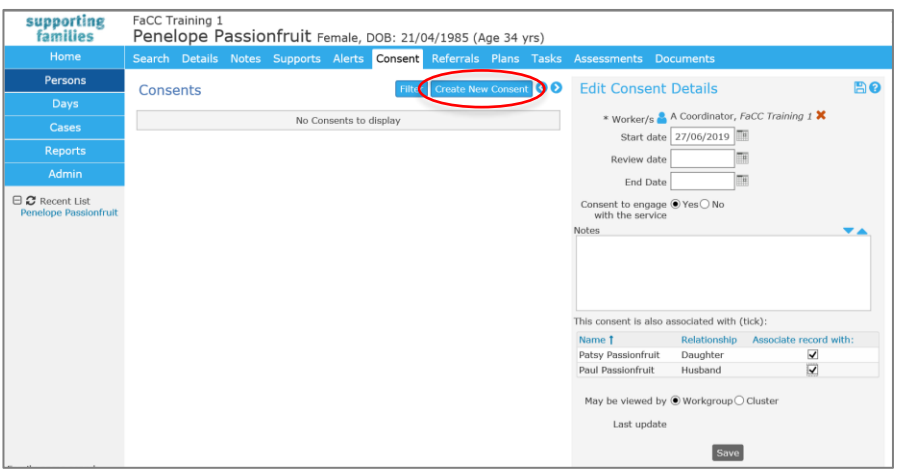

8. After the initial Save, an area on the form appears to enable you to upload the signed consent form by selecting Browse / Select & Upload button or drag and drop the file into the blue portion on the form.

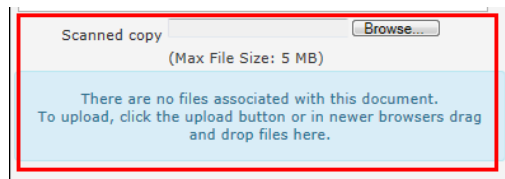

Check the procedures for your service : it may be determined more efficient to save the consent from the family on the **Case Summary** as a central record, rather than on individual Person records.

9. Once the documents have been uploaded, select **Save**.

# **7 Add Notes**

Notes (located in the **Persons** page, **Notes** tab) are important for capturing time spent by the worker/s.

The definitions for each category of **Activity length \*** are:

- *Contact*: direct time spent with the client
- *Case Work*: time spent on behalf of the client
- *Travel*: other travel undertaken with or on behalf of a client (including travel to meetings with clients, without them in the car).
- 1. From the **Person** page, select the **Notes** tab.
- 2. Click **Create New Note**.

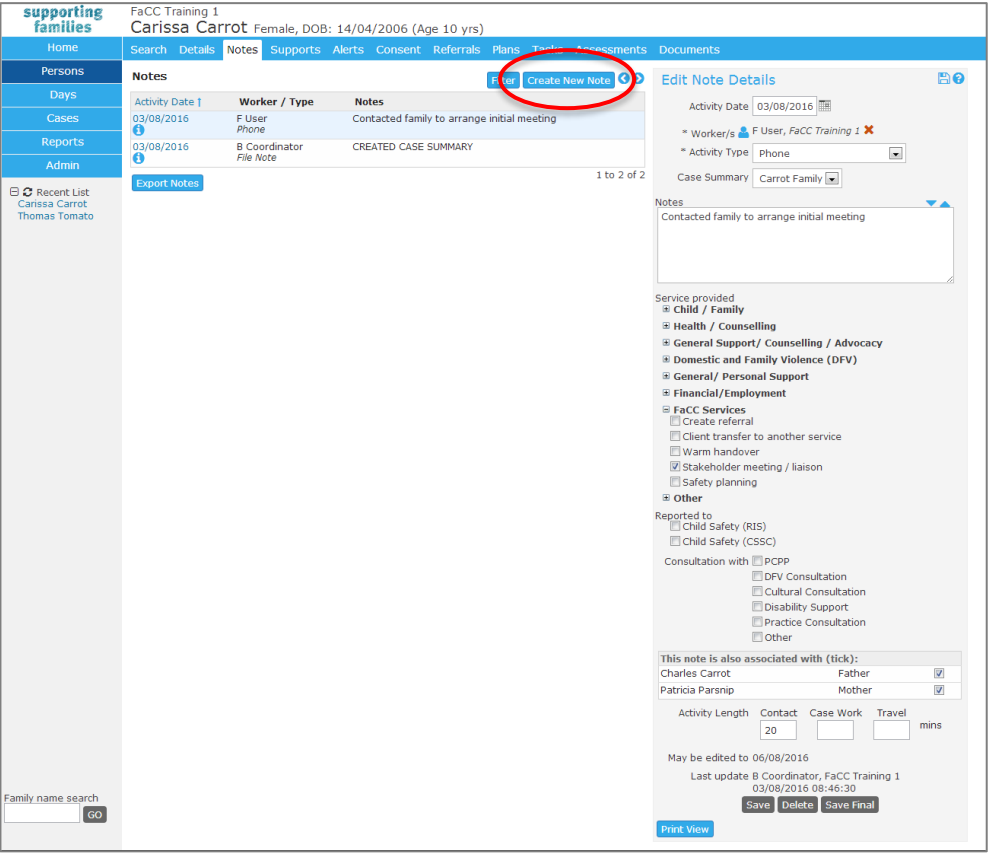

- 3. Enter **Activity Date** of note (can be backdated).
- 4. Add **Worker/s**. The worker will default to the user entering the data. Additional workers can be added by selecting the  $\blacksquare$  icon. External workers can be added to the note to record their attendance. (Persons external to your service do not have access to ARC.)

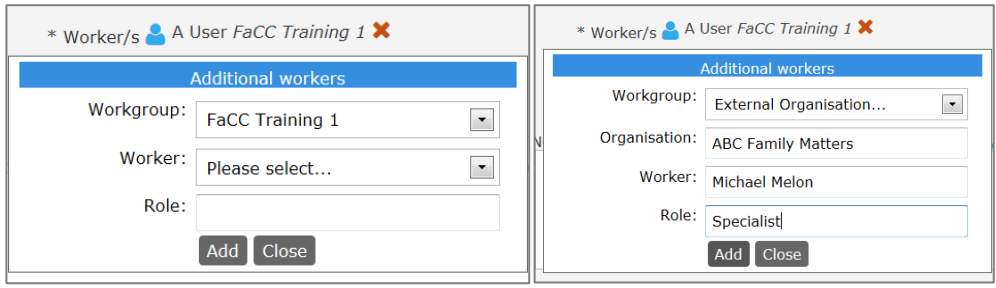

5. Select the relevant **Activity type** from the list. E.g. Client meeting or Home visit.

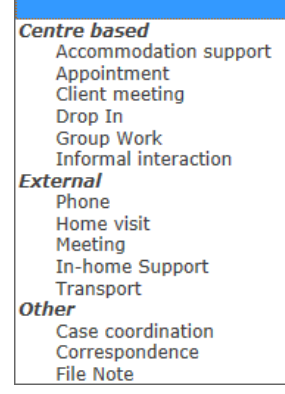

- 6. The **Case Summary** field will display the active **Case Summary** for this Person.
- 7. Record any relevant comments in the **Notes** box.
- 8. The check boxes for *Service provided* offer a short-cut to record the nature of the activity.
- 9. Select if the details of the Note have been **Reported to** Department of Child Safety (CSSC) or Department of Child Safety (RIS) by selecting the tick boxes.

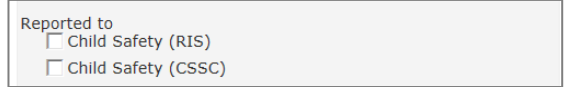

10. Indicate if there has been consultation with other professionals in the conduct of this activity.

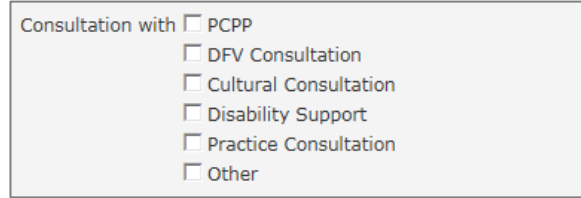

- 11. If the note is associated with other persons in ARC that are associated/related to the client select the person from the **This note is also associated with** section. Refer section [Create](#page-25-0)  [Relationships](#page-25-0) for more information on creating relationships.
- 12. Enter the time spent with or on behalf of the client in the **Activity Length\*** field. Enter minutes only.
	- *Contact*: direct time spent with the client
	- *Case Work*: time spent on behalf of the client
- *Travel*: other travel undertaken with or on behalf of a client (including travel to meetings with clients, without them in the car)
- 13. Select **Save** to save the note. Notes will become locked/un-editable after 3 days of saving.
- 14. Select **Save Final** to lock the note.

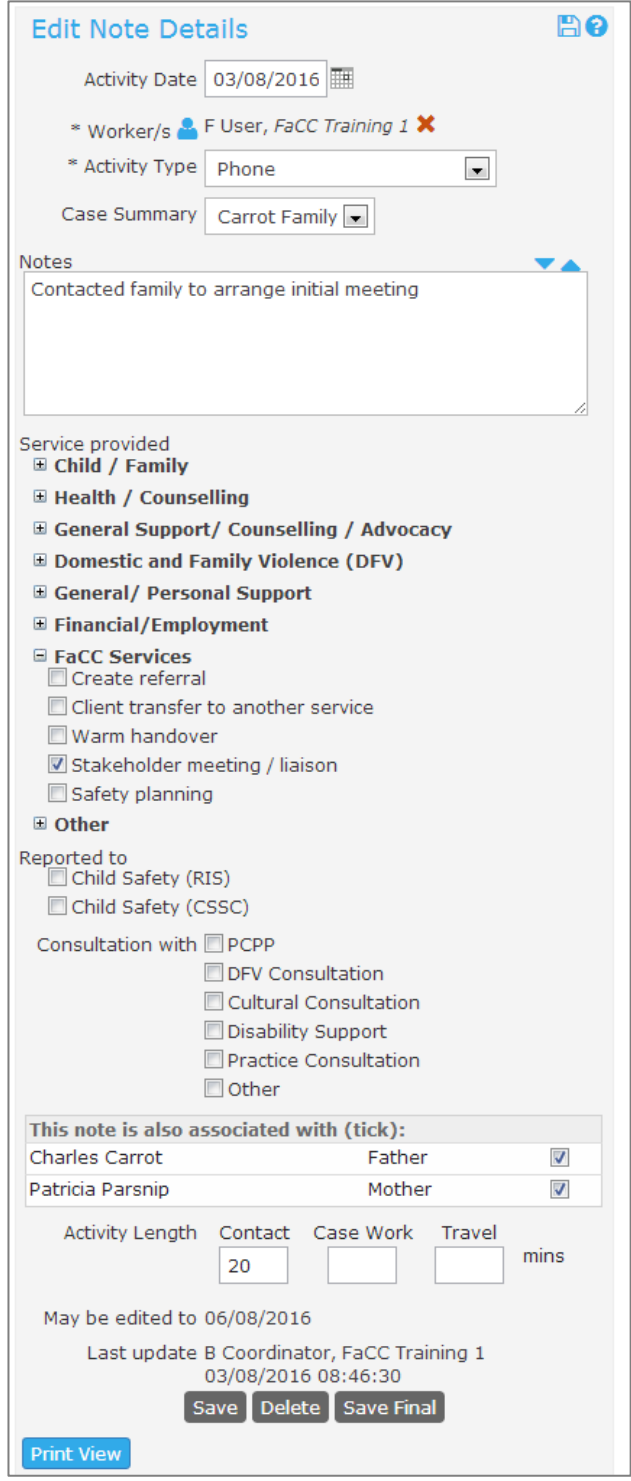

#### **Additional Notes:**

- A user with Coordinator access level is able to delete a Note record that is not locked.
- A user with Coordinator access is able to unlock a locked Note.

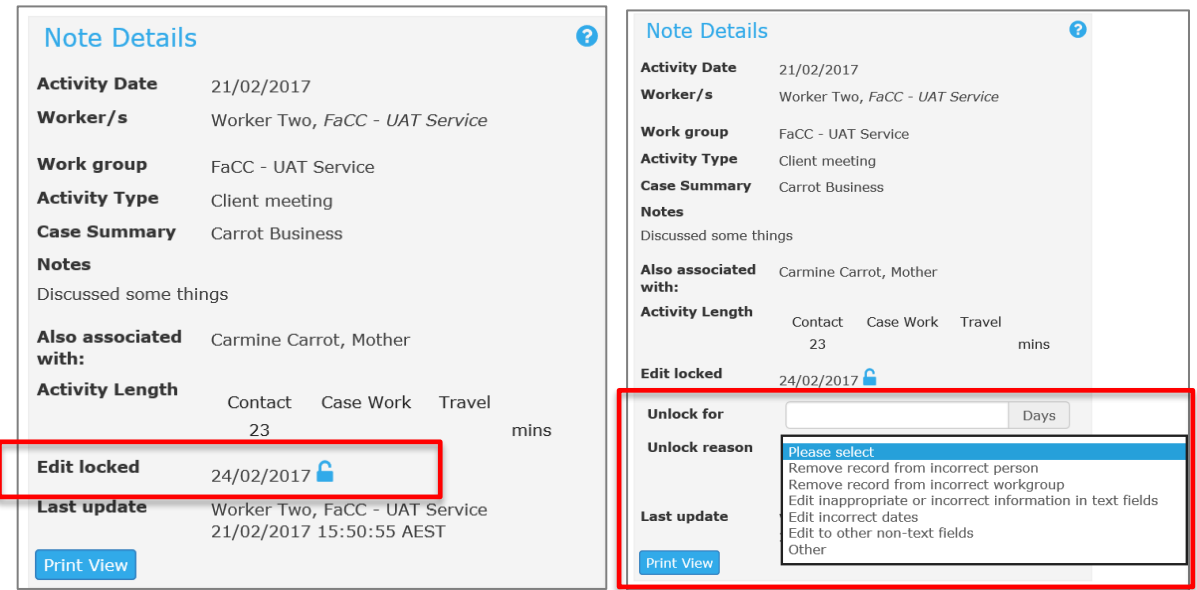

Simply click the **blue** unlock icon, then..

- **1.** Enter the number of days you wish the record to be open for (it will autmatically re-lock after this time)
- **2.** Select an **Unlock reason**  Note **1**
- **3.** Click **Save.**

Note 1 : Implemented 4<sup>th</sup> July 2018, Infoxchange SRS Update (v4.13.18)

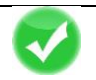

### **TIP**

**Notes** are not able to be grouped or flagged with a particular Case / Case Summary. To assist with easily identifying which notes pertain to a particular Case Summary, the use of simple CAPITALS upon the creation and closure of the Case Summary may be useful.

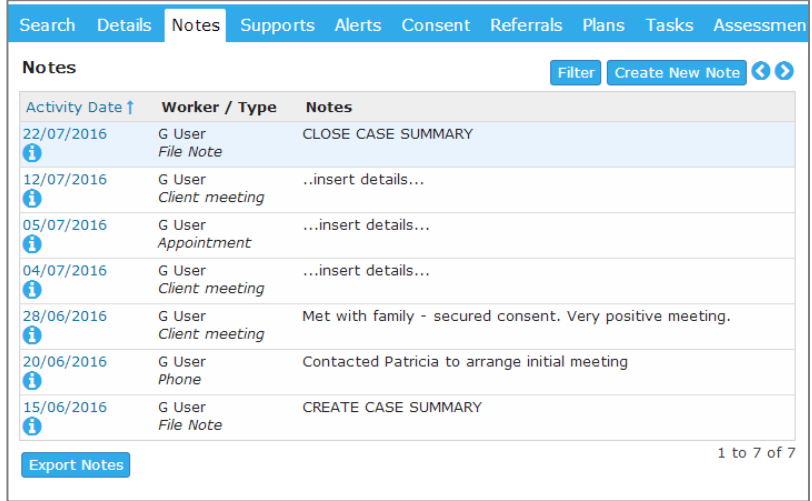

# **8 Assessments**

### **8.1 Record Assessments**

Assessments are recorded in the **Persons** page, **Assessments** tab.

The Assessments available are:

- SDM Safety Assessment (outcomes only)
- SDM Family Risk Evaluation (outcomes only)

#### NOTE :

Useful documents relating to Assessments can be found in the **Documents** tab on the **Admin** page.

- 1. On the **Persons** page, select the **Assessments** tab
- 2. Select **Create New Review** and choose the assessment you wish to create.

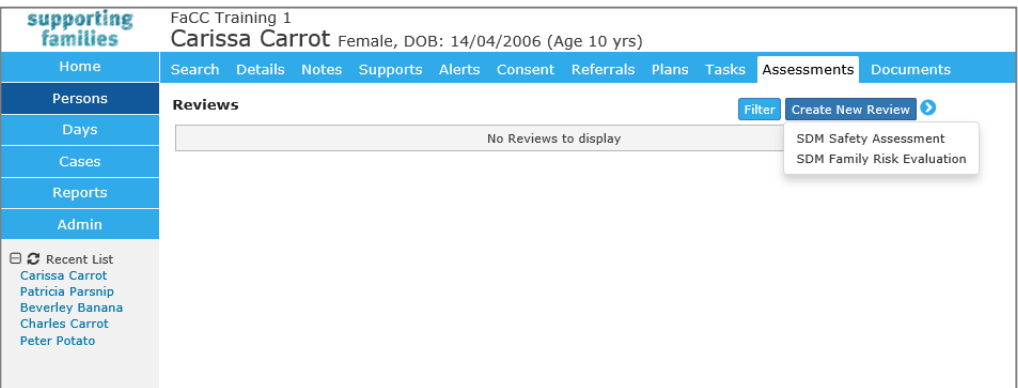

#### **Additional Notes :**

- A user with Coordinator access level is able to delete an assessment record that is not locked.
- Assessments will lock (not be able to be edited) 42 days after the record is first saved. This is shown at the bottom of the form – *May be edited to dd/mm/yyyy*

### **8.2 Complete** *SDM Safety Assessment*

**Note:** The *SDM Safety Assessment* in ARC is only capturing the outcome of the assessment for reporting purposes, not the actual assessment.

- 1. Select **SDM Safety Assessment** from the **Create New Review** list
- 2. Enter **Completed\*** date (can be backdated).
- 3. The **Worker/s** field will default to the user entering the Assessment into ARC. If additional workers were involved in the Assessment, select the  $\blacksquare$  icon to add the relevant worker/s from the drop down list. To delete workers, select the  $\mathbf{\times}$  icon
- 4. Select **Assessment Stage\***: *Initial* for entry assessment, *Subsequent* for a review and *Closing* for exit assessment
- 5. Record details for :
	- **Safety Decision**\* and
	- **Date of Assessment**\*.
- 6. Record any notes in the **Comments** box.
- 7. Associate the Assessment with relevant family members by selecting the appropriate person/s in the **This review is also associated with (tick):** section.
- 8. Select **Save** to save a draft, or **Save Final** to lock the assessment.
- 9. After saving, you can attach documents to this assessment.

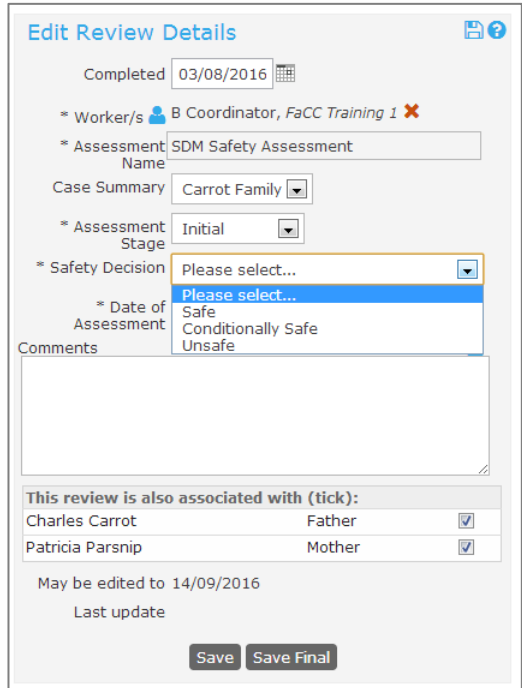

## **8.3 Complete** *SDM Family Risk Evaluation*

**Note:** The *SDM Family Risk Evaluation* in ARC only captures the outcomes of the assessment for reporting purposes, not the actual assessment.

- 1. Select **SDM Family Risk Evaluation** from the **Create New Review** list
- 2. Enter **Completed\*** date (can be backdated).
- 3. The **Worker/s** field will default to the user entering the Assessment into ARC. If additional workers were involved in the Assessment, select the  $\blacksquare$  icon to add the relevant worker/s from the drop down list. To delete workers, select the  $\mathbf{\times}$  icon
- 4. Select **Assessment Stage\***: for *SDM Family Risk Evaluation* - *Initial* only, for entry assessment
- 5. Complete details for : **Final Risk Level**\*, **Override Applied**\* (if Yes, record the **Scored Risk Level**), and **Date of Assessment**\*.
- 6. Record any notes in the **Comments** box.
- 7. Select **Save** to save a draft. After saving, you can attach documents.
- 8. Associate the assessment with relevant family members by selecting the appropriate person/s in the **This review is also associated with (tick):** section.
- 9. Select **Save** to save a draft, or **Save Final** to lock the assessment.

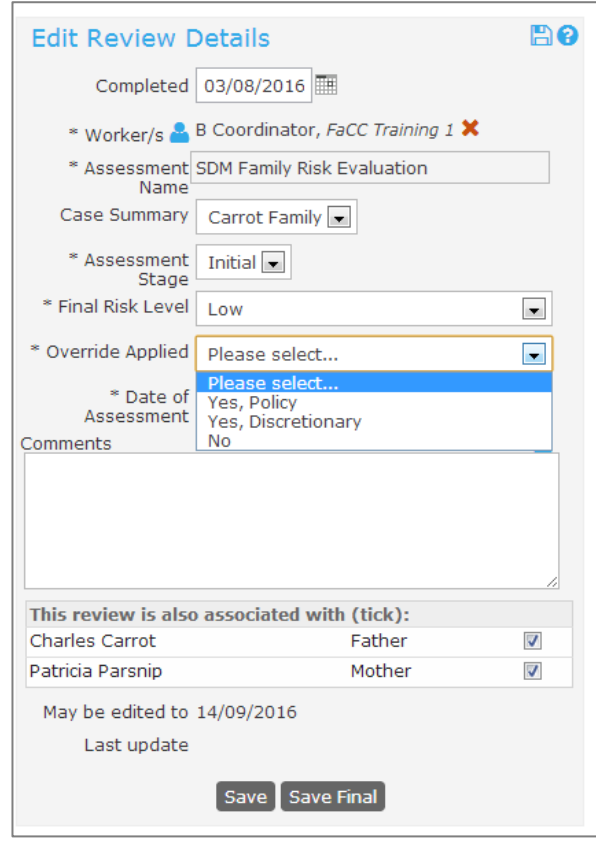

# **9 Plans**

A Plan is a structured intervention program and the **Plans** tab enables you to create and maintain a case plan for a family.

A family can have multiple plans, if this is required for the specific needs being addressed by your service. Each plan can have multiple actions enabling the identification and recording of issues, goals, actions and outcomes.

### **9.1 Create Plan**

- 1. On the **Persons** Page, select the **Plans** tab
- 2. Click **Create New Plan.** The **Edit Plan Details** form will appear.

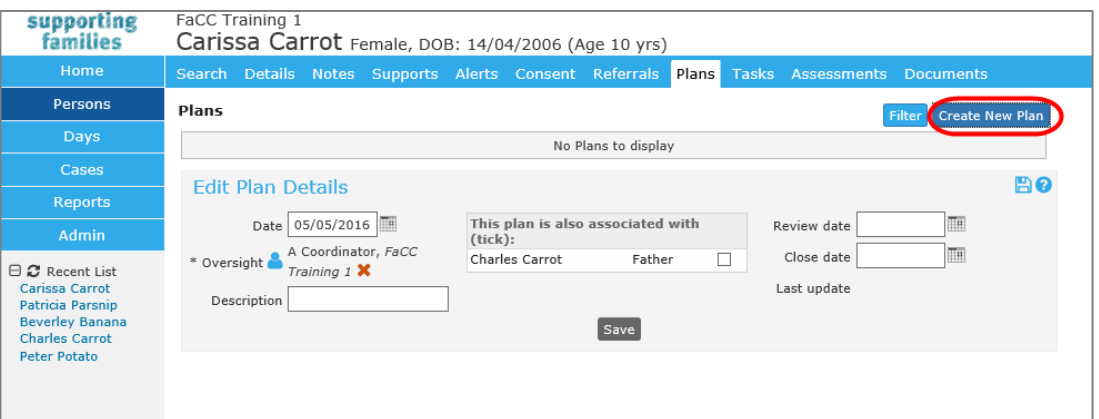

- 3. Enter the **Date\*** and **Review date** (if required) by using the calendar icon.
- 4. In the **Description** field, record the name of your plan in line with the procedures of your service.
- 5. The **Oversight** field will default to the user entering the Plan. If additional workers are involved in the Plan, select the  $\blacksquare$  icon to add the relevant worker/s from the drop down list. To delete workers, select the  $\mathbf{\times}$  icon
- 6. In the **This plan is also associated with** section, select the family members involved in this Plan (as for the Case Summary).
- 7. Click **Save**. Once the plan is saved, you are able to add Actions.

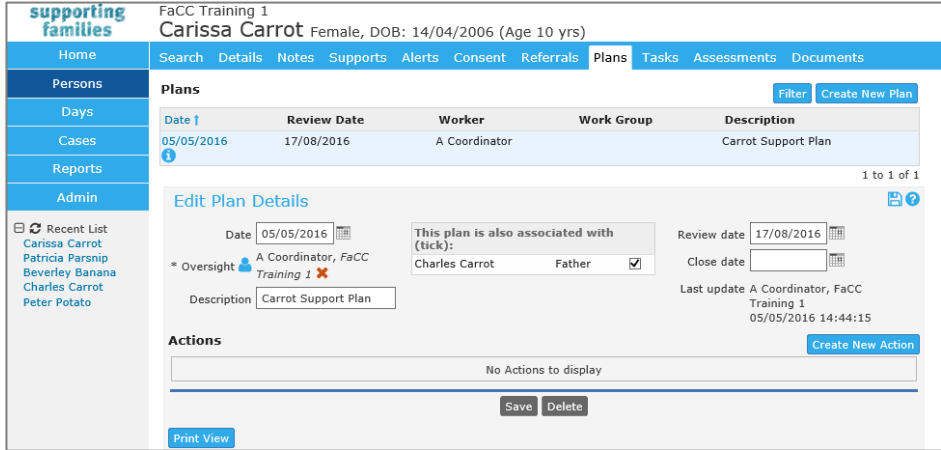

### **9.2 Create new Action within a Plan**

#### 1. On the **Edit Plan Details** form, select **Create New Action**.

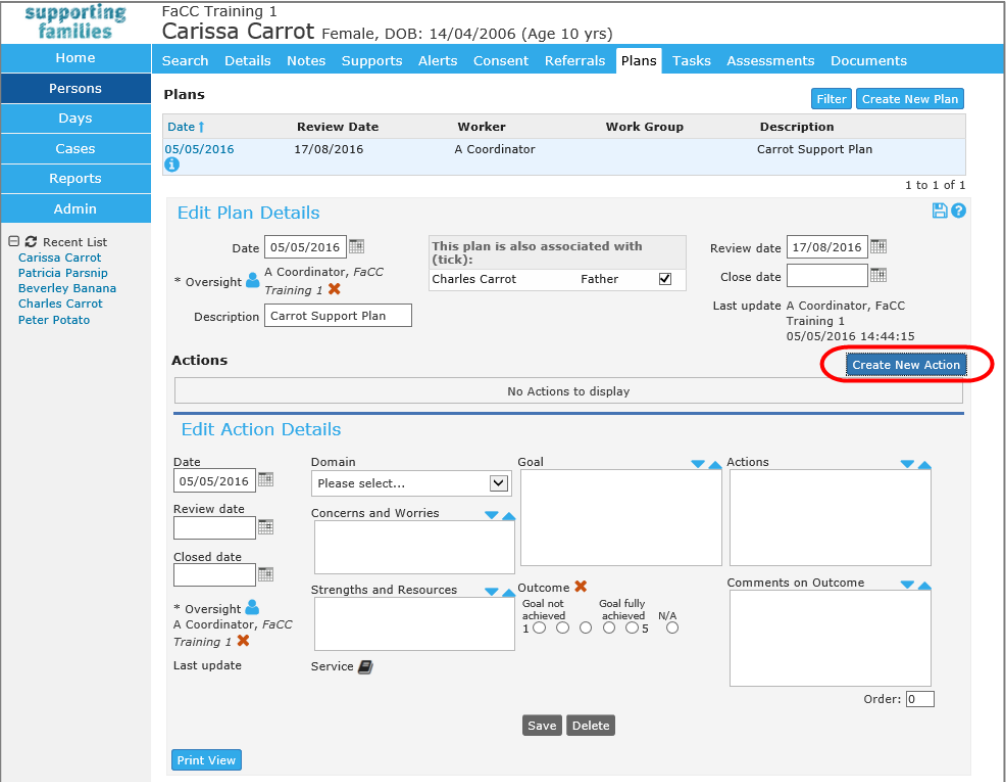

- 2. Enter the **Date** and **Review date** (if applicable).
- 3. The **Oversight** field will default to the user entering the Action. If additional workers are involved with this Action, select the incontraction to add the relevant worker/s from the drop down list. To delete workers, select the  $\mathbf{\overline{X}}$  icon
- 4. Select the **Domain** from the list box.
- 5. Enter details for the **Concerns and Worries**, **Strengths and Resources**, **Goal** and **Actions**.
- 6. To **Add a Service** to the Action, select the **induce** icon. This will open the *Service Directory* where the user can search the Service Seeker database or select from the list of Favorite services to reflect the involvement of an external service with this Action. To remove a Service from a plan, select the  $\frac{\times}{\times}$  icon.

**Note:** The adding of a Service is for information purposes only. The external Service does not have access to ARC.

- 7. To change the order in which the Actions appear in your Plan, highlight the Action in the Plan and enter the required position in the **Order** field in the bottom right corner of the screen.
- 8. Select **Save**.
- 9. To **record a Referral** from the Action, select the  $\blacksquare$  icon next to the Service (note, a Service must be added to the Action, as outlined in the steps above, for this icon to appear). This will take the user to the Referral form within the Referrals tab. Refe[r Managing Referrals](#page-71-0)
- 10. To record another Action, click **Create New Action** the details screen will display. Complete as above and **Save**.

11. To print the plan, select **Print View** and print. The template includes signature blocks for your family and your service for use in accordance with the procedures of your service.

An example of a Plan with Actions is shown below : The highlighted Action is the one which displays in the bottom of the screen.

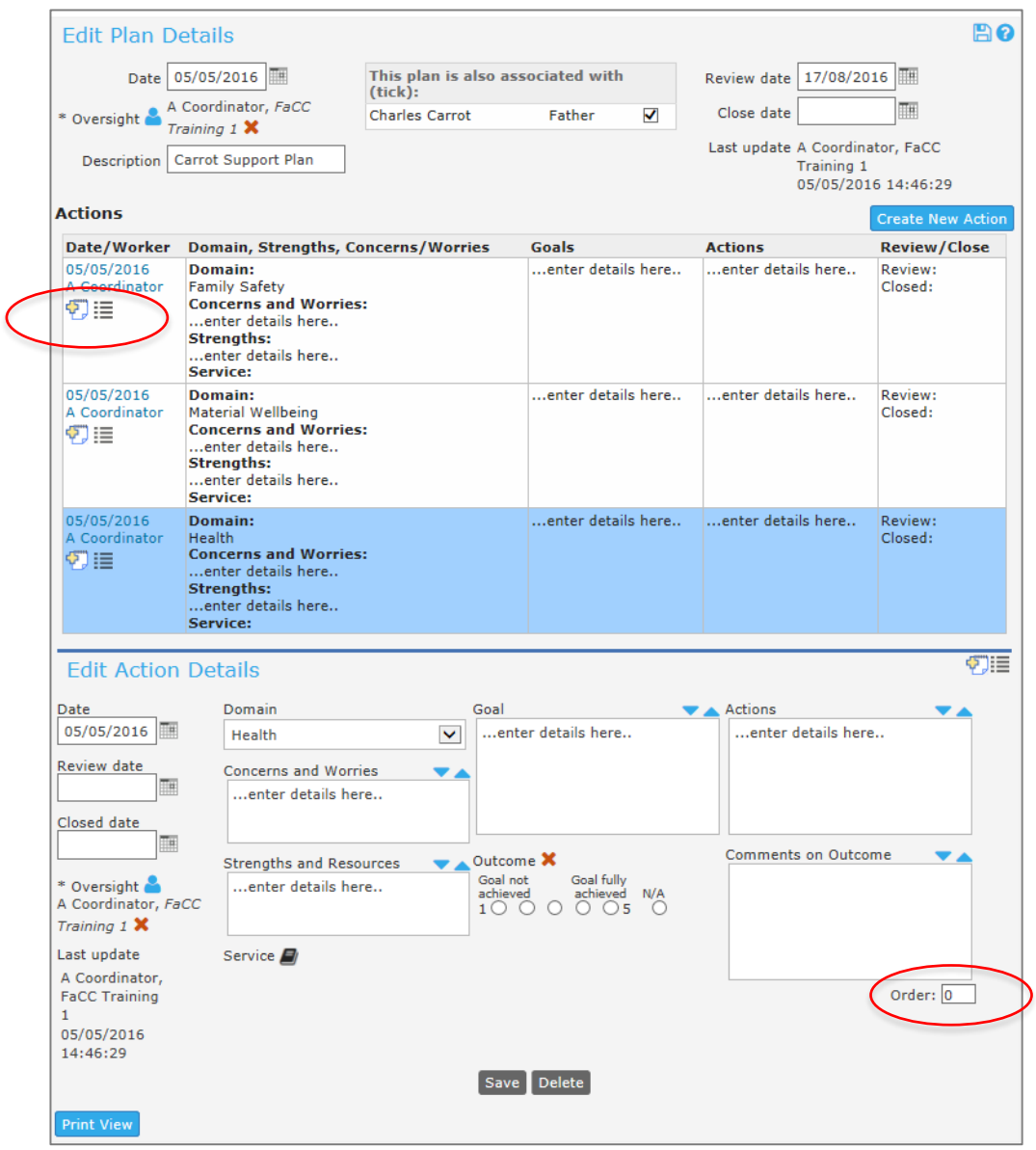

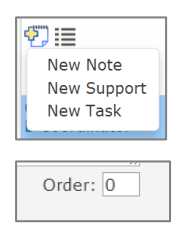

Within an Action, the icon with the yellow cross provides a short-cut to record a **Note**, **Support** payment and/or **Task** directly from the Plan. This is a particuarly useful, time-efficient feature.

When each Action within a Plan is created, it is numbered "0" – displayed in the bottom right of your screen. You can change the order in which your Actions are arranged in your Plan by using this box to assign the order you want for each Action.

#### **Additional Notes:**

- When using plans for the first time, it is recommended to keep the plan relatively simple create a new action for each different issue.
- If you are conducting joint case management, it is possible to allocate multiple / different workers for the plan oversight or as the responsible worker for a specific action. The Review Date will prompt a task in the worker's **My Tasks** tab.
- You can allocate an external worker to a Plan and/or Action by clicking the blue  $\frac{1}{2}$  icon - this is for information purposes only as they do not have access to ARC.
- A closed action can be viewed by clicking **View Prior Action**. This is required if you wish to print all actions associated with a plan.

### **9.3 Close an Action within a Plan**

- 1. From the **Persons** Page, select the **Plans** tab.
- 2. Select appropriate Plan from the Plans list to open the **Edit Plan Details** form.
- 3. Select appropriate Action against the plan to open the **Edit Action Details** form.
- 4. Indicate the **Outcome** achieved based on the scale of 1 to 5 and record ant notes in the **Comments on Outcome** box provided.
- 5. Enter a **Closed date** and select **Save** (update any comments as applicable).

### **9.4 Close Plan**

- 1. From the **Persons** page, select the **Plans** tab.
- 2. Select appropriate Plan from the Plans list to open the **Edit Plan Details** page.
- 3. Enter a **Close Date** and select **Save**.

**Note**: Actions should be closed prior to the Plan being closed – refer the preceding section. As shown below, a Closed Action will show as **View Prior**.

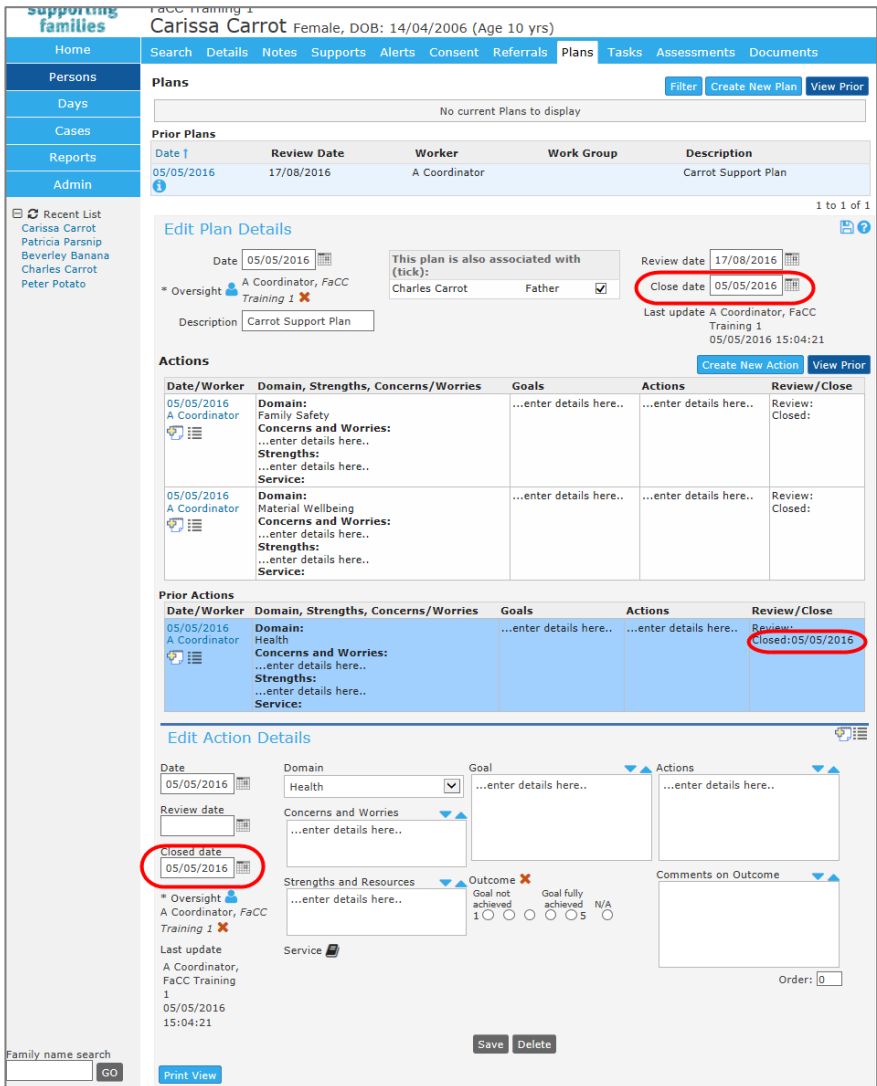

### **9.5 Delete an Action within a Plan**

Deleting an Action within a Plan should only occur in the circumstance where the action is a duplicate or was incorrectly entered.

**Note**: This action is irreversible therefore should be completed with caution.

- 1. From the **Persons** page, select the **Plans** tab.
- 2. Select appropriate Plan from the Plans list to open the **Edit Plan Details** form.
- 3. Select appropriate Action against the plan to open the **Edit Action Details** form.
- 4. Select **Delete**. The Action will now be deleted.

# **10 Support / Brokerage**

### **10.1 Create Support / Brokerage Payment**

- 1. From the **Persons** page, select **Supports** tab.
- 2. Click **Create New Support / Brokerage**.

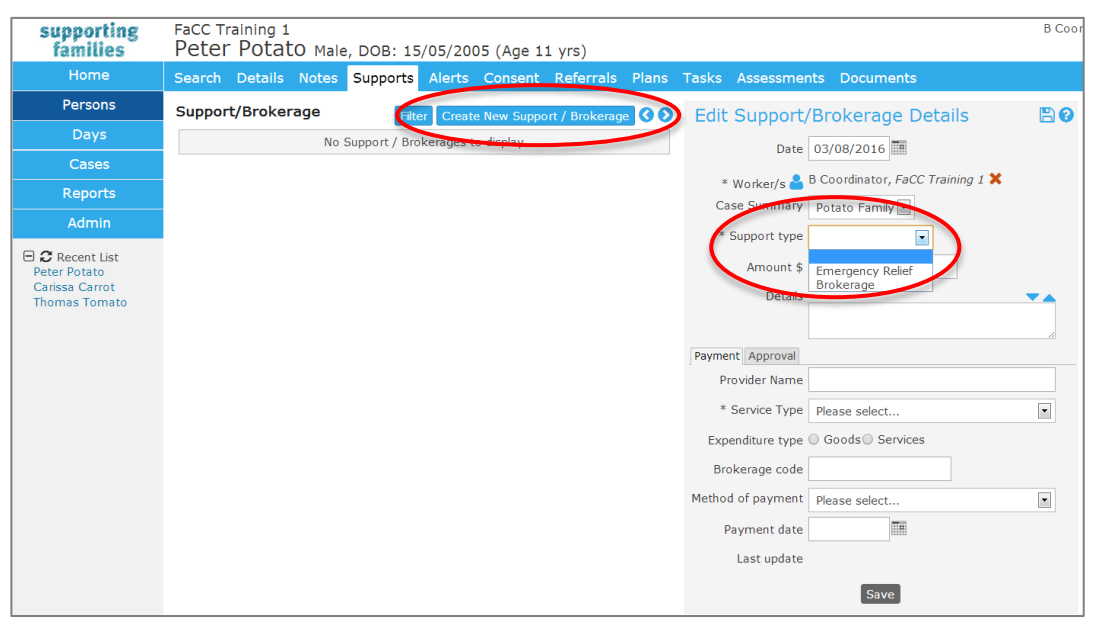

- 3. Enter **Date\*** for recording Support request. This can be backdated.
- 4. The **Worker/s** field will default to the user entering the Support details. To add more workers, select the **ightal icon.** To delete workers select the **ightarrow** icon.
- 5. Select **Support type\*** : *Emergency Relief* or *Brokerage*. *Emergency Relief* – for a family's immediate need eg. baby formula, nappies, food. *Brokerage* – for specialist goods and/or services that contribute to the overall needs and wellbeing of the child and family as part of their Support Plan.
- 6. Enter the financial/dollar **Amount\*** for the support provided.
- 7. Record description in the **Details** box. eg. nature of and reason for support.
- 8. In the **Payments sub-tab,** complete the **Provider Name**, **Service Type\***, **Expenditure** type (goods or services), **Brokerage code**, **Method of payment and Payment date\***. The use of these fields is as prescribed by the procedures of your service.
- 9. Select **Save**. The Support record will appear in a list on the left-hand side of the screen.

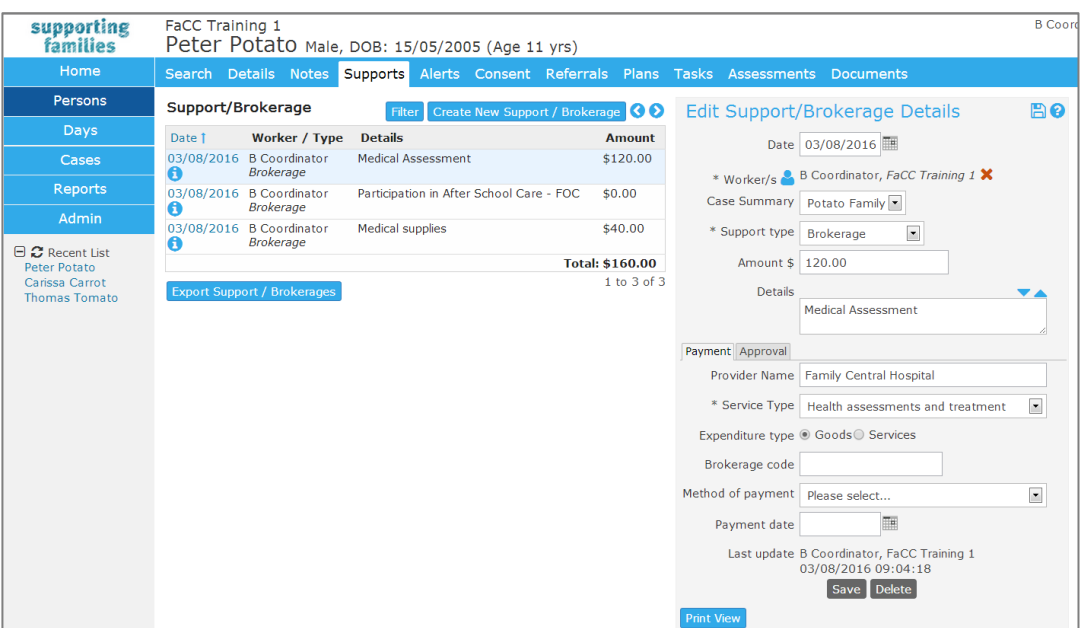

#### **Additional Notes:**

- A user with Coordinator access level is able to delete a Payment record
- Support records can be printed by selecting Print View (available in the bottom left of the Edit Support/Brokerage Details form once the record has been saved)

### **10.2 Approve Support / Brokerage Payment**

The use of these fields is as prescribed by the procedures of your service.

- 1. On the **Persons** page, select **Supports** tab.
- 2. Select the appropriate record from the Support/Brokerage list to open the **Edit Support/Brokerage Details** form**.**
- 3. Navigate to the **Approval** sub-tab.

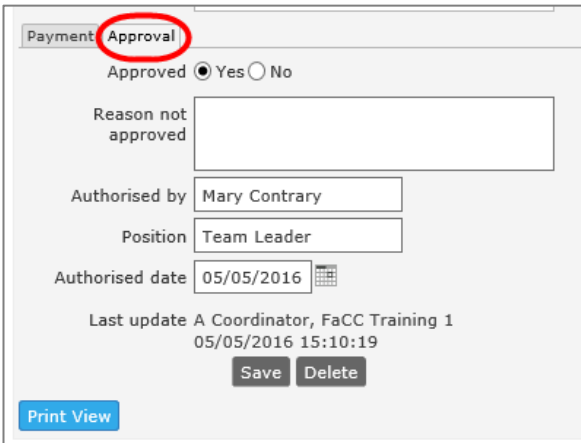

- 4. Enter **Approval** (Yes or No), if No is selected enter a **Reason not approved.**
- 5. Enter the **Authorised by**, **Position** and **Authorised Date \***
- 6. Select **Save**.

# **11 Tasks & Alerts**

### **11.1 Create a Task**

Tasks and Alerts display on the **My Actions** and **Team Actions** tab on the Home Page.

1. To create a Task, on the **Persons** page, select the **Tasks** tab.

### 2. Click **Create New Task**.

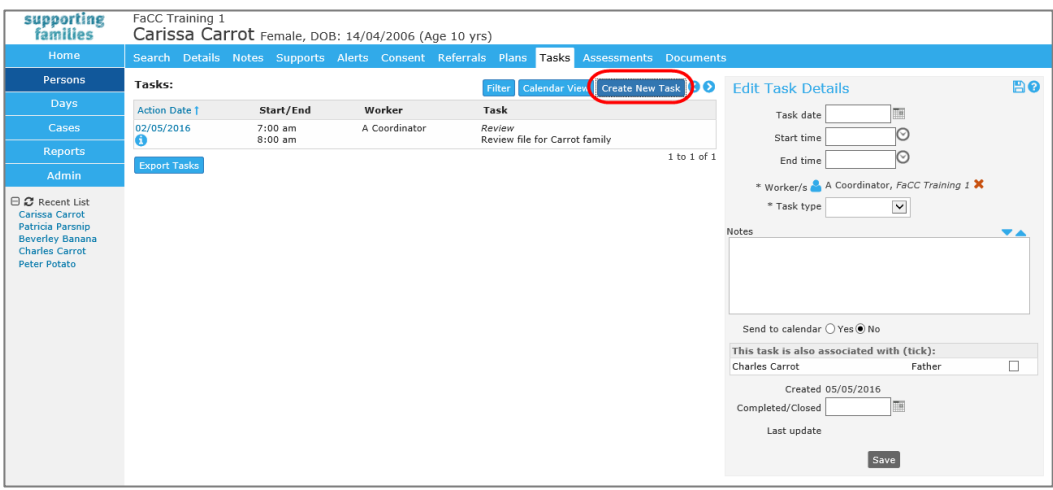

- 3. Enter **Task date** and **times**.
- 4. The **Worker/s** field will default to the user entering the Task details. To add more workers, select the  $\blacksquare$  icon. To delete workers, select the  $\blacksquare$  icon.
- 5. Select **Task type** and add any **Notes.**
- 6. Select 'Yes' to **Send to calendar** if the task is to be sent as a Microsoft Outloook calendar invitation. All workers associated with the task will receive a Microsoft Outlook calendar invitation if their email address has been supplied via their User Preferences details.
- 7. Include related family members as relevant by checking the tickbox in the **This task is also associated with (tick) :** section
- 8. Click **Save**.

**NOTE :** When the Task has been completed, the **Completed/closed** date field must be recorded – if not, the Task will continue to display on the **My Actions** and **Team Actions** tabs on the Home page.

To modify the Task, click on the Task and the edit screen will display on the right hand side. Update the details and select **Save.**

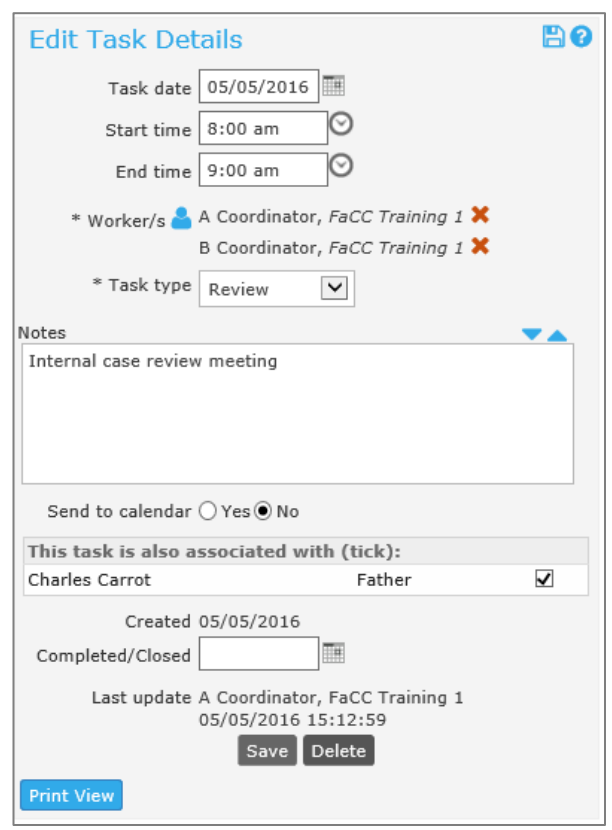

Tasks can also be created and viewed in a Calendar View which gives users a visual representation of scheduled tasks by Day, Week or Monthly views.

9. From the **Tasks** tab, select the **Calendar View** button.

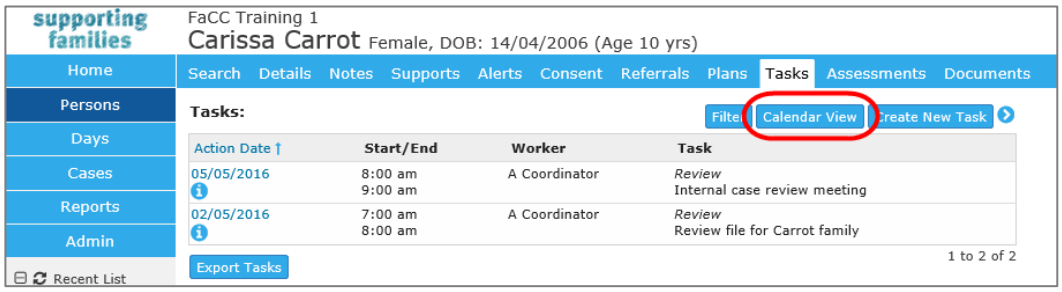

10. A schedule of tasks can be viewed by selecting the Day, Week or Month buttons (highlighted below).

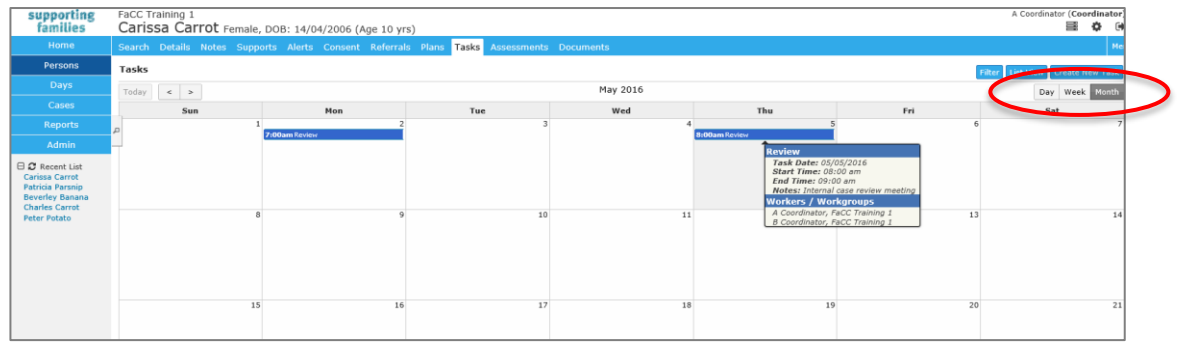

Tasks display on the **My Actions** and **Team Actions** tabs on the **Home** page.

Overdue Tasks are highlighted in pink – as below.

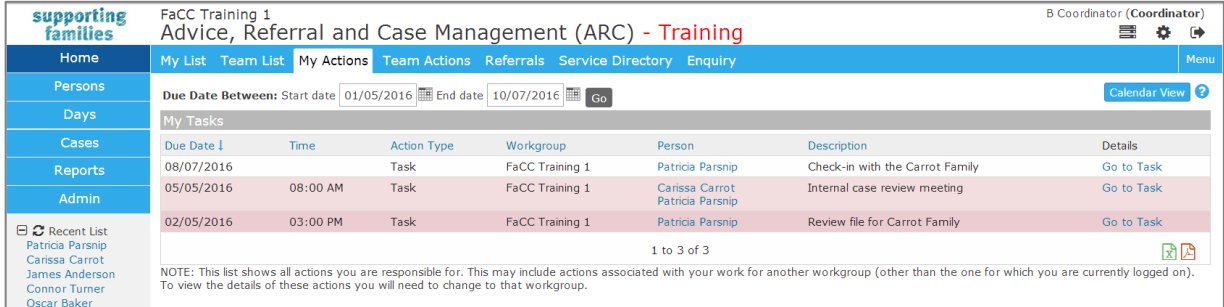

#### **Additional Notes:**

- Once a Task has been completed, record the date in the **Completed/Closed** field using the calendar icon.
- To export tasks to a PDF file, click Export Tasks and the Export Task to PDF form will appear to the right of screen.
- You can filter the Tasks list by clicking **Filter** and selecting the date range, task Type or Worker.

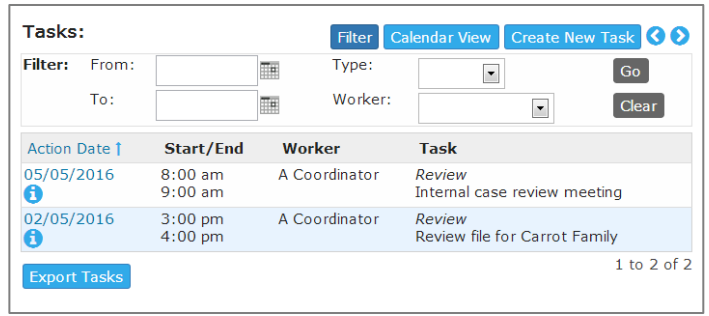

- A user with a Coordinator access level is able to delete a Task record.
- If *Send to calendar* has been selected, a message will be displayed at the top of the Edit Task Details form: either a confirmation that the invitation was sent or an error message that the calendar invitation was not able to be sent.

### **11.2 Create an Alert**

The **Alerts** tab is used to create and manage alerts to record safety risks, health risks or other issues of concern in relation to a particular Person.

- 1. From the **Persons** Page, select the **Alerts** tab.
- 2. Click **Create New Alert**
- 3. Enter **Date**. This can be backdated.
- 4. The **Worker/s** will default to the user entering the Alert record. To add more workers, select the  $\blacksquare$  icon. To delete workers, select the  $\blacksquare$  icon.
- 5. Select the **Alert type.**

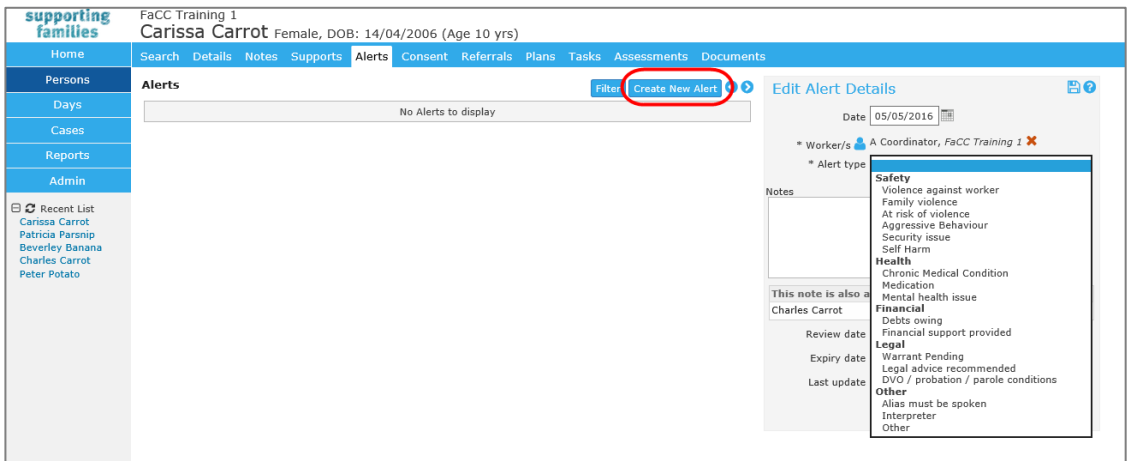

- 6. Enter details about the Alert in the **Notes** box.
- 7. Tick the checkbox against related Persons, as relevant, to have the Alert also display on their record.
- 8. Enter a **Review date** (the task will appear in the **My Actions** / **Team Actions** tabs on the **Home** page).
- 9. Select **Save**. A warning icon will appear next to the person's name, as highlighted below. (For the icon to display, click out of the Person record and then open it again). A red icon relates to a safety risk and a blue icon for all other alerts. Once the alert expires, the warning icon will no longer be visible in the banner.

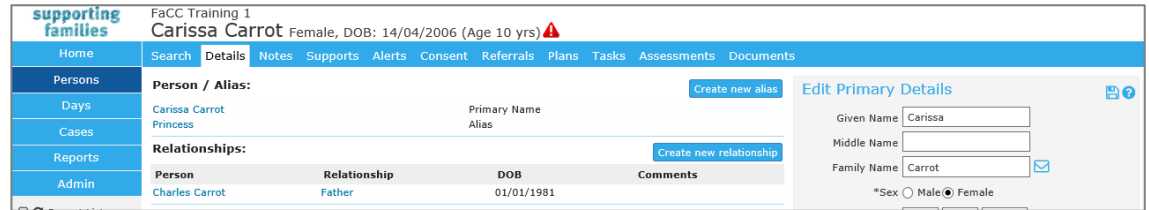

10. When an Alert is no longer relevant / required, open the Alert and record an **Expiry date**.

#### 11. Click **Save**.

#### **Additional Notes:**

- To modify the Alert, select the Alert from the list screen and update as required then select **Save**
- A user with a Coordinator access level is able to delete an alert record.

## **12 Managing Referrals**

This section outlines the important functionality for :

- **making** referrals to another service section 12.1 below and
- **receiving** referrals– section 12.2 below.

### <span id="page-71-0"></span>**12.1 Making a referral to another service**

All Referrals are made / recorded from the **Referrals** tab on the **Persons** page.

Click the **Create new Referral** button to open the **Referral** form.

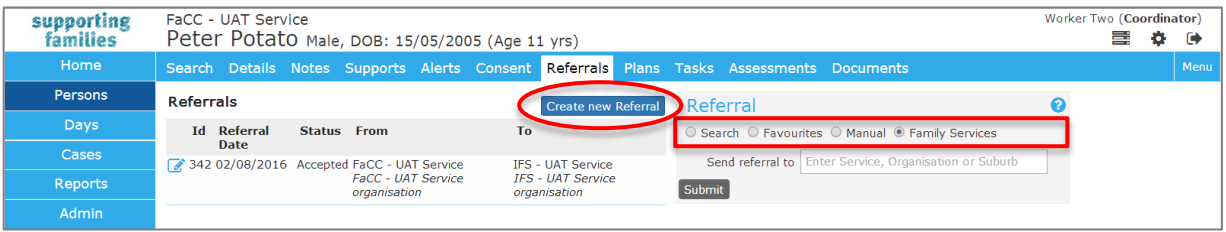

There are **three** options for making a referral to another service - these are:

- **Send a Referral to another service within ARC - Family Services**: This sends a referral to another service provider using ARC. The referral form is set to this option as the default.
- **Record a Referral - Manual**: This records referrals to external providers services not using ARC and that are not in the Service Seeker database.
	- **IMPORTANT NOTE**: The actual notification and documentation for the referral must be sent via channels external to ARC.
- **Record a Referral to a service listed in the Service Seeker Database - Search:** This records a referral to a service listed in the Service Seeker database.
	- **IMPORTANT NOTE**: The actual notification and documentation for the referral must be sent via channels external to ARC.

The status of **all** Referrals made to another service are shown on the **Home** Page, **Referrals** tab, on the **Sent** sub-tab :

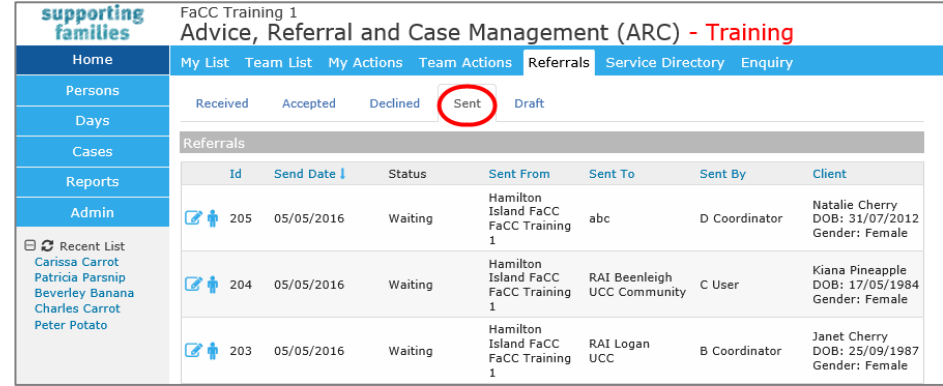
### 12.1.1 Send a Referral to another service within ARC - Family Services

- 1. On the **Persons** page, **Referrals** tab, click **Create new Referral**.
- 2. You will notice the Referral type of **Family Services** is already selected**.**
- 3. Enter *FaCC, IFS* or *FW*, to bring up the list of services within ARC.
- 4. Select the required service from the dropdown list which appears
- 5. Select **Submit**.

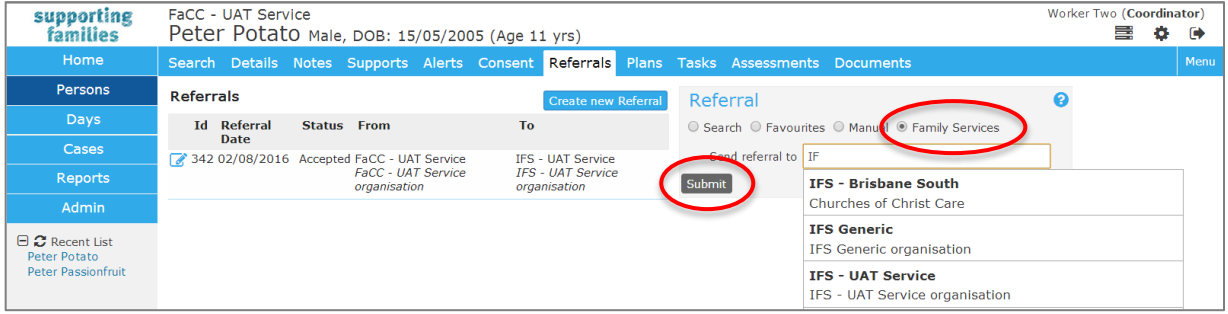

#### The Referral form appears.

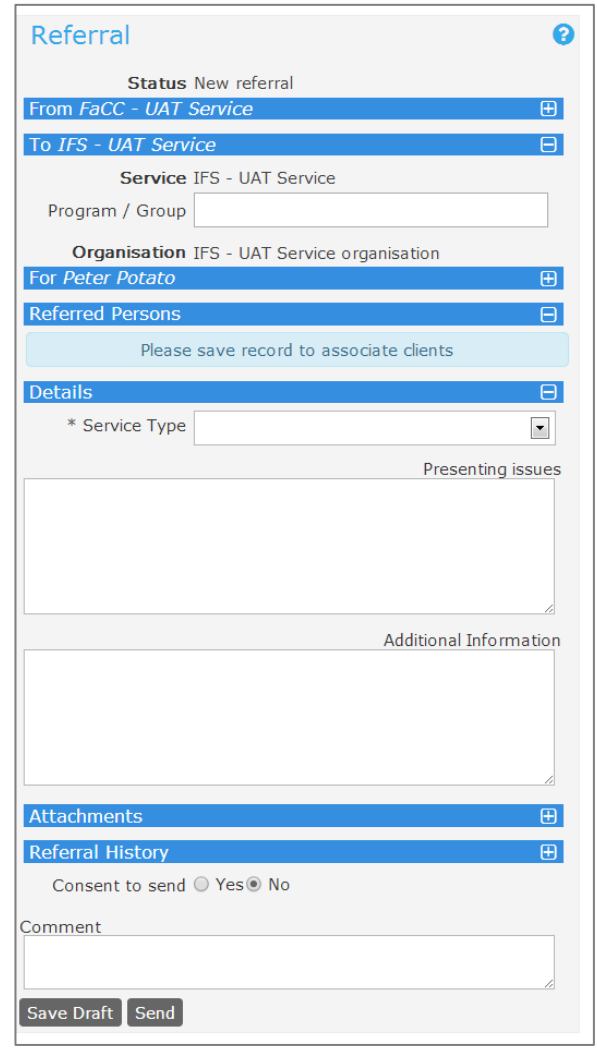

6. Select **Service Type \***, then click **Save Draft**.

The message in the pink box below will appear if you attempt to save the Referral without selecting the relevant **Service Type**. **Service Type** is required for departmental reporting.

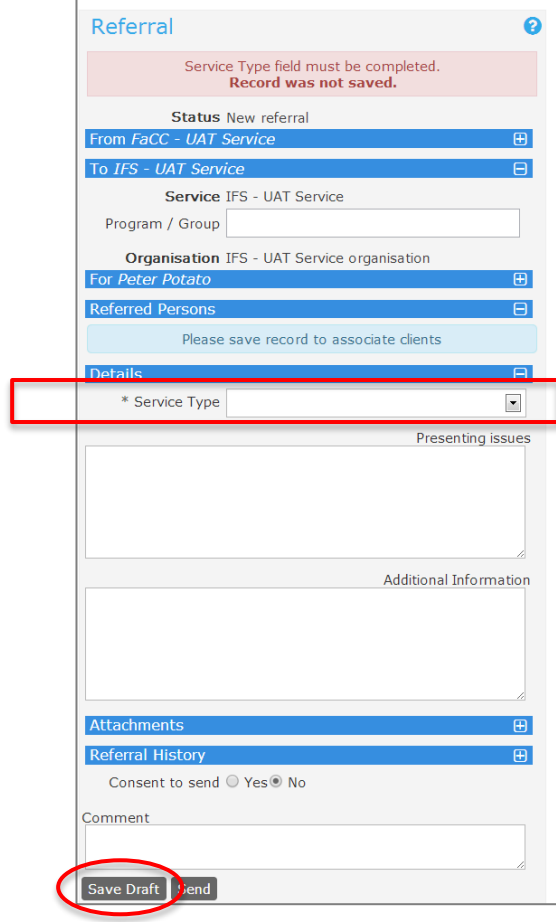

7. The **Referred Persons** section is populated with the primary Person record.

Click on the  $\Box$  icon to attach the other Persons in the Case (to the referral).

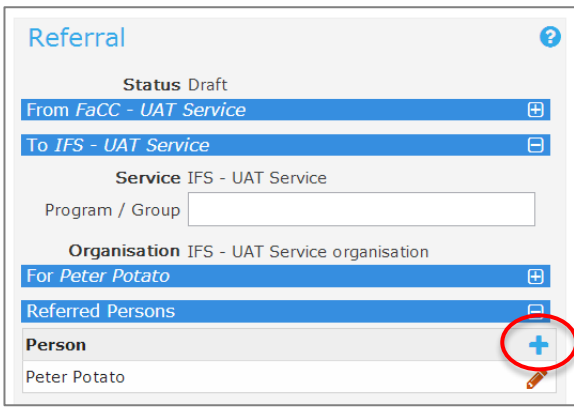

8. Using the **Related** search button, select the Persons to be included in the referral. Note : It may be that only some of the Persons with whom relationships are held are included in the Case. Click **Save**.

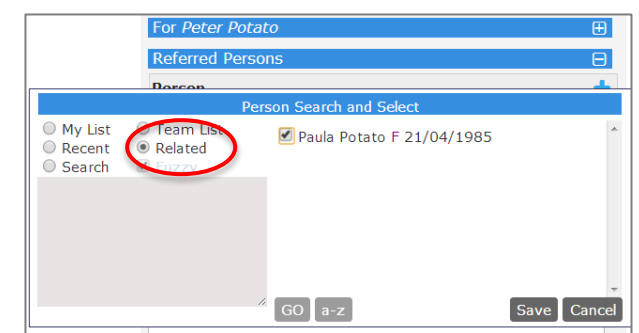

#### Click **Save**.

The selected Persons are now included in this referral.

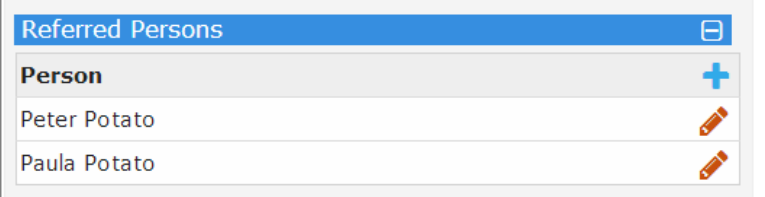

9. Enter in **Presenting Issues** and **Additional Information** if required.

#### 10. Enter any **Comments** and click **Save Draft.**

At any point you can expand or collapse segments within the form by selecting the  $\Box$  icon. Note that once the Referral has been saved, *Comments* are stored in the Referral History segment, which needs to be expanded in order for them to be viewed.

11. The **Client File** must be attached to the referral, to promote efficient sharing of information.

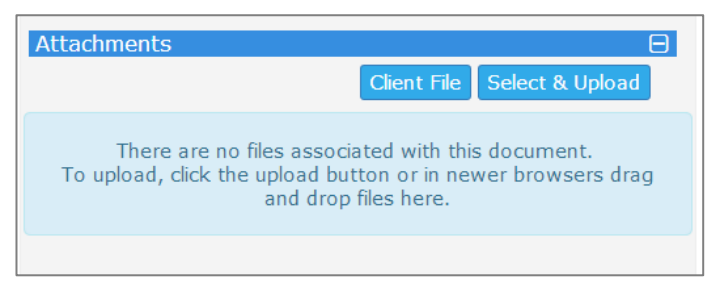

12. Select **Client File** then select the information you wish to attach to the referral. The open Case Summary is included in the Client File. A validation message will appear if there is no open Case Summary. Select the **Page control**, **Order**, **Export Period** (to define how the information will be displayed on the pdf) and include any **Additional notes** and select **Attach file.**

| 75 |

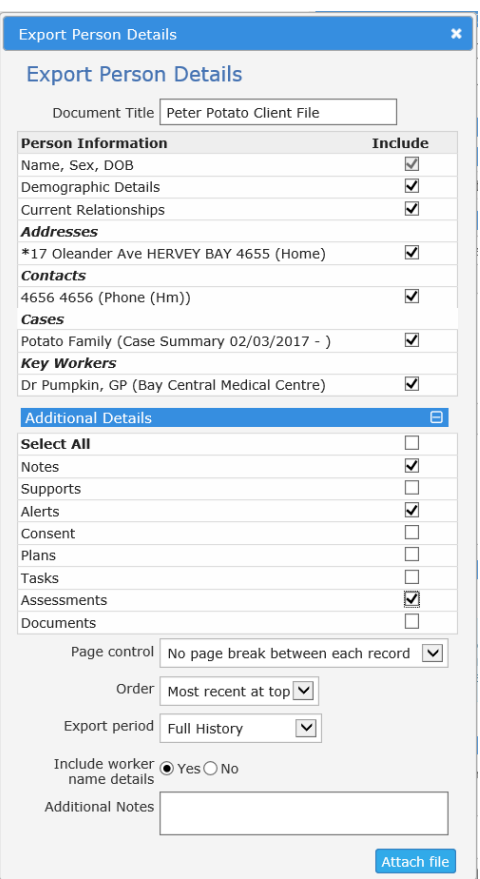

This file is now shown on the Referral form in the Attachments segment, as a pdf document.

Any documents attached to the Case Summary will also be automatically included in the referral. You can choose which documents to send with the referral by clicking the red cross to remove them from the referral.

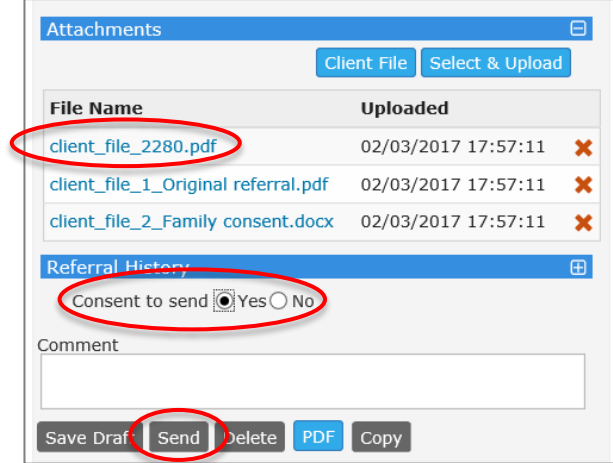

- 13. To attach other documentation, expand the **Attachments** segment by selecting the **independent** icon. You can attach documentation from **Browse** / **Select and Upload** files located on the your computer / service network. (external to ARC)
- 14. Check **Consent to send\*** has been provided.

15. Click **Send** when you are ready to send the referral. A pop-up box will appear asking if you are sure you wish to send the referral. Click **OK**.

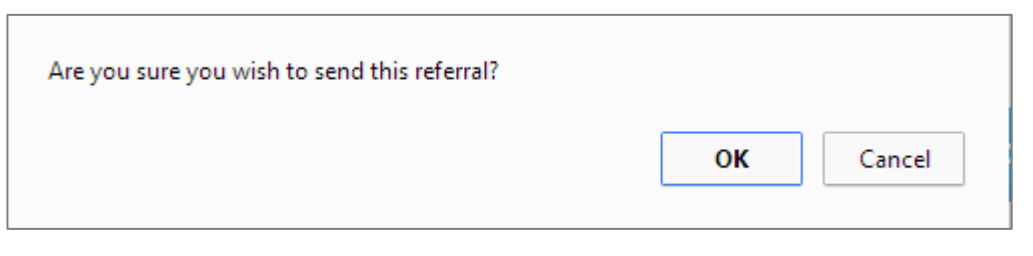

The Sent referral will show on the **Person** page, **Referral** tab for every Person included in the referral.

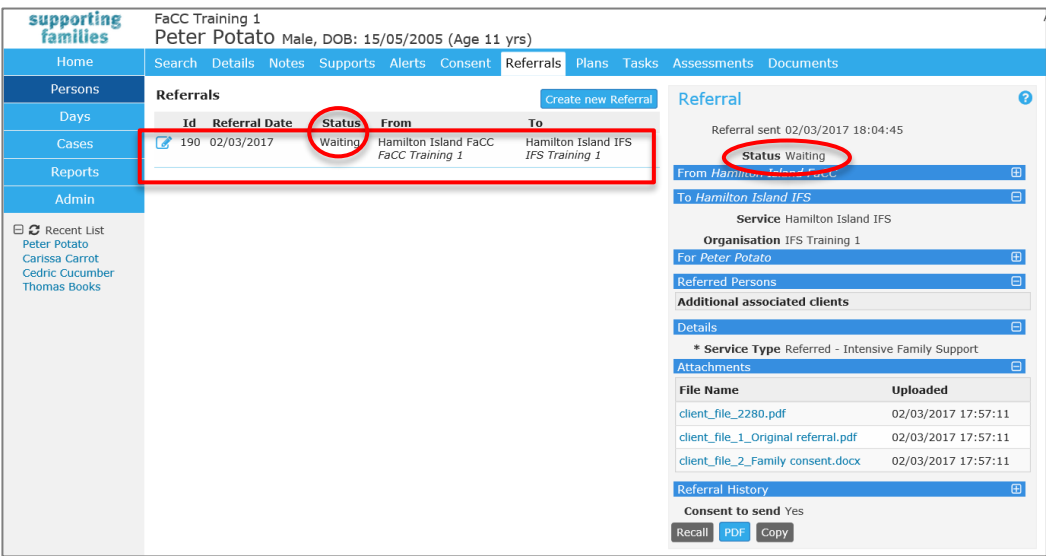

… **AND** on the **Home** Page, **Referrals** tab, **Sent** sub-tab.

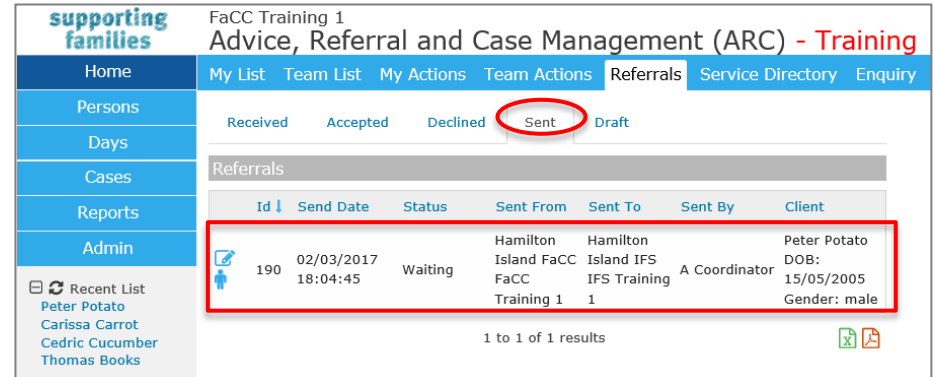

The receiving service within ARC will **Acknowledge** the referral, then respond as **Accepted** or **Declined**. This will update the **Status** value.

16. If the Referral needs to be recalled, select **Recall**. This will only function while the Status is *Waiting*.

Once a referral is accepted, the user can create a **Copy** of the referral. This would be used in the instance where the user has to complete multiple referrals for the family.

### 12.1.2 Record a Manual Referral

Manual referrals are used to **record** referrals made to services not using ARC.

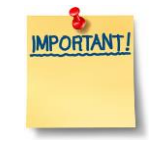

The *actual* referral notification and documentation must be sent via channels *external* to ARC.

- 1. On the **Persons** page, **Referrals** tab, click **Create new Referral**.
- 2. Select Referral type of **Manual.**
- 3. Enter in Referral to details such as Organisation name and phone number
- 4. Select **Submit.**

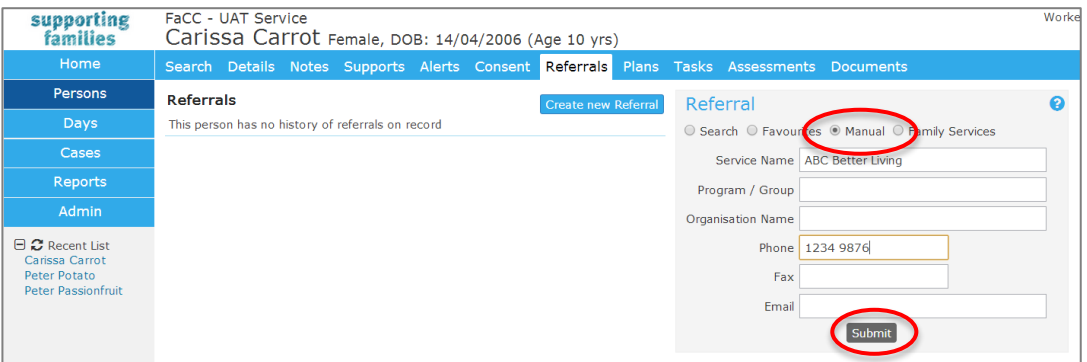

The Referral form will appear.

**NOTE:** As highlighted in the message in the light blue box at the top of the form, the actual referral notification and documentation must be sent via channels external to ARC.

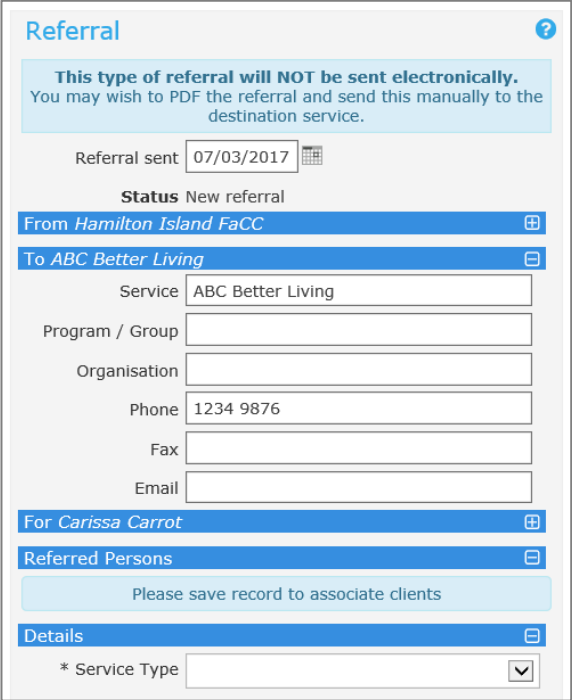

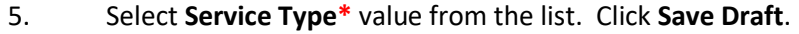

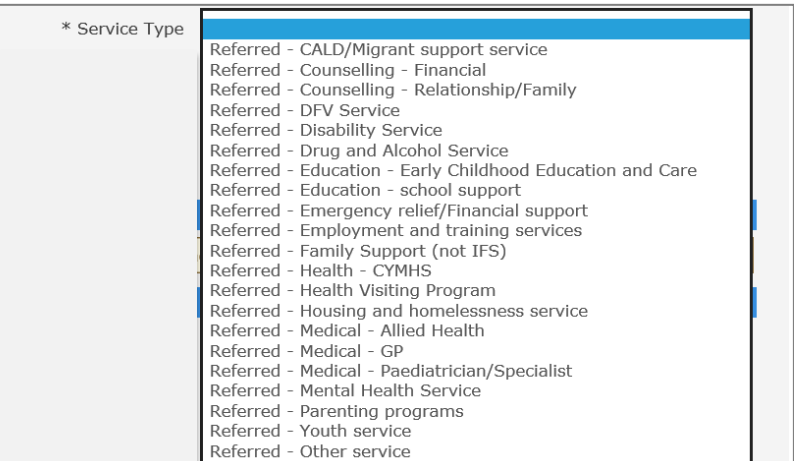

6. The **Referred Persons** section is now populated with the primary Person record.

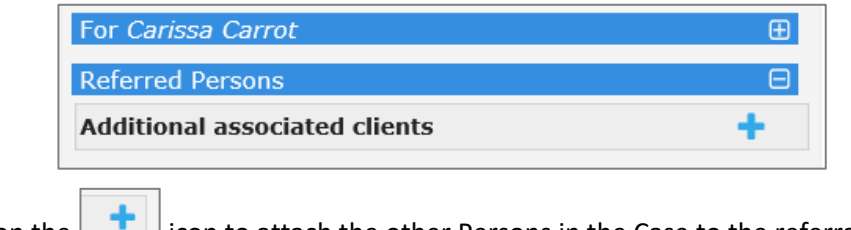

- Click on the  $\Box$  icon to attach the other Persons in the Case to the referral.
- 7. Using the **Related** search button, select the Persons to be included in the referral. Note : It may be that only some of the Persons with whom relationships are held are included in the Case. Click **Save**. The selected Persons are now included in the Referral.

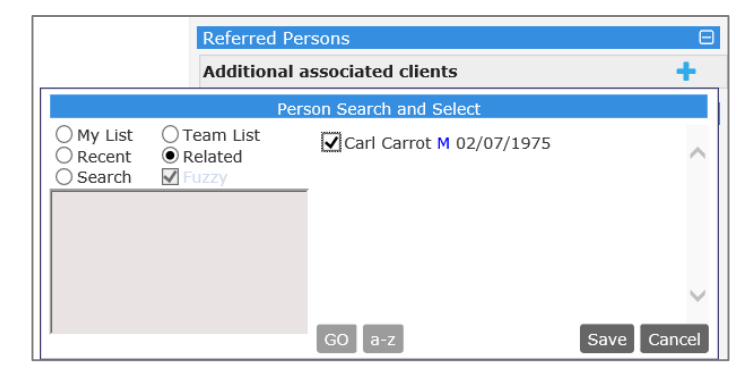

- 8. Enter in **Presenting Issues** and **Additional Information** if required.
- 9. Enter any **Comments** and select **Save Draft.**
- 10. At any point you can expand or collapse segments within the form by selecting the  $\Box$  icon. Note that once the Referral has been saved, *Comments* are stored in the Referral History segment which needs to be expanded in order for them to be viewed.
- 11. To create a record of the files provided with the referral, expand the **Attachments** segment by selecting the **induce interest on** icon. You can select to attach documentation from the **Client File** or **Browse** / **Select & Upload** from files located on the user's computer (external to ARC)

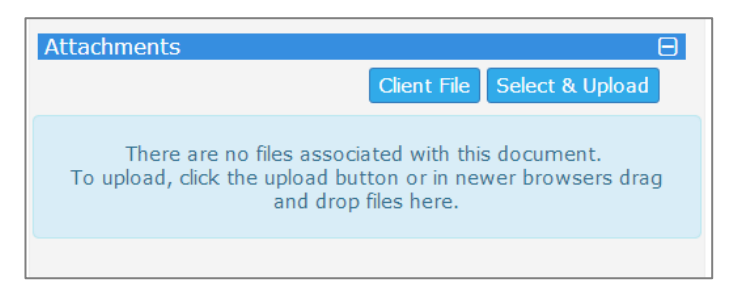

12. Select **Client File** then select the information you wish to attach to the referral. The Case Summary must be included. Select the **Page control**, **Order**, **Export Period** (to define how the information will be displayed on the pdf) and include any **Additional notes** and select **Attach file.**

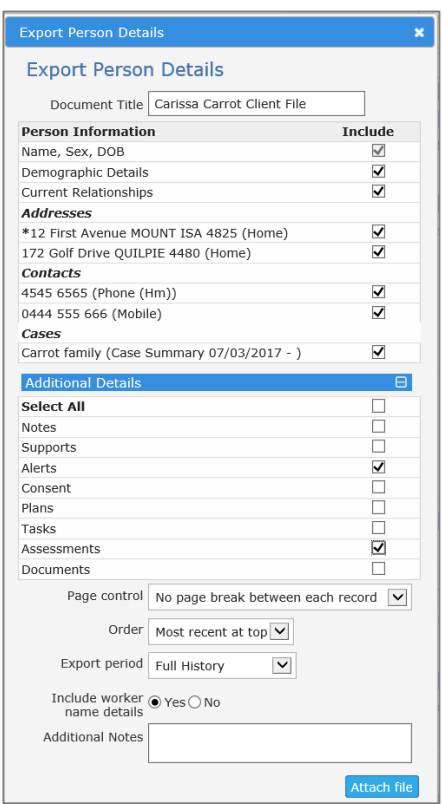

This file is now shown on the Referral form in the Attachments segment.

Any documents included in the Case Summary will also be automatically included in the referral. You can choose which document to record as having provided to the receiving service by deleting any using the red cross.

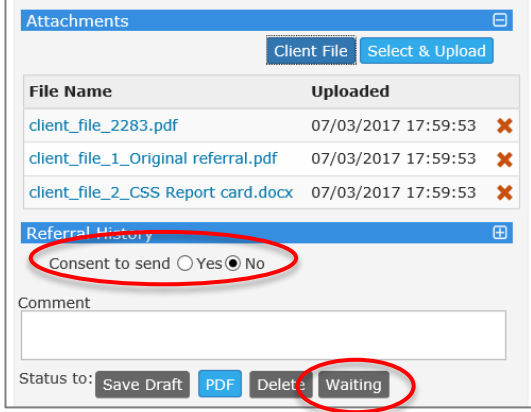

- 13. Check **Consent to send\*** has been provided.
- 14. Set referral to **Waiting.**
- 15. Once the referral has been accepted (by way of a communication exchange outside of ARC), you must manually update the **Status** of the referral to **Accepted** or **Declined**.

The referral can also be modified or Recalled by selecting **Update** or **Recall**.

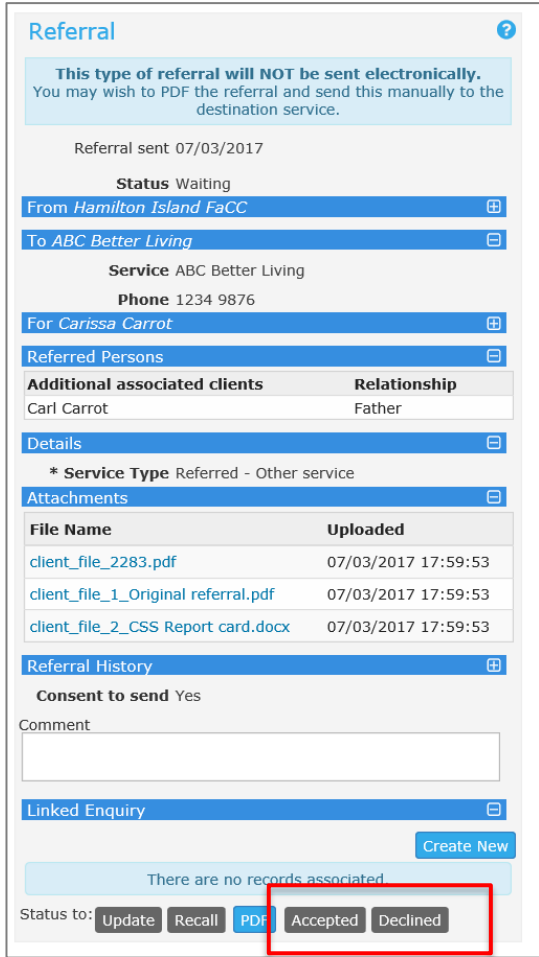

**Note**: A **PDF** copy of the referral **must** be generated and either emailed or printed/faxed to the receiving service.

16. Once a referral is **Accepted**, the user can create a **Copy** of the referral. This would be used in the instance where the user has to complete multiple referrals.

The Sent referral will show on the **Person** page, **Referral** tab for every Person included in the referral AND on the **Home** Page, **Referrals** tab, **Sent** sub-tab.

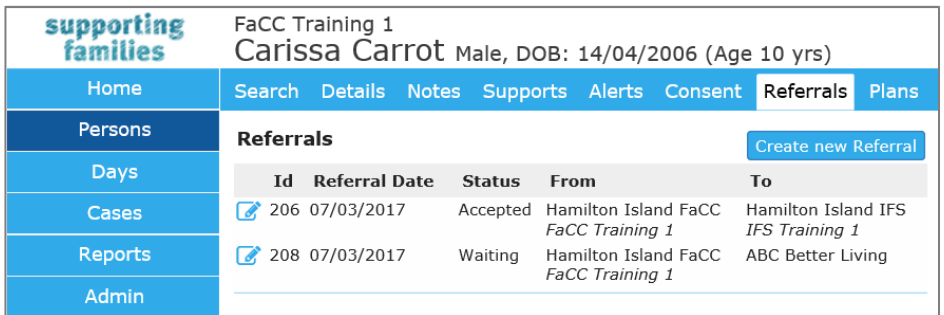

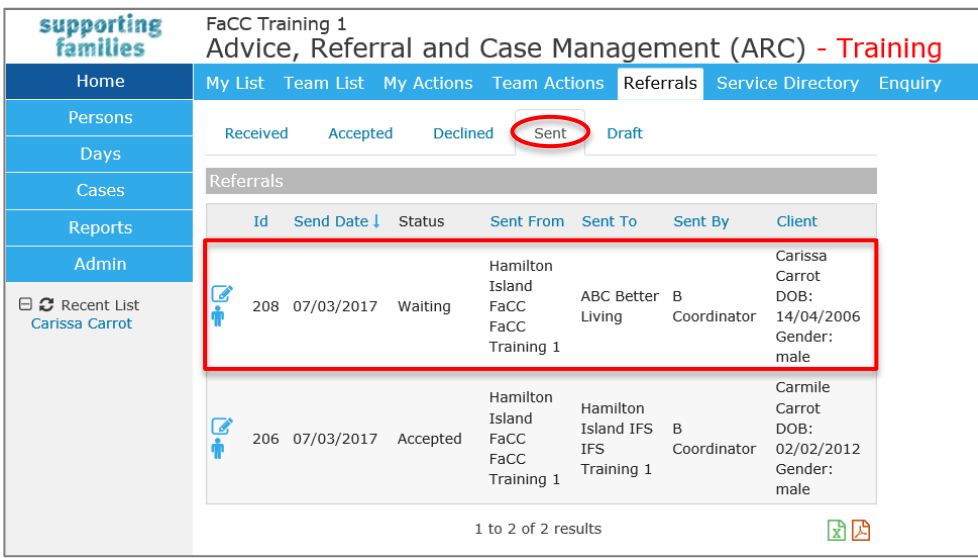

12.1.3 Record a Referral to a service listed in the Service Seeker database

**IMPORTANT NOTE** : The actual notification and documentation **must be sent separately via channels (eg. email, post, fax) external to ARC.**

- 1. On **Persons** page, **Referrals** tab, click **Create new Referral**.
- 2. Select the **Search** radio button and in the search field, start typing the Service Name, Organisation Name or Suburb into the text field.

**Note:** If you search via suburb, type as "Suburb", click **Search.**

3. Select Appropriate Service from the List and select **Make a referral.**

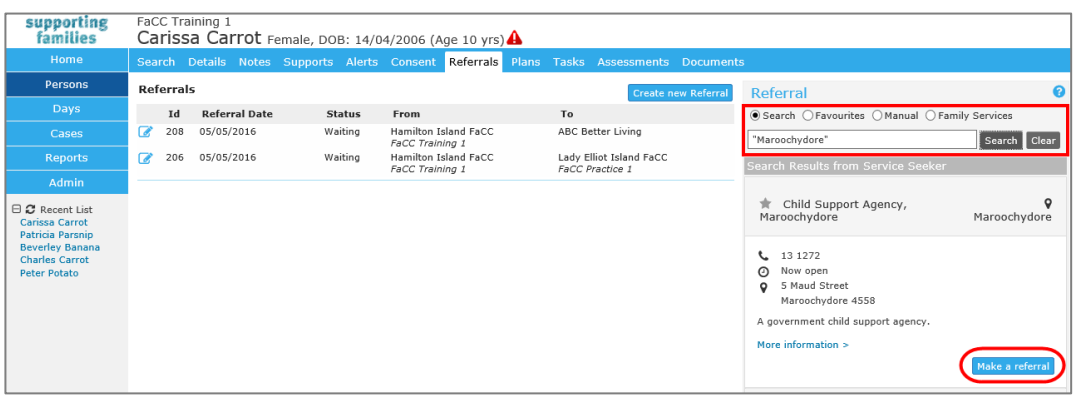

The Referral form will appear.

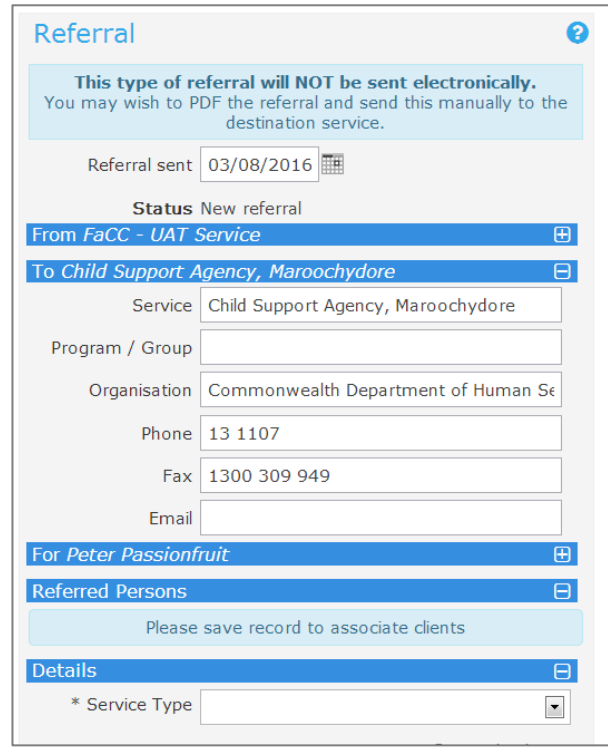

4. Complete by following steps 5 – 16 as detailed for **Record a Manual Referral** in the preceding section.

### 12.1.4 Viewing Declined Referrals

When a referral to another service is Declined by them, it will display in the **View Recalled and Delined** segment on the **Referrals** tab, on the **Persons** page.

**NOTE :** As outlined in the preceding sections, the *Status* of *Declined* is recorded :

- for *Manual* Referrals by the user (in your service) manually updating the Status
- for *Family Services* Referrals by the other service in ARC.

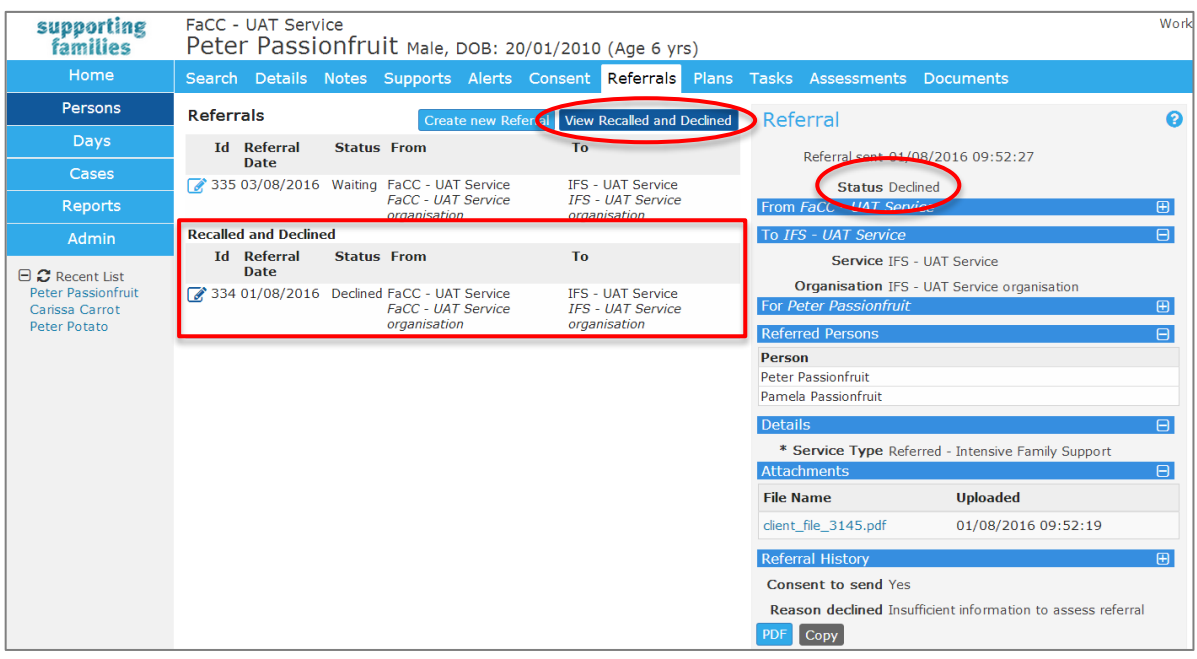

# **12.2 Receiving Referrals**

Referrals received from another service using ARC or submitted by members of the public, professionals or Child Safety using the *familychildconnect* online referral form, will show in the **Referrals** tab, on the **Home** page.

These referrals show on the **Received** sub-tab. Referrals that have been Accepted, Declined, Sent or have yet to be sent (ie. are in Draft format) can be viewed by clicking the relevant sub-tab.

### 12.2.1 To accept a Referral

1. On the **Home** page, select **Referrals** tab.

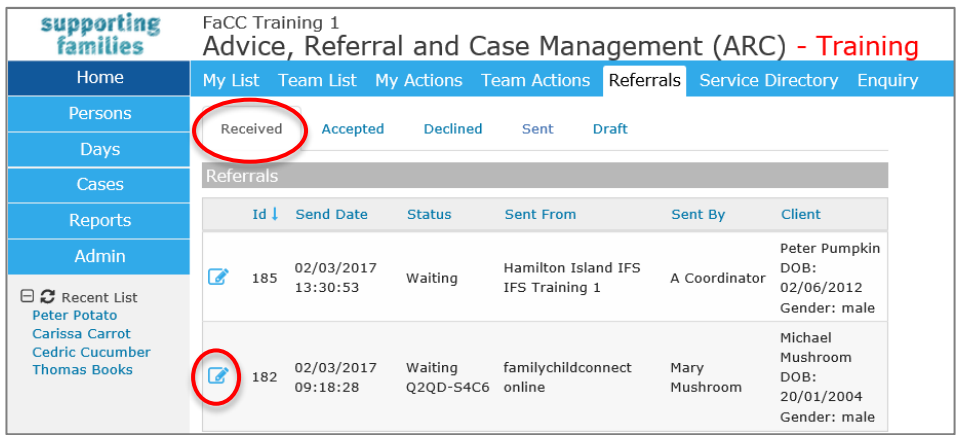

2. In the **Received** sub-tab, select the **integral of the referral form** 

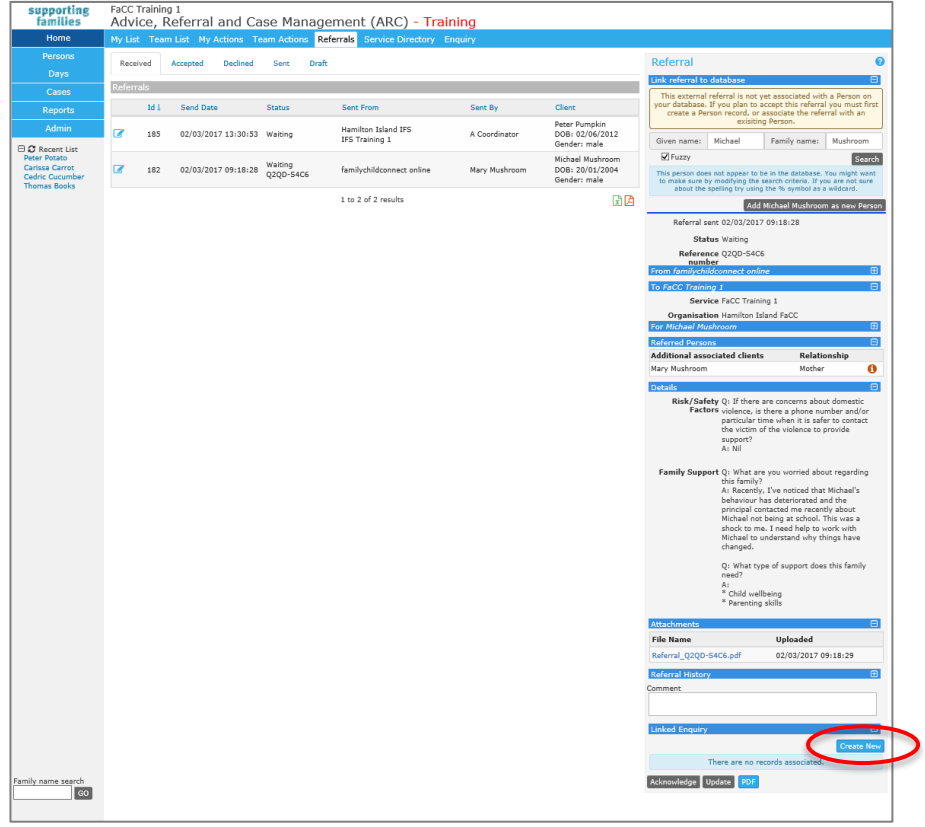

The referral form contains a number of sections displaying relevant information, as marked by the blue bars.

To streamline the recording of enquiries for FaCC services, there is a link to the Enquiry.

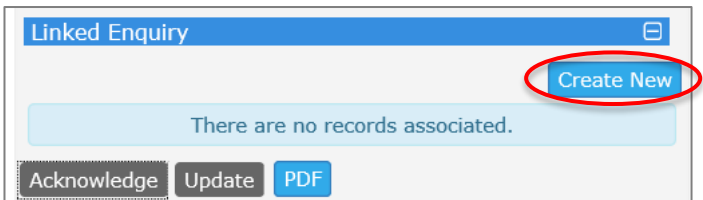

Click **Create New** to open the Enquiry form, complete relevant details and close.

Once the Enquiry is completed, the referral form will reflect that record.

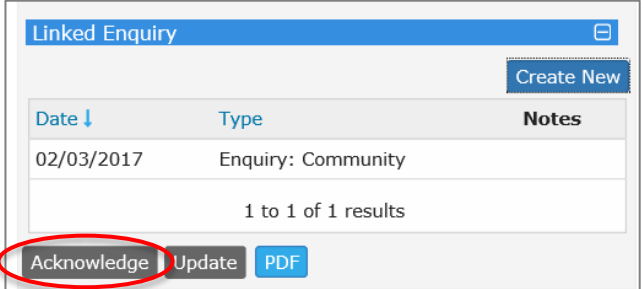

If you attempt to action the referral prior to completing an enquiry, the following message will appear.

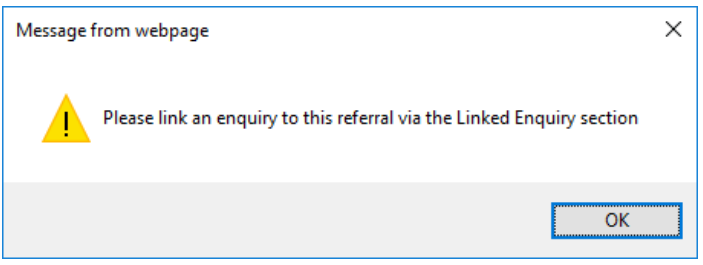

- 3. Click **Acknowledge**, at the bottom of the referral form.
- 4. ARC automatically searches your workgroup and identifies if the referred client/s have an existing Person record in your workgroup.

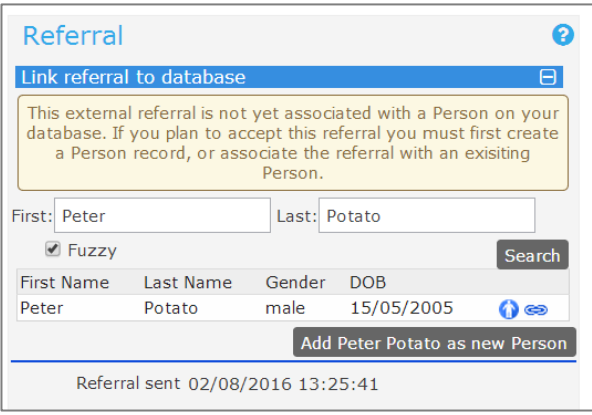

Where a potential match is identified, it displays as above.

Click the white person icon to check the current record in your workgroup with that Name – Note : you will need to navigate back to the Home page, Referrals tab to resume processing your received referral.

Where it is received for the same Person (an exact match), the blue person icon will appear as below.

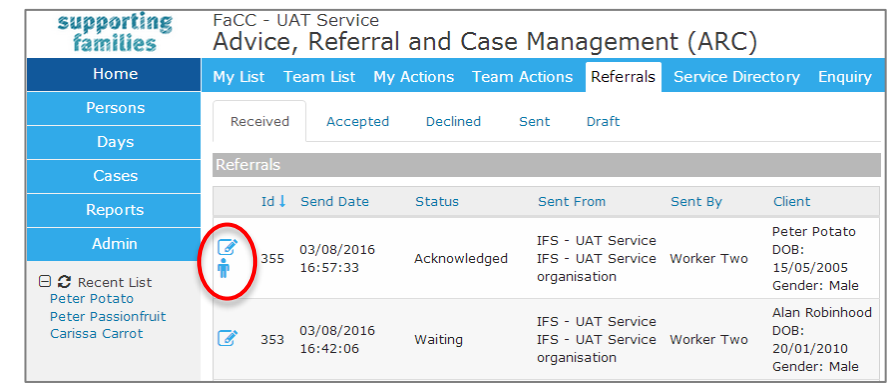

5. If the referral is for a new client, select **Add < Name> as a new Person**. The procedures developed by your service may involve review of the **client\_file** in determining whether to Accept or Decline the referral.

For referrals from other services within ARC, **Accept** or **Decline** the Referral.

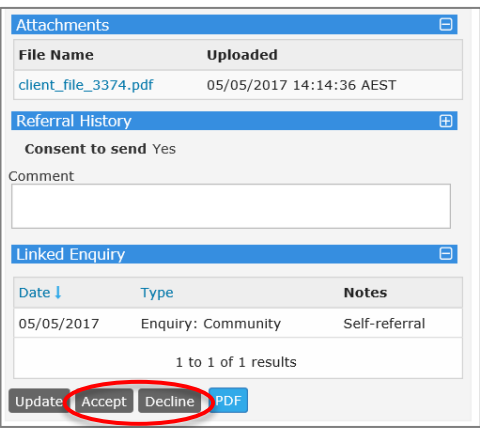

**Note**: When you respond to a *Family Services* referral, your response will update the **Status** of the referral record in your workgroup and in the sending workgroup.

6. For referrals from *familychildconnect online*, **Accept** the Referral.

Referrals from *familychildconnect online* are not able to be declined, as there is no automated mechanism to advise the referrer of this decision. You need to Accept the referral in ARC and contact the referrer to advise them of the required action.

Should the referral be outside your catchment area, please notify familyandifssupport@csyw.qld.gov.au immediately.

A PDF of the completed online form is attached to the referral in ARC :

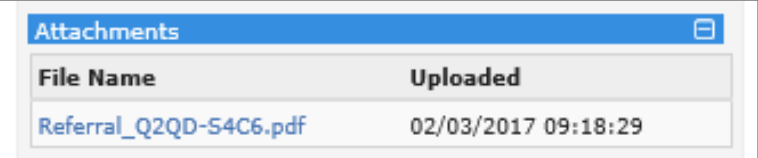

7. When you have accepted the referral, click on the blue icon appearing beside the names of the other Person/s in the referral to create a Person record for them in your workgroup.

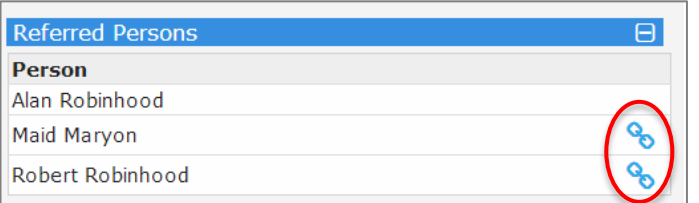

The following message will appear :

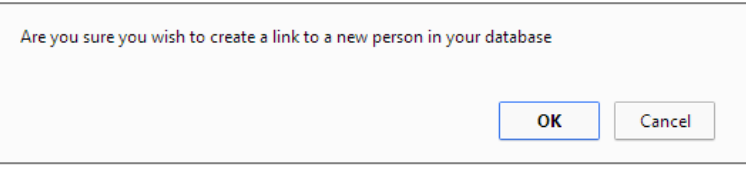

When you click **OK**, a new Person record will be created in your workgroup for that person and the Referral form will display as below:.

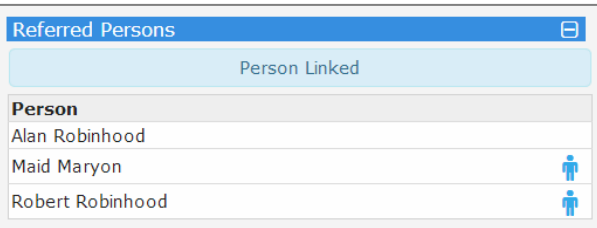

**IMPORTANT NOTE :** In this example, a **Person** record for Maid Maryon and Robert Robinhood have now been created in your workgroup.

This referral will appear on every **Person** record (in the **Referrals** tab) as included in the referral.

8. Process the referral in ARC in line with the normal procedures :

- on the **Persons** page, **Details** tab - complete Address, Contact and other information as available.

- on the Person s page, Details tab - create the **Case Summary**.

**NOTE :** The referral is now attached to every Person associated with the referral. This can streamline procedures within your service by not having to copy documents to your network folder in order to attach to the Case Summary.

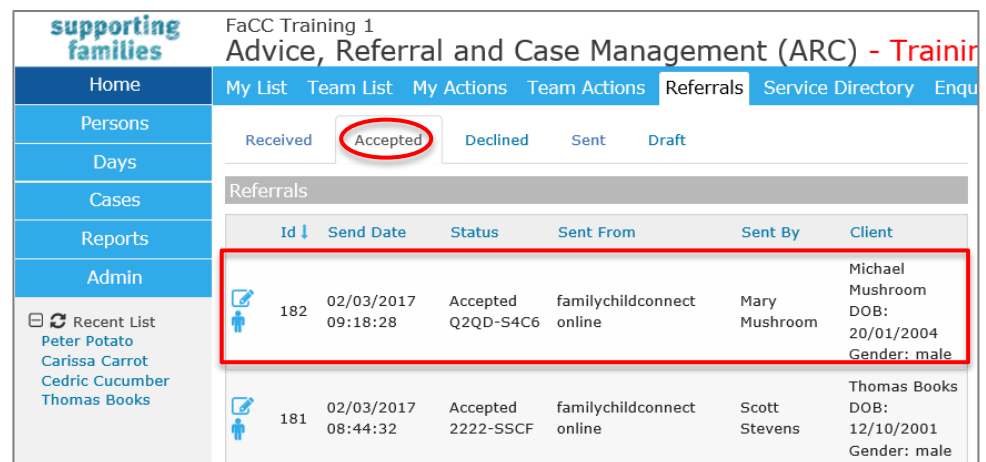

The referral now displays on the **Accepted** tab on the **Referrals** tab**, Home** page**.**

The referral also shows on the **Person** page, **Referrals** tab for every Person included in the referral.

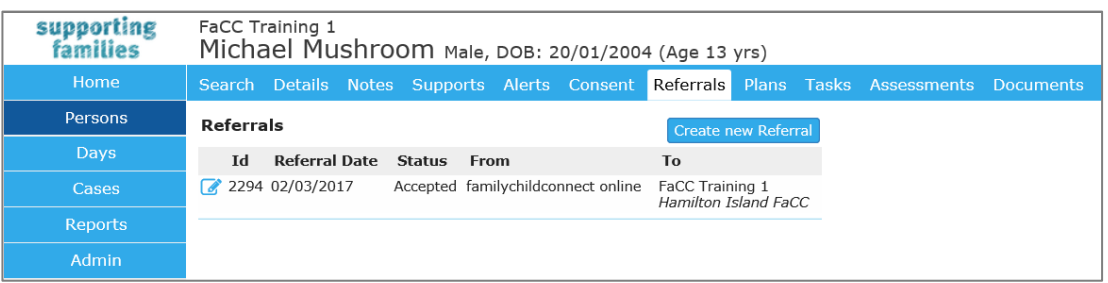

#### **Additional Notes:**

 Each Case Summary can be allocated to a Case Worker – viewed and managed from the **Cases** Page.

Currently, a worker's **My List** only displays **Person** records for which they have been allocated as Key Worker.

### 12.2.2 To decline a Referral

The specific procedures will be as defined by your service.

1. Open the Referral by clicking the blue pencil icon. The Referral form will display on the righthand side of your screen.

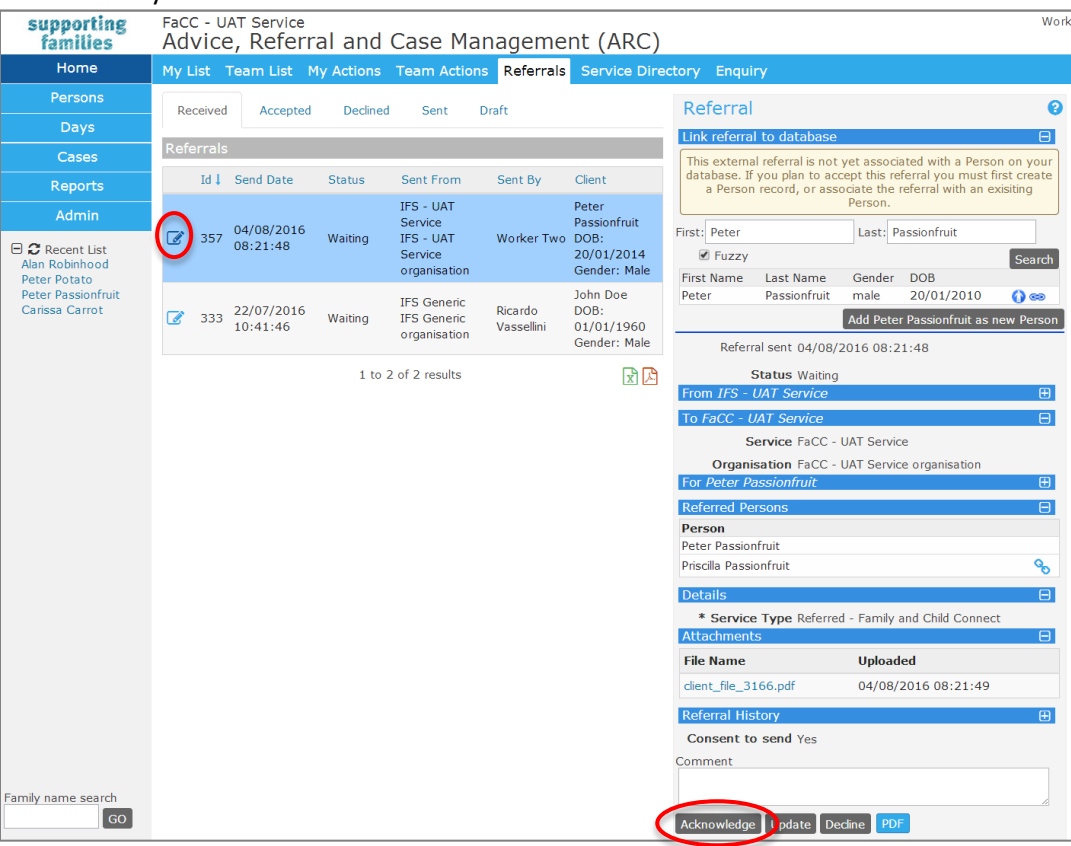

- 2. Click **Acknowledge** to update **Status** as you are considering the referral.
- 3. When the decision has been made to decline the referral, click **Decline**. The following prompt message will appear on your screen. Click **OK**.

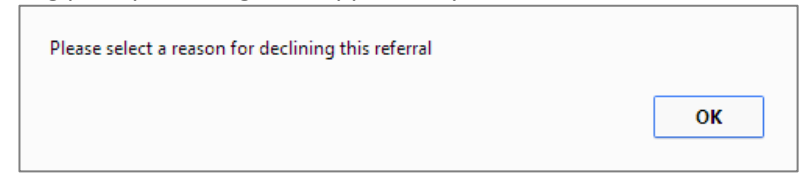

4. Select **Reason declined** from drop-down values (at the bottom of the form), then click **Decline**.

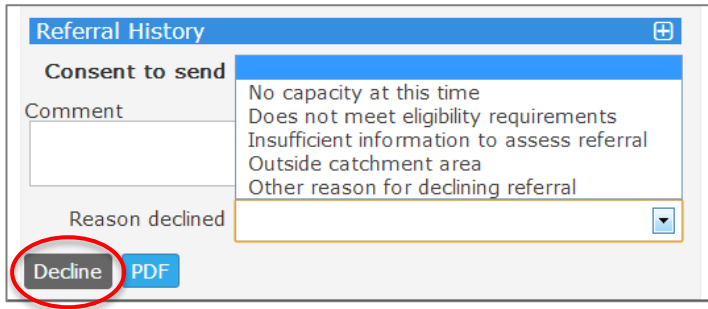

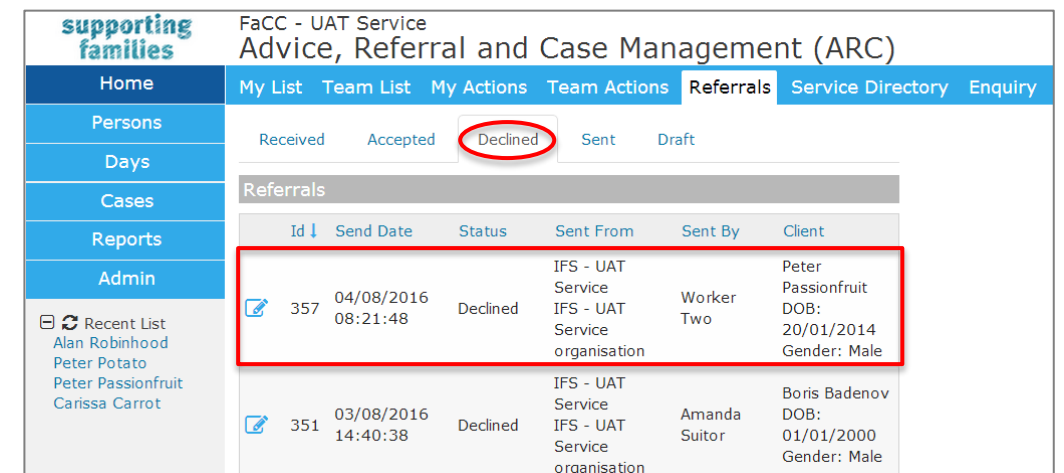

5. The referral will show on the **Home** page, **Referrals** tab – **Declined** sub-tab.

By expanding the **Referral History** segment, you can view the particulars of when the referral was declined.

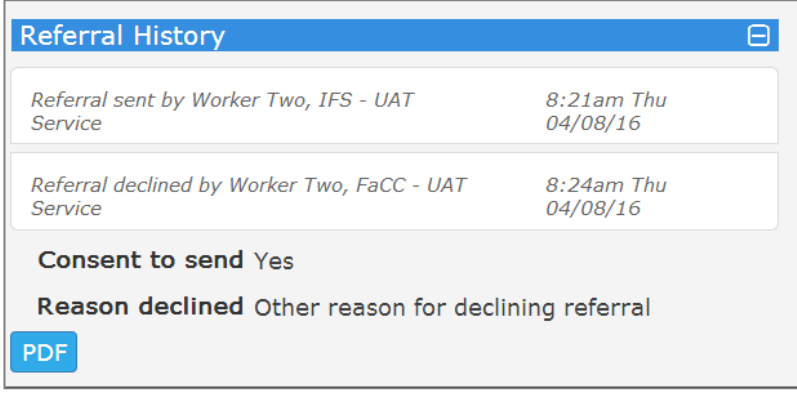

# **13 Managing Restricted Access**

It is acknowledged that, on occasion, client sensitivities require that access to client records be restricted for certain workers within your service.

This section outlines the functionality that has been developed by Infoxchange to enable this.

# **13.1 Apply Restricted Access**

Access to Person records can only be restricted for NORMAL users ie. Coordinators can access all records within your workgroup.

Only those with Coordinator access are able to apply and remove restrictions relevant to Normal users.

1. Open **Person** Page and display **Details** tab for the Person record requiring access to be restricted.

> supporting FaCC - UAT Service families Carissa Carrot Female, DOB: 14/04/2006 (Age 12 yrs) Home Search Details Notes Supports Alerts Consent Referrals Pl Persons Person / Alias: Create Days Primary/Alias **Comments Name** Carissa Carrot Primary Name Cases **Relationships:** Reports Create new relationship Person Relationship  $DOB$ **Comments** Admin **Carmine Carrot** Mother 02/02/1980  $\boxplus \bigcirc$  Recent List **Charles Carrot Brother** 04/10/2012 **Profiles:** No profiles exist Cases **Description** Role Workgroup **Start Last Update Case Summary Carrot Family** Other FaCC - UAT Service 27/03/2018 24/04/2018 **Address:** View Prio **Street Locality Type Comments** Last Update 24/04/2018 37 Pelican STANTHORPE Home QLD 4380 **Drive** 172 Golf QUILPIE QLD Alternative For stays with 03/08/2016 her Mother **Drive** 4480 Phone & other contacts: Create new **View Prio** Contact Comments **Last Update** Type 4545 6565 Phone (Hm) 03/08/2016 0444 555 666 Mobile For Charles 03/08/2016 **Key Workers:** Create new ke Worker Workgroup Role **Comments** Carly Cumquat Children at Play Behavioural Specialist Family name search **Worker Two** FaCC - UAT Service Support worker  $\overline{a}$ **Refrest**

Click the **Restriction** button at the bottom.

2. The following screen will appear :

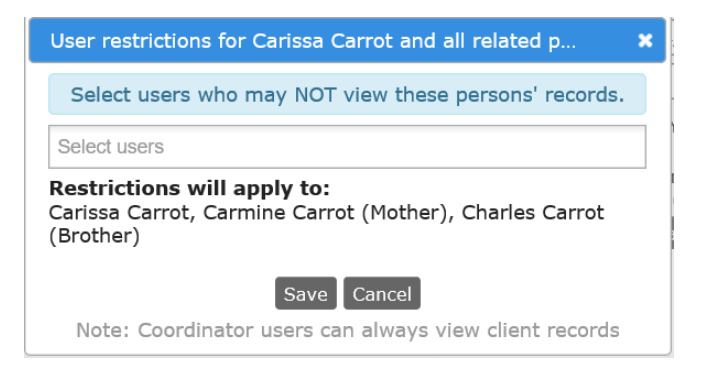

3. Click in the **Select users** field to display workers (with Normal User access) in your service. Select worker/s for whom access is to be restricted.

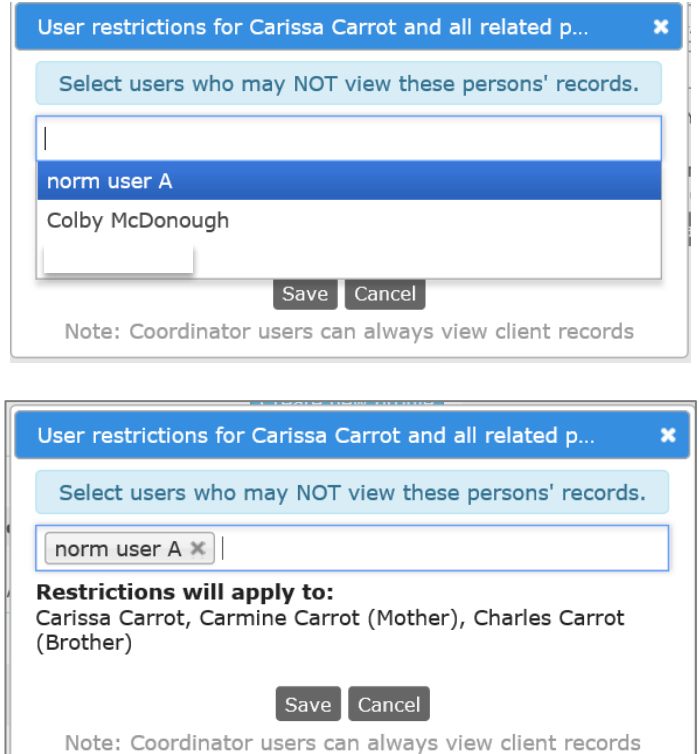

Click **Save**.

When norm User A attempts to access Carissa Carrot's record (including those of the Persons with whom a Relationship is recorded), this is displayed :

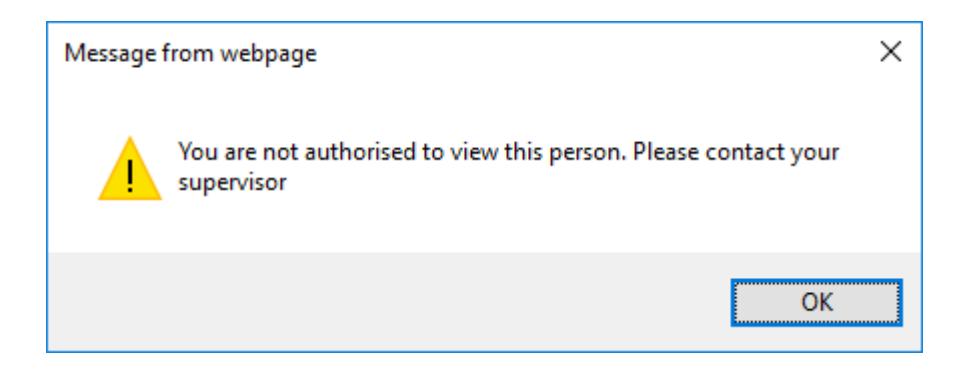

#### **Key points :**

- Normal Users can only view lists they have generated. Identifying details and unstructured data is not included in lists run by Normal Users.
- Normal Users can not access Associated Records from the Cases Page.
- If a worker creates a relationship with a Person for which they have access restricted, then they will activate a restriction for the Person record they are currently working on. You will need to contact your Coordinator to correct the relationship data for that Person.

### **13.2 Remove Restricted Access**

To cancel Restricted Access for a worker applicable to a Person :

- 1. On the **Person** record, **Details** tab, simply click the Restriction button at the bottom of the page.
- 2. This screen will display showing the active restrictions.

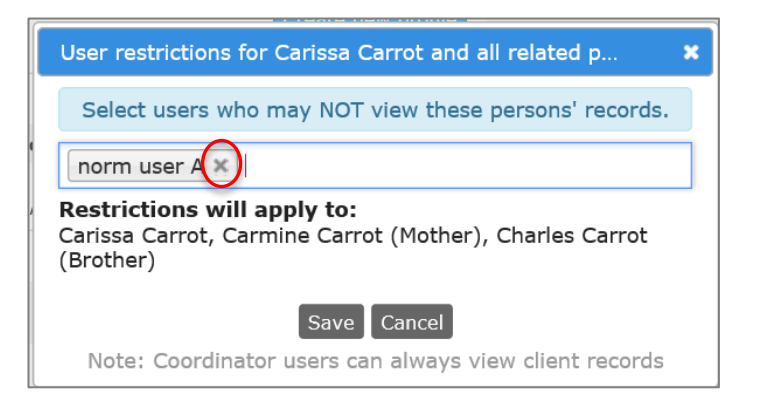

3. Click the **x** against the worker's name (as shown above) and **Save**. The message pop-up will no longer display. The worker will now have access to that Person's record, and the Persons with whom that Person has Relationships recorded.

# **13.3 Restricted Access Audit Log**

The **Admin** page, **Audit** tab displays the available audit log records.

Click on the *Person User Restrictions* sub-tab to display the following :

- Select the date range you wish to view restricted access activities for
- The **Worker** field refers to the User who applied or removed the restriction.

 The **Person ID** field is the numerical *Person Identifier* for the Person record for whom access has been restricted.

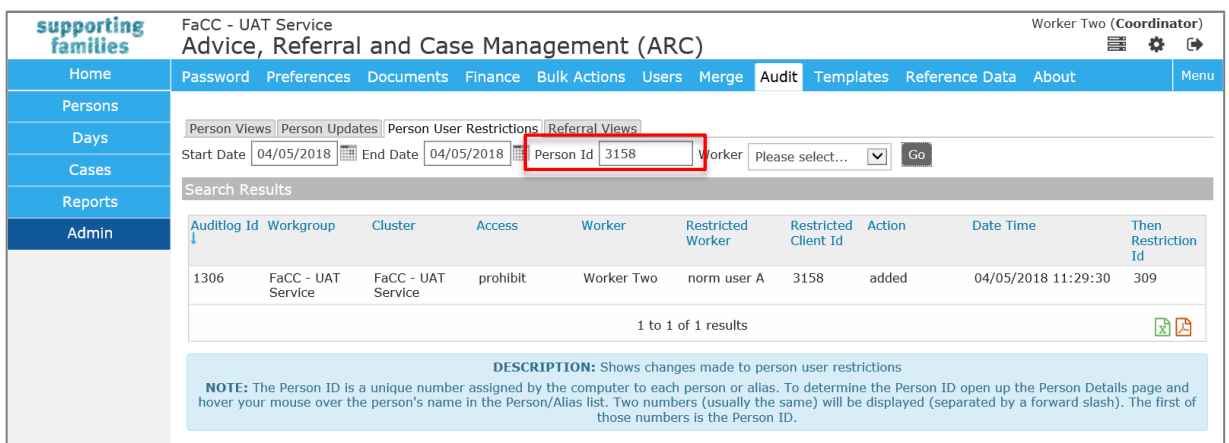

# **14 Days**

The **Days** page provides an alternate view for Notes, Supports and Tasks for the relevant day/date.

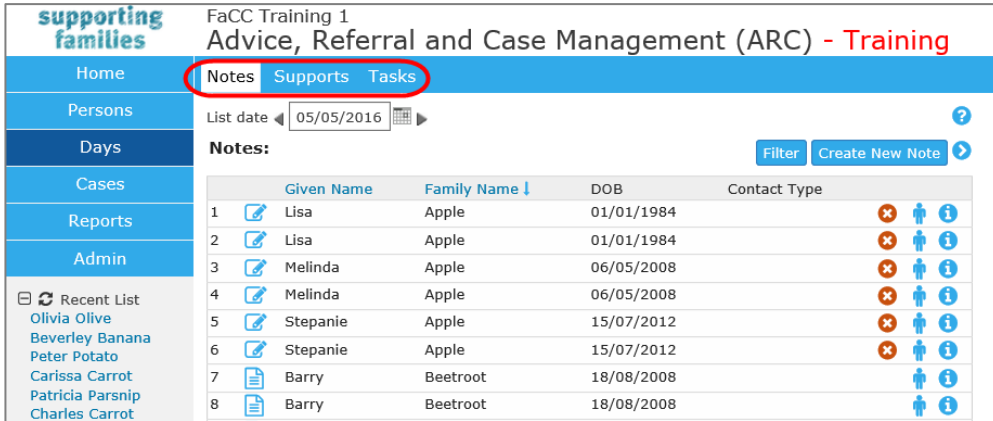

# **14.1 Navigating within the Days Page**

When you select a tab (**Notes**, **Supports** or **Tasks**), the records displayed will default to show those for the current date.

You can navigate through the days by clicking the left and right navigation arrows or by selecting a date via the calendar icon.

Click the icon to open the record. Click the icon to open the **Person** record.

Hovering over the information icon displays a summary of the record's information. The Filter can also be used to refine search parameters.

If a Note or Task is associated with more than one Person, it will appear multiple times.

# **14.2 Creating a New record from a Tab on the Days Page**

- 1. From each tab, you are able to create a new record for Notes, Supports, Tasks respectively. Click **Create New <Note/Support/Task>.** The **Search for person** form will appear to the right of screen (see image above) to identify the relevant Person for the record.
- 2. Complete as outlined in the Persons section and complete the record accordingly.

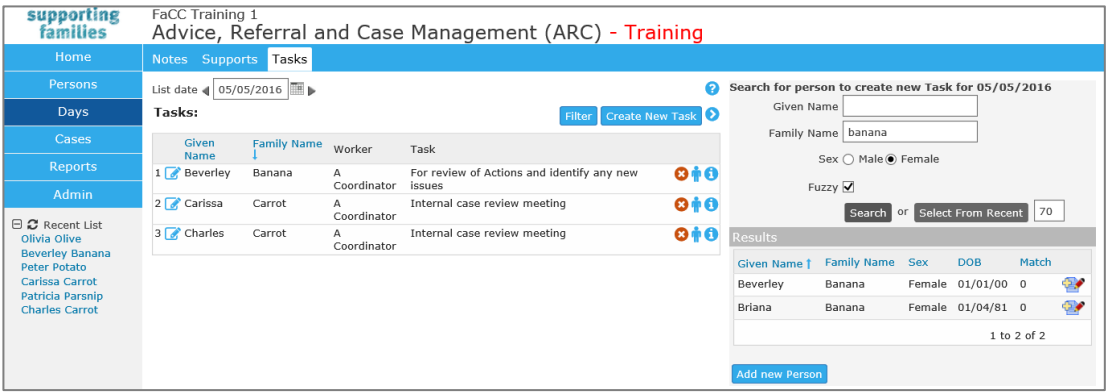

3. Click the icon beside the appropriate Person to create a new record.

# **15 Documents**

Documents may be associated with a Person record in two ways:

- [Attachment](http://srs-support.infoxchangeapps.net.au/person/Doc#_attach) any file, up to a maximum of 5 MB, can be attached to a person record.
- **[Merge](http://srs-support.infoxchangeapps.net.au/person/Doc#_merge) selected information from the person record, including information about the** user and some system information, can be merged into a new Rich Text Format (RTF) document that can be opened in Microsoft Word or OpenOffice. A user with Administrator or Coordinator access level is able to create and edit merge document templates.

# **15.1 To attach a document to a Person record**

1. From the **Persons** page, select the **Documents** tab.

Click **Create New Document** and the Edit Document Details form will appear to the right of screen.

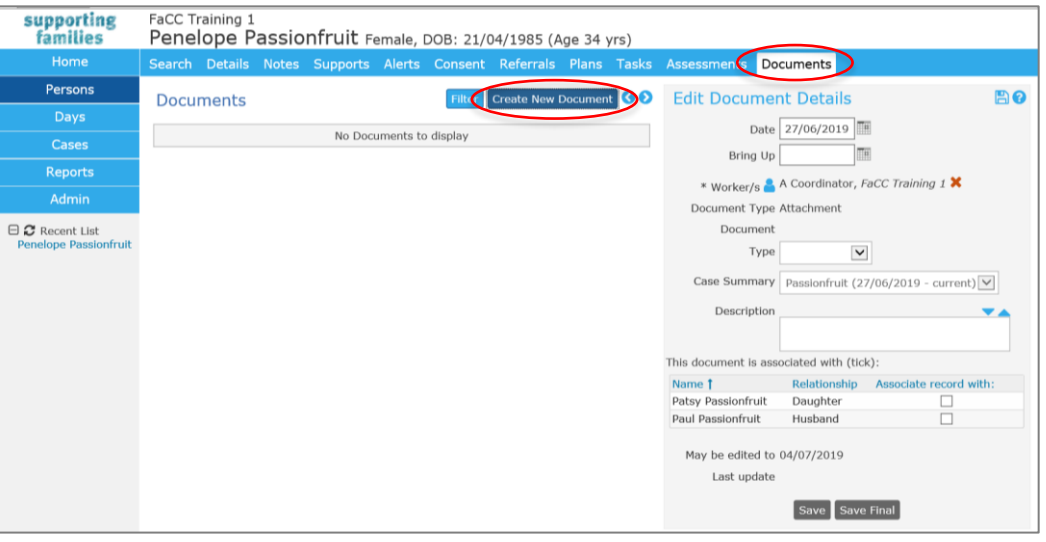

- 2. **Date** defaults to today's date an alternative date can be selected by clicking the calendar icon.
- 3. Enter the **Bring Up** (review) date by clicking the calendar icon, if required.
- 4. **Worker/s** icon defaults to the worker creating this document record. If relevant, click on the blue person icon to add additional workers.
- 5. Select **Type** from drop down list :

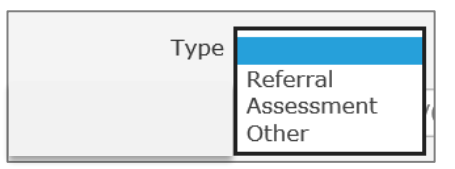

6. The Case Summary field auto-populates the current Case Summary for this Person. **NOTE :** Documents relevant to the **Case / Case Summary** should be attached to the **Case Summary** record.

- 7. Add a **Description** of the document. (This description will be displayed in the Documents list).
- 8. **Associated with** : Only where relevant, indicate related persons for this document. The document will also appear in their Person record.
- 9. Click **Save**.
- 10. The **Select File...** button (highlighted below) will now be available to select the document you wish to attach.

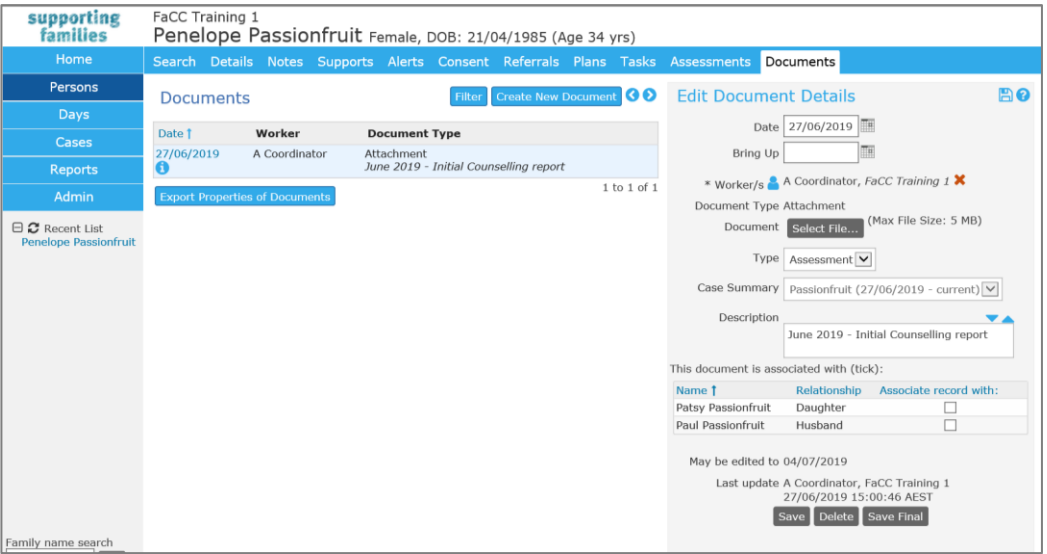

11. Click **Select File...** and the following dialog box will appear.

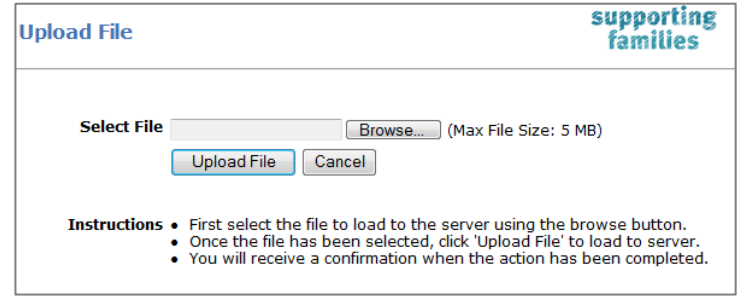

- 12. Click **Browse** and locate the file you would like to upload.
- 13. Click **Up Load File**. The document will be attached to the person record and the filename will be displayed in the Document field.

#### ARC FaCC User Manual

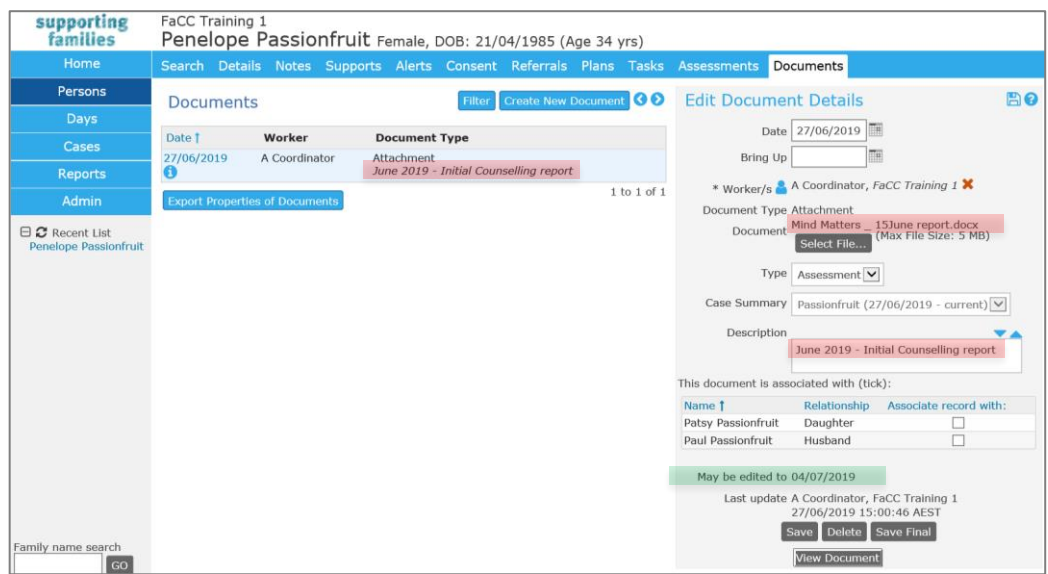

The record will automatically lock on the date displayed *May be edited to dd/mm/yyyy*. If you click **Save Final**, it will lock the record immedaitely.

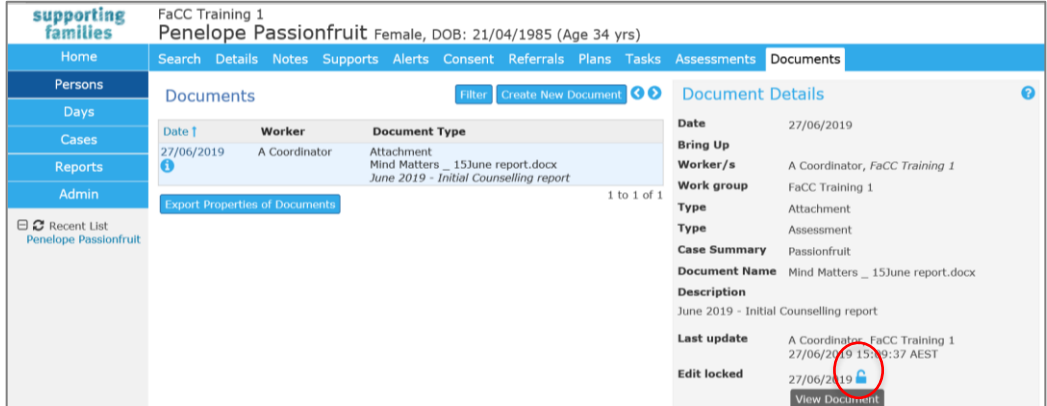

Users with Coordinator access are able to unlock locked records by clicking on the blue unlock (this does not display for workers with a Normal user acess profile).

#### **Additional Notes:**

 Only one document file can be uploaded for a document record. If you want to attach multiple document files, you will need to create multiple document records.

# **15.2 Viewing & Changing Documents**

### 15.2.1 To view the document

#### 1. Click **View Document**.

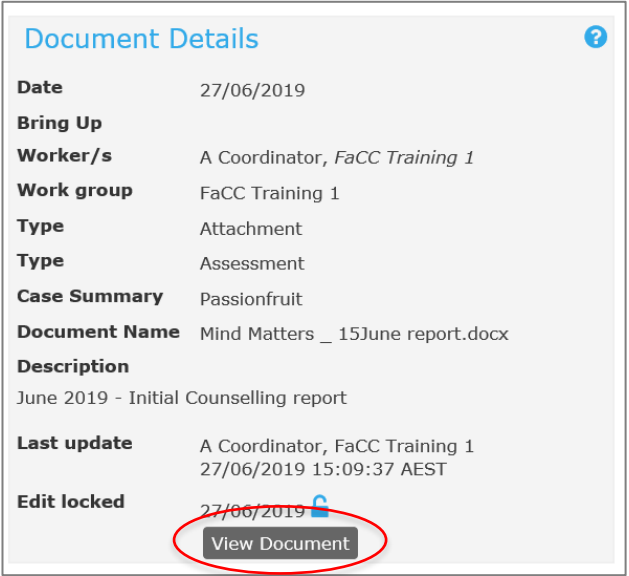

**Note:** If you view the attached document and make changes to the document, the changes will not be saved in the attached document. You will need to save the modified document to your network or local PC and then reattach the modified document.

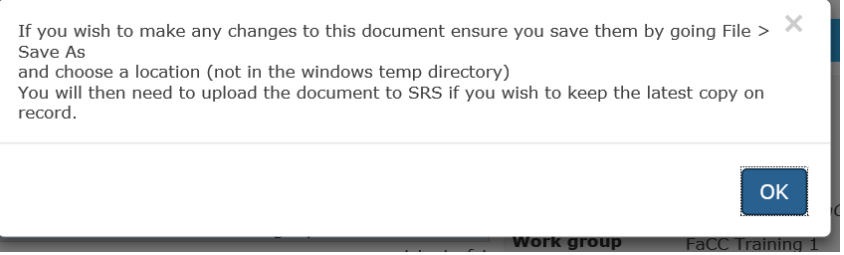

Click **OK**.

15.2.2 To change the document:

- 1. The Document record can not be locked to perform this task. Click the document date displayed in blue and the **Edit Document Details** form will appear to the right of screen.
- 2. Click **Change**... and locate the required new file via the dialog box.

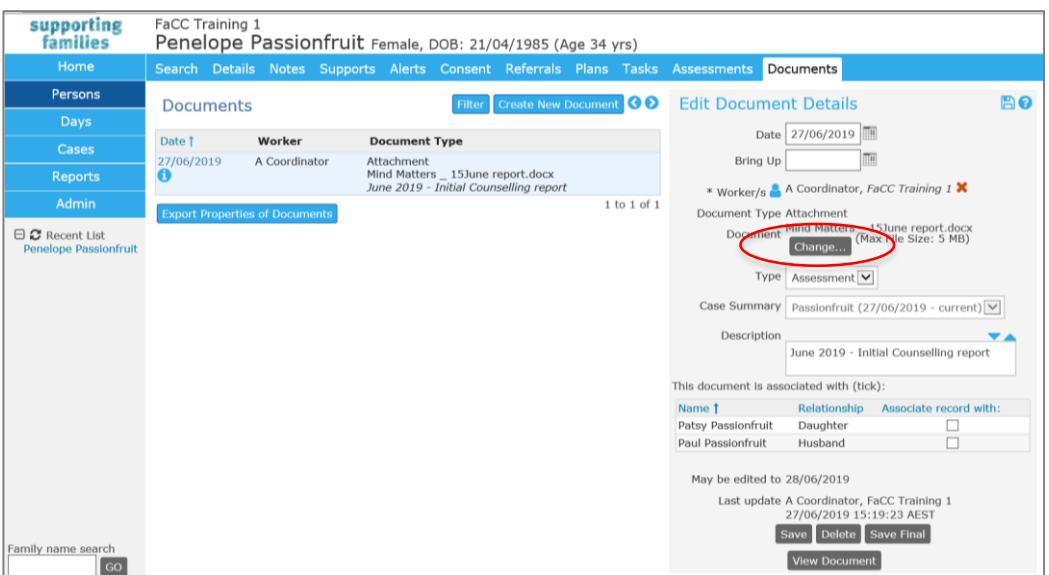

3. Upload and click **Save**. The new document will be attached to the client record and the filename will be displayed in the Document field. The old document will be removed.

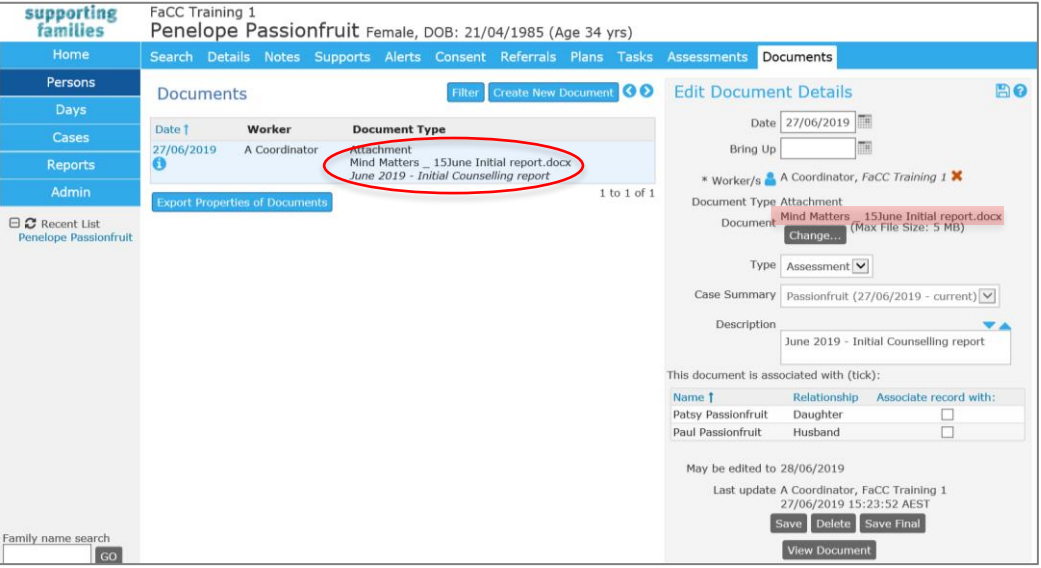

# **15.3 Merging Documents**

This is standard functionality from the Infoxchange SRS product. For guidance on using this feature, click on the Help icon  $\Omega$  to access SRS Help.

Merge documents allows you to create letters and documents containing merged client information based on a standard template. Examples include referral letters and notifications.

Note that the merge document option will only be shown if merge templates have already been created for your organisation.

#### **Additional Notes:**

 A user with Coordinator access level is able to create and edit merge document templates.

# **15.4 Deleting Documents**

A user with a Coordinator access level is able to delete a Document record.

The Document record must be unlocked to access this feature.

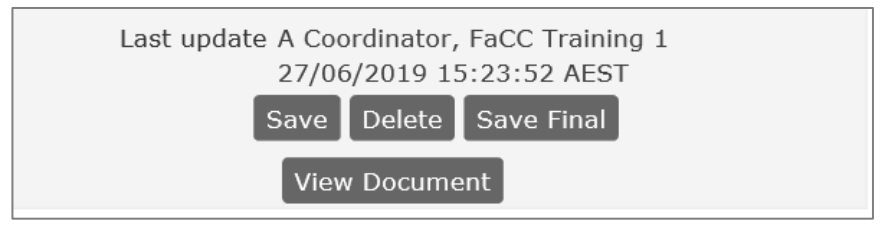

# **16 Reports**

ARC includes a report engine that enables you to generate a wide variety of aggregated reports and data lists to assist with organisational management and reporting to stakeholders.

There are a number of distinct tabs within the Reports Page identifying the different report categories: Reports, Lists, Financial, Referrals, Groups, Custom and Results.

Users with Coordinator Access profile can view all tabs. Normal Users have a subset available.

### **16.1 Reports**

Reports are located in several tabs within the **Reports** page :

### 16.1.1 Reports tab

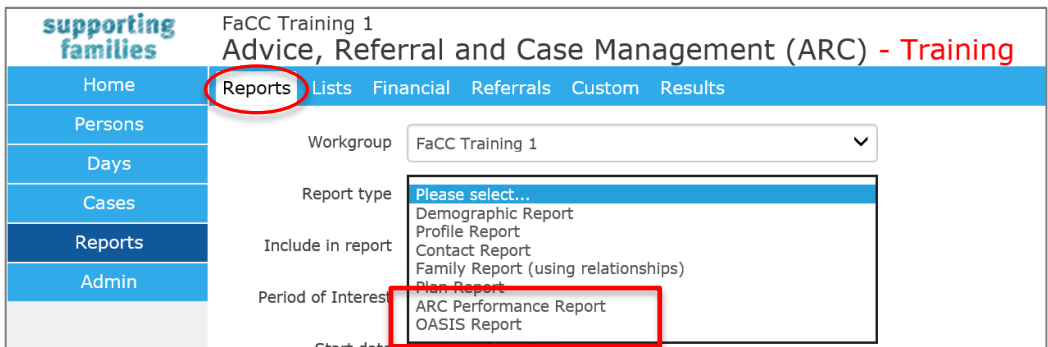

From the **Reports** tab you can generate a number of reports. Some of these are generic to the SRS product.

The **ARC Performance Report** and **OASIS Report** have been specifically developed to streamline reporting requirements for services.

#### *ARC Performance Report*

The *ARC Performance Report* provides data to support the oversight and management of your work with families. It is used by the department to consolidate performance reporting figures provided to key internal and external stakeholders.

Services are able to run a corresponding *ARC Performance List* (*from the Lists tab*) which displays the individual records representing the totals included in the *ARC Performance Report*, for data verification and validation.

### *OASIS Report*

The *OASIS Report* is used for satisfying performance-based acquittal obligations of services. The format of the report is exactly the same format as required to be entered into OASIS by service providers.

Services are able to run a corresponding *OASIS List* (*from the Lists tab*) which displays the individual records representing the totals included in the *OASIS Report*, for data verification and validation.

The *Counting Rules* for each of the measures in the *OASIS Report* are available from the secure section of the familychildconnect.org.au.

### 16.1.2 Lists tab

The **Lists** tab provides details of the individual records that have been used to generate the corresponding reports. The List results may contain additional fields from those displayed in the report. This feature allows you to format and analyse the data yourself via the Export function. (Refer sectio[n Exporting Report Results\)](#page-105-0)

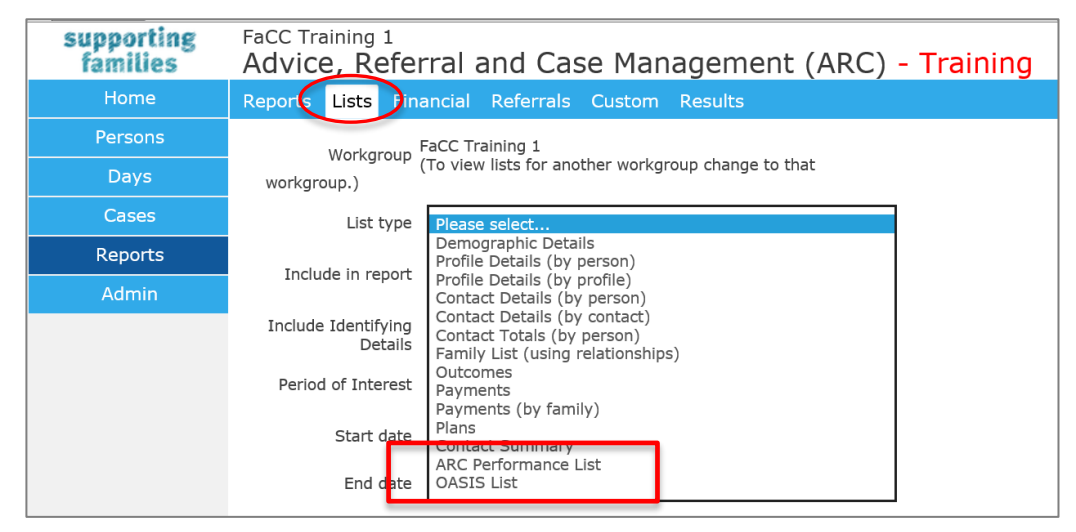

The *ARC Performance List* and *OASIS List* have been specifically developed to streamline reporting and data validation for services. These *Lists* return the detailed data pertaining to each of the records reflected in the corresponding report, as run for the same period. A review of this data enables you to verify and validate the reports for your service.

### 16.1.3 Financials tab

The Financial tab allows you to generate reports based on the data entered into the **Supports** tab within the **Persons** page.

### 16.1.4 Referrals tab

The Referrals tab allows you to generate reports about :

- Referrals *sent* by your service
- Referrals *received* by your service.

### 16.1.5 Custom tab

This is standard functionality from the Infoxchange SRS product. It is generic to all SRS systems and

not specific to ARC. For guidance on using this feature, click on the Help icon the access SRS Help or review the SRS product user guides at the following url: http://srssupport.infoxchangeapps.net.au/user-guides

Custom Reports provide a variety of different ways to aggregate data, allowing users more flexibility in their reporting than the standard Reports tab. Using Custom Reports may also mean that you are able to run one regular report instead of multiple standard reports.

# **16.2 Generating Reports**

1. On the **Reports** page, **Reports** tab, select your desired **Report type**

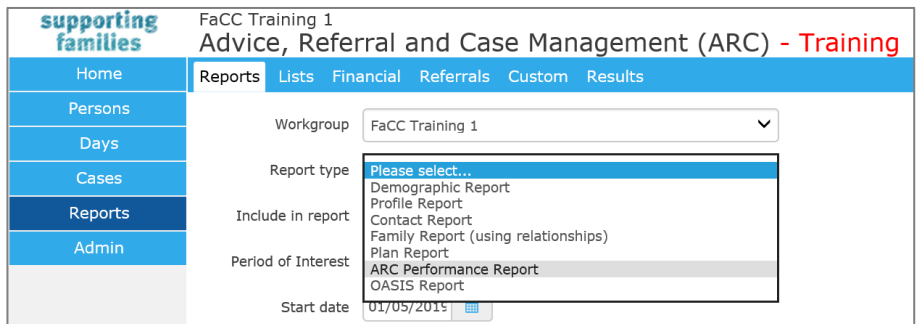

2. Select period range from the **Period of Interest** drop down menu. Alternatively, you can use the calendar icon to enter a date range.

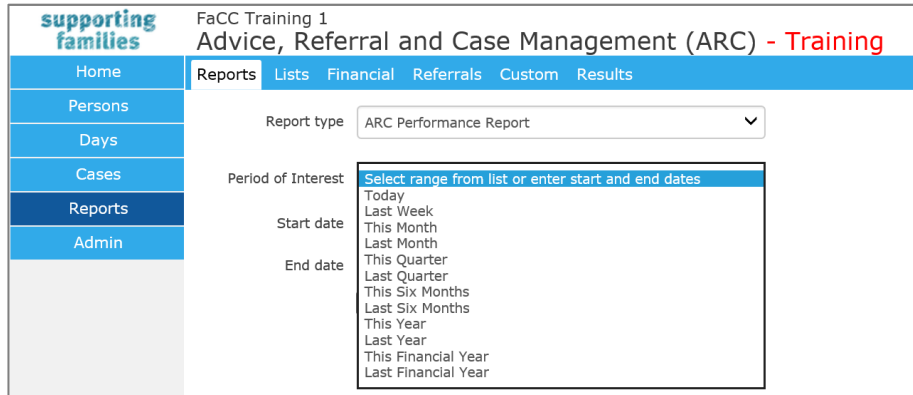

#### 3. Click **Generate Report**.

The following screen will be displayed.

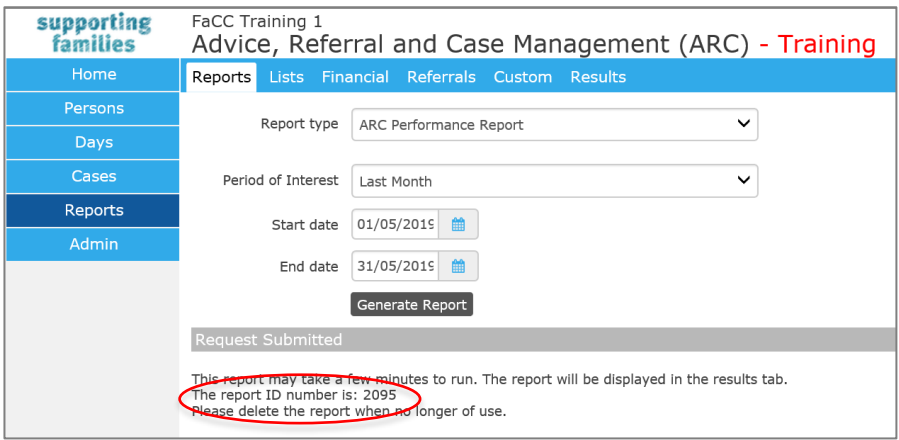

The report can be accessed from the **Results** tab using the report ID number (highlighted above).

# **16.3 Viewing Report Results**

The **Results** tab allows you to view and delete reports generated through the Report tabs.

New reports are added at the bottom of the Results list.

Once reports are no longer needed, they should be deleted from the Results list (to keep it manageable).

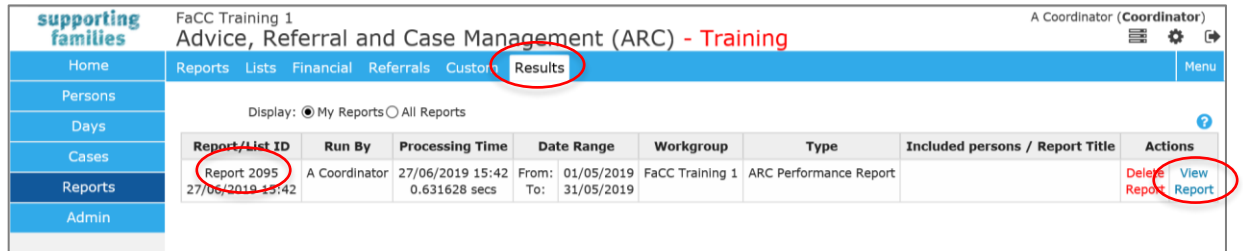

To view a report, click **View Report**. Depending on the report type, a screen similar to that below will appear.

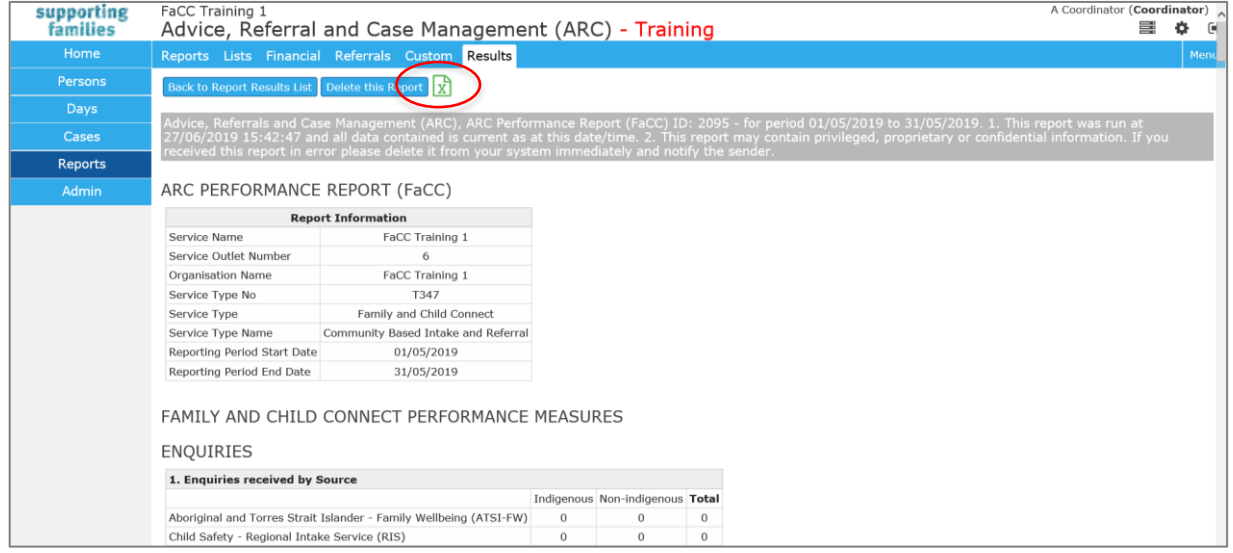

- 1. To delete a report from the **Results** tab, simply click Delete Report.
- <span id="page-105-0"></span>2. A pop-up message will appear - click **OK** to delete the report or **Cancel** to retain the report.

# **16.4 Exporting Report Results**

Reports are able to be exported to Excel. This enables users to perform their own analysis of the data and to use it in other ways.

- 1. From the View Results screen, as above, click the **Excel icon** icon
- 2. At the bottom of your screen, select either **Open**, **Save** or **Cancel**

#### ARC FaCC User Manual

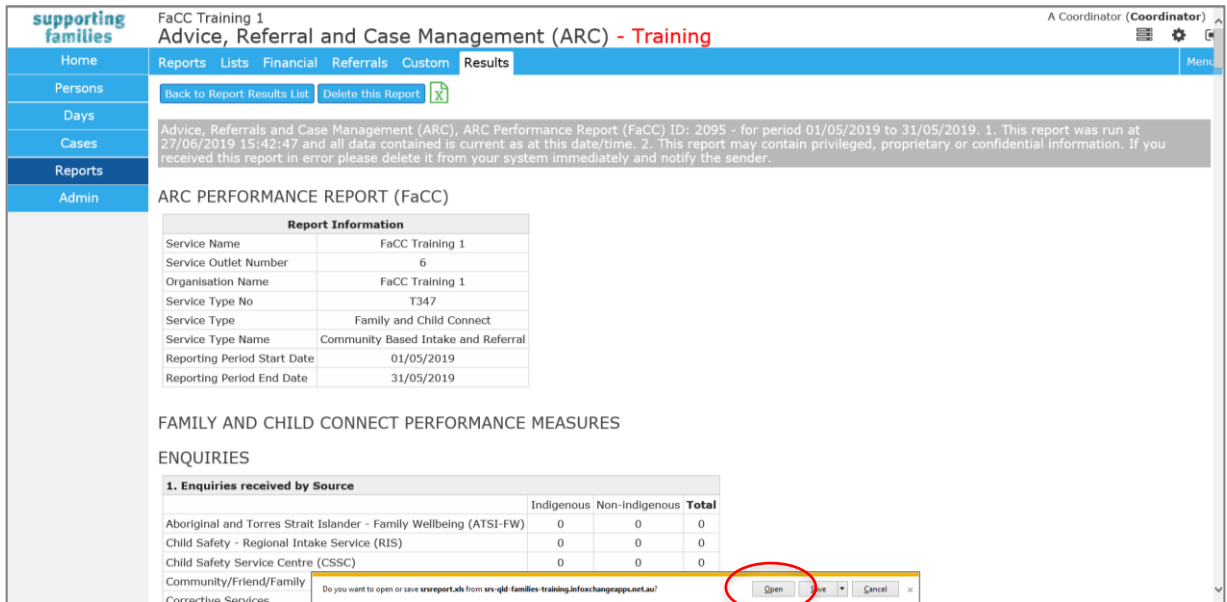

### The results are displayed in Excel. This allows you to sort and analyse your data as you require.

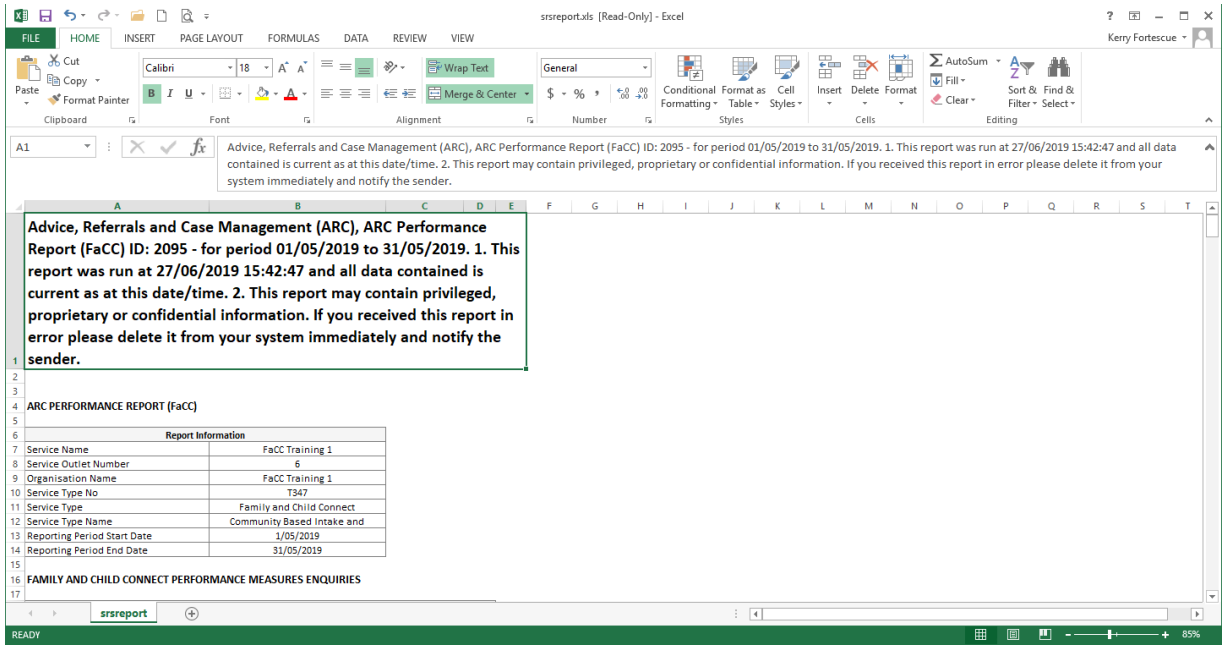

# **17 Admin Page**

The tabs within the **Admin** page allow users to manage their logon, email address and other details used within ARC.

Users with a Coordinator access level will have additional access to manage user accounts and perform other administrative functions as detailed in Section 17 of this Manual.

# **17.1 Change Password**

On the **Admin** Page, select the **Password** tab :

To change your password:

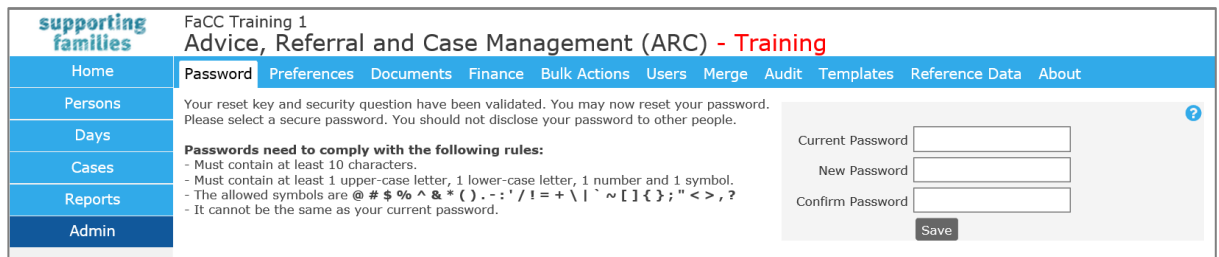

1. Enter your New Password and enter again in the Confirm Password field.

The password must be at least 10 characters in length and contain 1 uppercase, 1 lower case, 1 number and 1 special character.

2. Click **Save**. Your password will now be updated.

#### **Additional Notes:**

- When entering password details, an assessment of the password strength will be displayed. It is recommended that a password with a 'Strong!' strength level is entered.
- The above screenshot reflects the Admin page for a user with Coordinator access. A user with Normal access will have fewer tabs.

### **17.2 User Preferences**

The **Preferences** tab enables users to update their user account and contact details.

When logging on to ARC for the first time, users will be directed to the **Preferences** tab to update their Email Address**,** Security question **and** Security response**.**

This information is used for identification should users forget their passwords and wish to make use of the Password Resetting function. Alternatively, your ARC Coordinator will be able to reset passwords.

Details such as **Title**, **Position** and **Phone** may be used in some of the mail merge functions within ARC. The **Email address** is also used to send Microsoft calendar requests when creating Tasks.

**Note**: The Email address and Security question are mandatory.
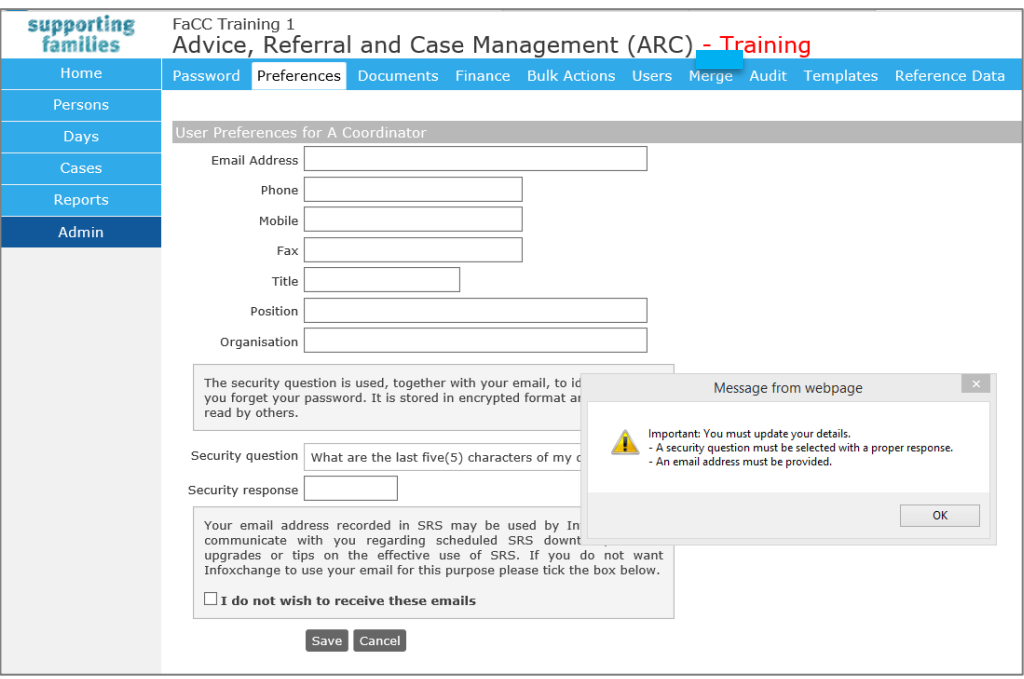

# **17.3 Documents**

The **Documents** tab within the **Admin** page provides access to a general document reference area.

These are documents or other files that are of relevance across your service, not pertaining to an individual (Person) record.

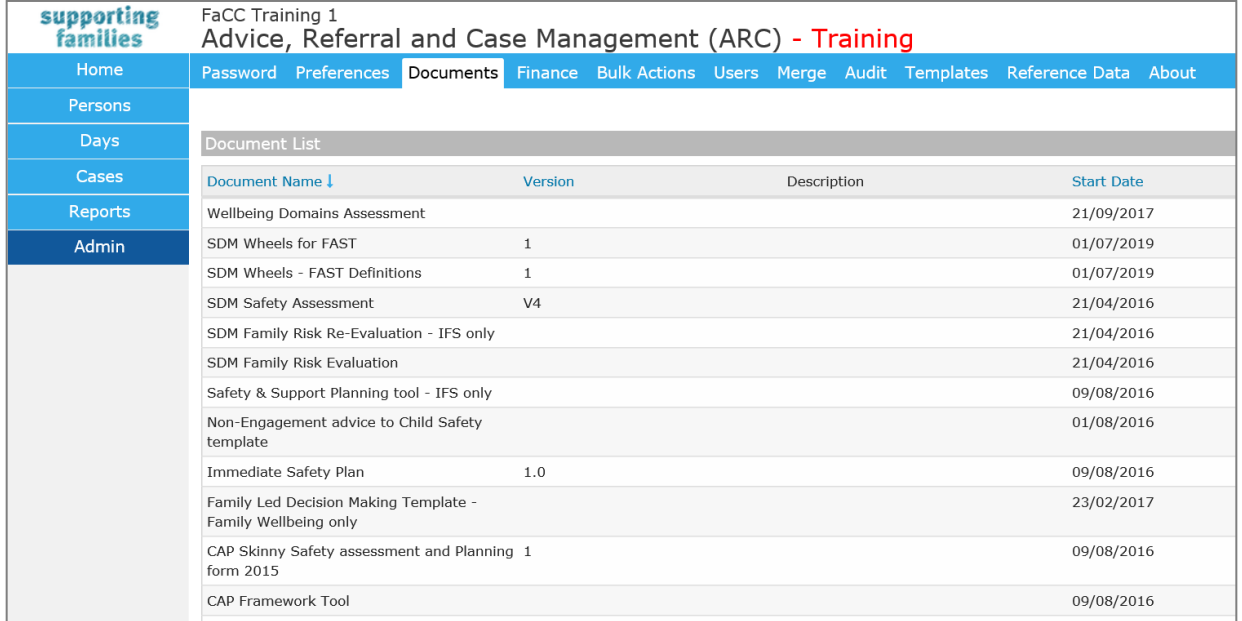

The documents within the Documents tab can be accessed and printed by clicking the **Document Name.**

# **18 Coordinator Functions**

The administrative functions detailed within this section are only available to users with **Coordinator** access level.

### **18.1 User Management**

The **Users** tab within the **Admin** page provides access to the User Management functions.

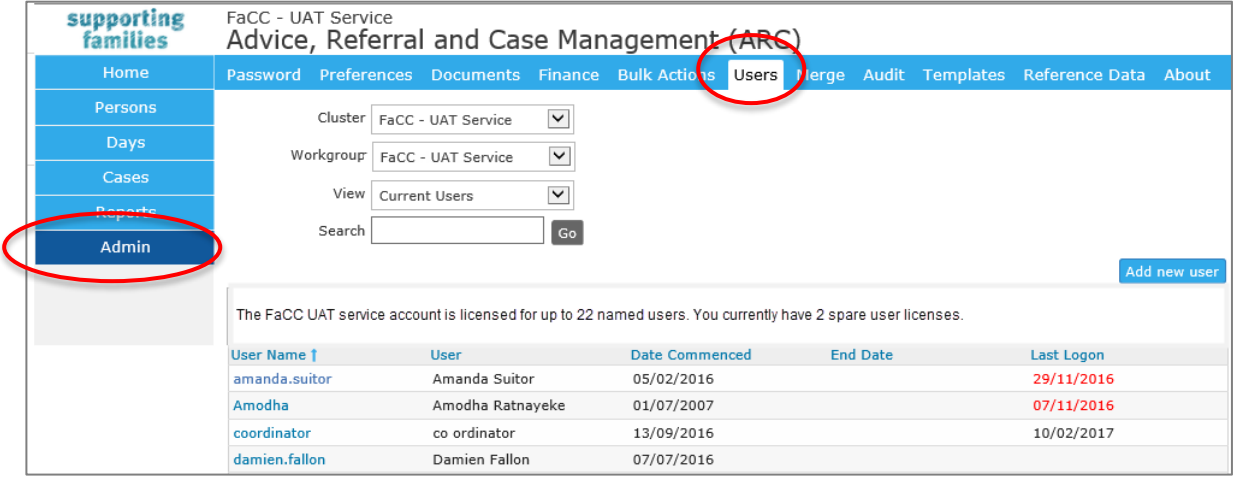

### 18.1.1 Creating a New User

There are 4 steps required to create a New User in ARC. These are detailed below :

#### **Step 1: Check for a spare licence:**

ARC licences have been allocated to your service (Workgroup). Your allocation of licences is referred to in ARC as the total number of *named users*. When a user is allocated to a Workgroup, the number of spare licences for that Workgroup is reduced by one.

In the screenshot above, FaCC Workgroup has 22 named users and 2 spare licences. This means there are currently 20 allocated users.

If you have no spare licences, the first step is to review the list of **Current Users** and see if there's anybody on that list who is unnecessarily allocated to your workgroup.

If you require additional licences, please contact the Child and Family Program Team or your contract manager to discuss this requirement.

If you select *Non Current Users*, you can view users who are inactive.

#### **Step 2: Create a new User:**

1. Click **Add new user** button and the **Add new user** form will open to the right of screen

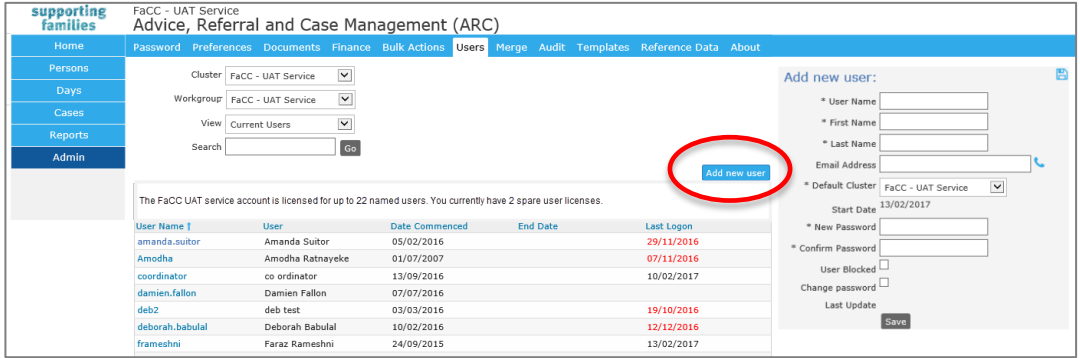

- 2. Enter the new **User Name** (User id). Please note that:
	- The **User Name** is case sensitive.
	- It is recommended that the naming convention of 'Firstname.Lastname' be followed. For example, if the user's name is John Smith, the new **User Name** should be 'John.Smith'.
	- The **User Name** can consist of letters, numbers, and the '-' (dash) and the '.' (dot) characters. No other characters or symbols are permitted.
- 3. Enter the First Name and Last Name.
- 4. Enter the **New Password** and re-enter the password in **Confirm Password**. The password must be at least eight characters in length and contain both letters and numbers.
- 5. Ensure that the **User Blocked** checkbox is not ticked.
- 6. Tick the **Change Password** checkbox this will force the user to change their password when they first log into ARC.
- 7. Click **Save**. The User account has been saved but there is a warning that the user has not been allocated to any Workgroup.

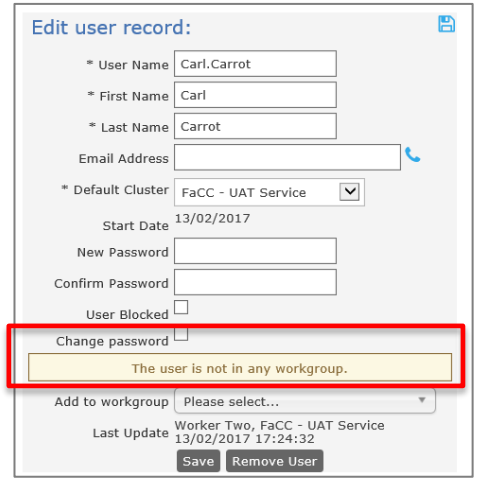

A User is not able to log into ARC until they have been allocated to a workgroup. Until they are allocated to a Workgroup, they are not using one of the licences. In this example, 2 spare licences will continue until this user has been allocated to a Workgroup.

#### **Step 3: Allocate to a workgroup:**

8. Make a selection from **Add to workgroup** list (highlighted below) and click **Save**.

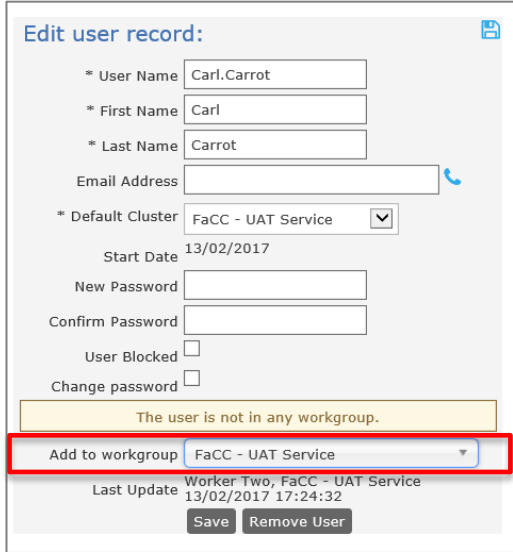

#### **Additional Notes:**

 If you did not have a spare licence, it is at this point, when you attempt to allocate a user to Workgroup, that you will receive the following error at the top of the form.

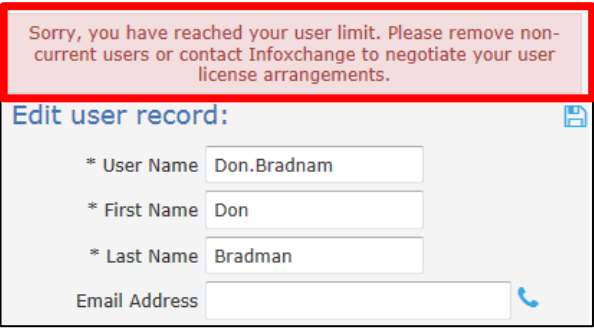

#### **Step 4: Allocate the access level:**

9. The access level for the User will default to 'Normal User'. If 'Coordinator' access level is required, simply select this level from the list. Typically, most case workers will require 'Normal User' access level, with managers and team leaders using 'Coordinator'.

The difference between a **Normal User** and a **Coordinator** is illustrated in the following table:

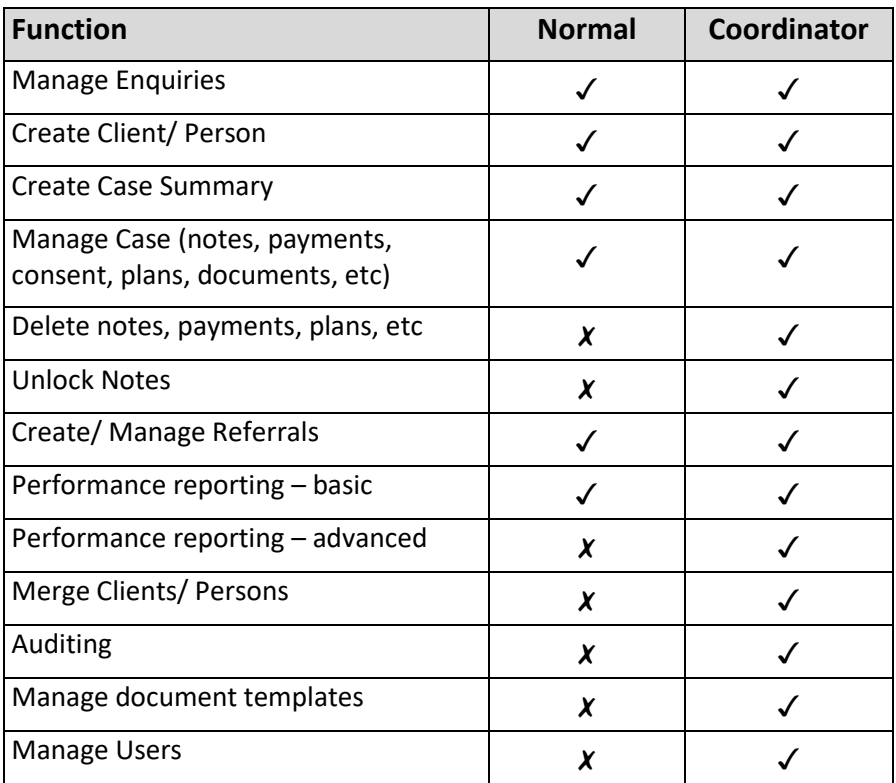

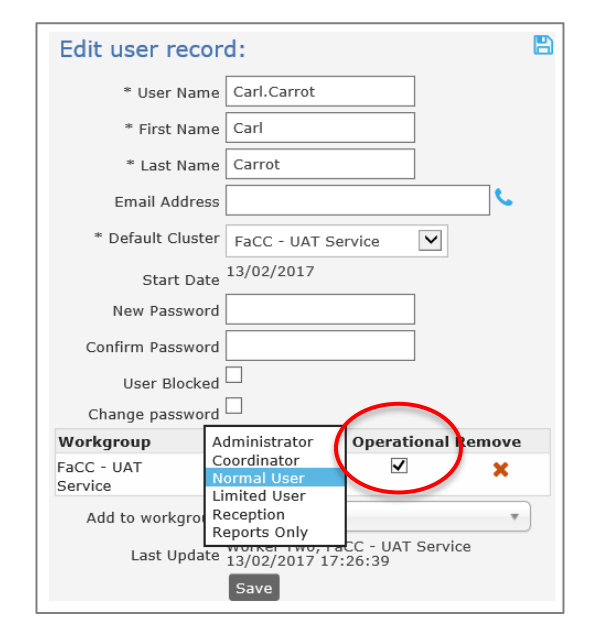

- 10. Where available, if the user needs access to another workgroup, make another selection from the **Add to workgroup** drop-down list and assign the required access level.
- 11. If the user is a manager who is not an 'operational' member of the workgroup, uncheck the **Operational** check box (highlighted below) so that their **User Name** does not appear in the 'worker' drop down lists throughout ARC. For the majority of users, this should remain checked.

### 18.1.2 Resetting a Password

To reset a user's password:

1. Open the **Edit user record** form by selecting the **User Name** from the list of Current Users.

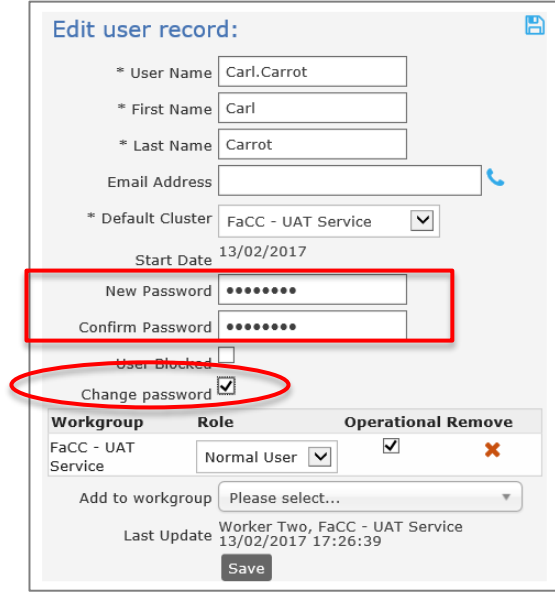

- 2. Enter the **New Password** and re-enter the password in **Confirm Password**.
- 3. Tick the **Change Password** checkbox (highlighted above) which will force the user to change their password the next time they log into ARC. Ensure the User Blocked checkbox is not ticked.
- 4. Click **Save.**

#### 18.1.3 Unblocking a User Account

A user account may become blocked due to a number of consecutive incorrect password attempts or by lengthy account inactivity.

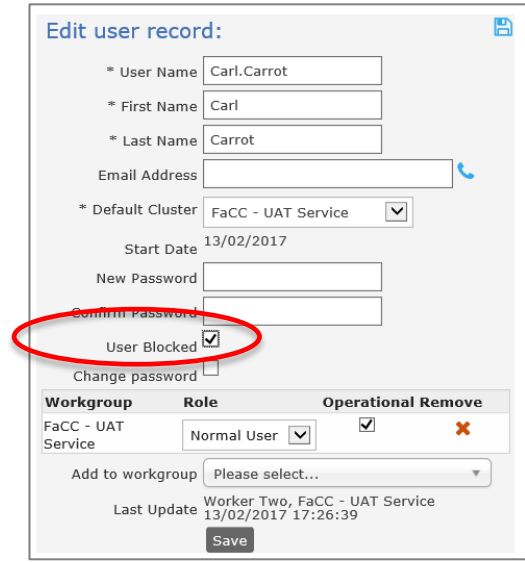

The user account can be unblocked by simply unchecking the **User Blocked** check box (highlighted above) and clicking **Save**.

### 18.1.4 Removing User Access

When a staff member leaves your service, you have a choice as to how you manage their User record within ARC. The steps outlined below address the User management functions – all records made by this User within ARC are retained.

- 1. Open the **Edit user record** form by selecting the **User Name** from the list of Current Users.
- 2. Click the red cross to 'Remove'.

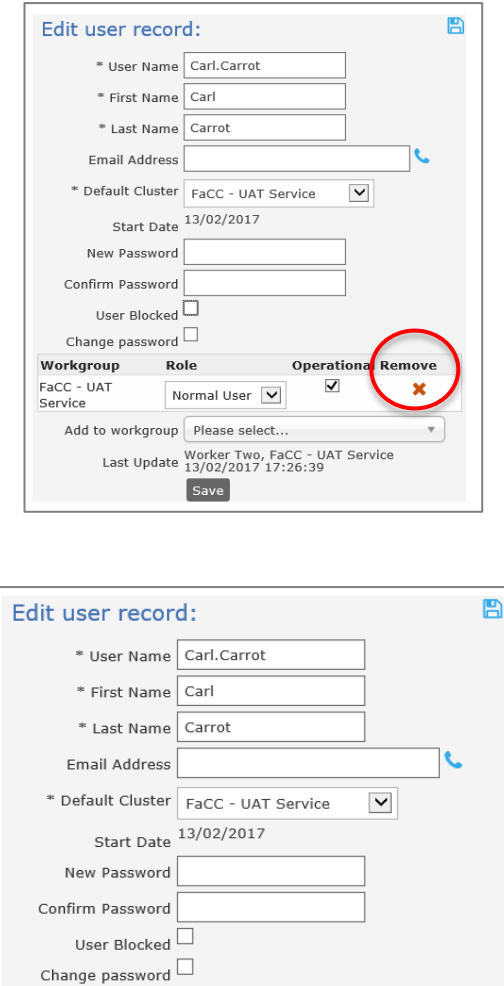

This cancels the licence allocated to their record – however, their name remains in the Current User list.

Add to workgroup Please select...

A subsequent step is to remove their name from the **Current User** List. If you have a high turnover of Users, then choosing to remove them from the Current User List may be beneficial in keeping the List more manageable.

The user is not in any workgroup.

Last Update Worker Two, FaCC - UAT Service Save Remove User

 $\overline{\mathbf v}$ 

3. Click **Remove User**, as highlighted above.

To simply restrict access for a period of time, tick the **User Blocked** check box. The user will not be able to log in to ARC.

# **18.2 Merging Person Records**

The **Merge** tab within the **Admin** page allows you to merge duplicate records for the same Person. For example, two workers may have individually created a Person record for a new client.

Prior to commencing the merge process, you should identify the 'primary' person record you want to keep and the 'secondary' person record you want to merge into the primary person record. When you merge the two person records, the demographic information will be retained for the primary person record but the demographic information contained in the secondary person record will be deleted.

### 18.2.1 To Search for duplicate records

On the **Admin** Page, **Merge** tab, the **Search Duplicates** sub-tab enables possible duplicate Person records (based on the Given Name, Family Name and Date of Birth fields) to be identified.

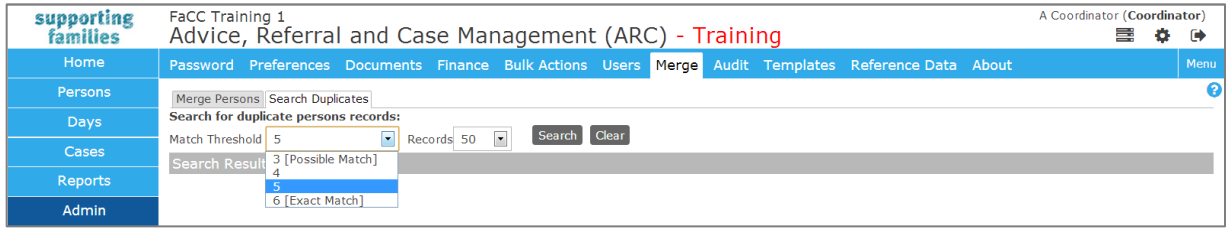

The **Match Threshold** field (displayed above) indicates the number of matching 'points' the Person records need to meet before they are selected and listed as possible duplicates. Matching occurs on the Given Name, Family Name and Date of Birth fields. Fuzzy name matching is also taken into consideration. A lower **Match Threshold** allows a less exact match.

The **Records** field indicates the maximum number of possible matches you would like returned for review.

To perform the possible duplicates search:

- 1. Select the required **Match Threshold** and **Records** values.
- 2. Click **Search** to perform the possible duplicates search. Any possible duplicate person records will be displayed.

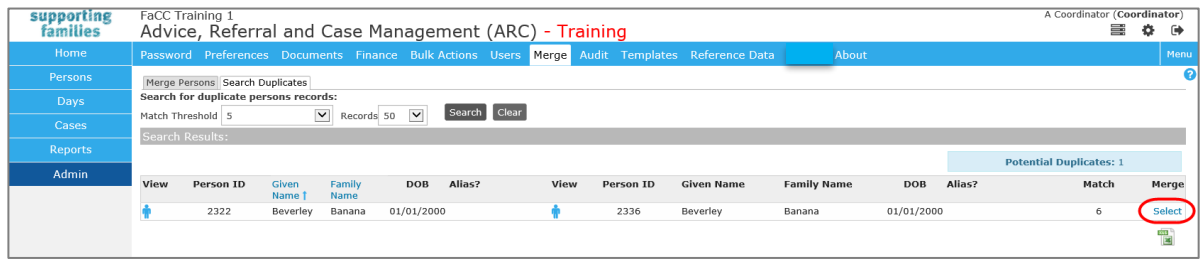

The results are presented with the two possible duplicate person records listed in the same row.

The number of matched 'points' between the two records is displayed on the right in the **Match** column.

This list can be exported to Excel by clicking the green icon in the bottom right corner.

3. Click on the person icon to open the Person>Details tab for that person record in a new browser tab. You can then easily navigate back to the possible duplicates list.

If you would like to merge the two suggested possible duplicate person records, click the blue **Select** link (highlighted above) to automatically populate the **Merge Persons** sub-tab with the selected records.

You can then proceed to merge the records, as outlined in the following section.

#### **Additional Notes**

 If you have a large number of possible duplicate records returned, increase the **Match Threshold** to a higher level (such as 5 or 6) to make it easier to identify the more likely duplicate records so that these can be reviewed first.

#### 18.2.2 To Merge two Person records

- 1. On the **Admin** page, **Merge** tab, click the **Merge Persons** sub-tab. The *Search for primary record* form will appear on screen. Enter the **First Name** and/or **Last Name** of the primary person record. It is also recommended to click the **Fuzzy** search check box to display partial matches and to allow for incorrect spelling.
- 2. Click **GO** and a list of possible primary person records will be displayed.

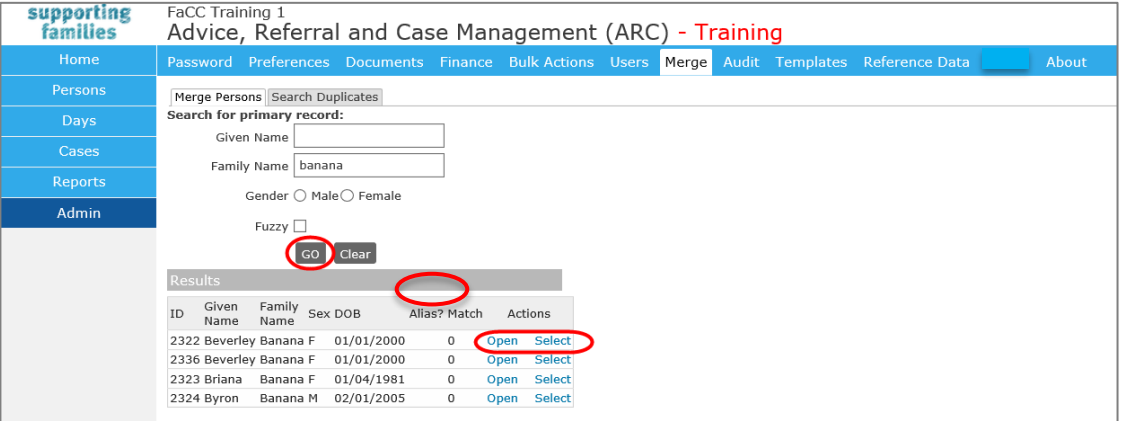

If the records have the exact same client name, you can verify the primary and secondary record according to the Person ID, the unique system number for each person record.

**Note:** You can obtain the **Person ID** by holding the mouse over the client's name in the Person **Details** tab (see image below). The first number is the Person ID, the second number (if different) is the alias record ID. In the example below, the **Person ID** is '2275' and the **Alias ID** is '2275'.

3. When viewing the Primary Person record search results on the Merge tab, you can view the Person Details tab for the selected person record by clicking **Open**. Note that the Person **Details** tab will open in a new browser tab.

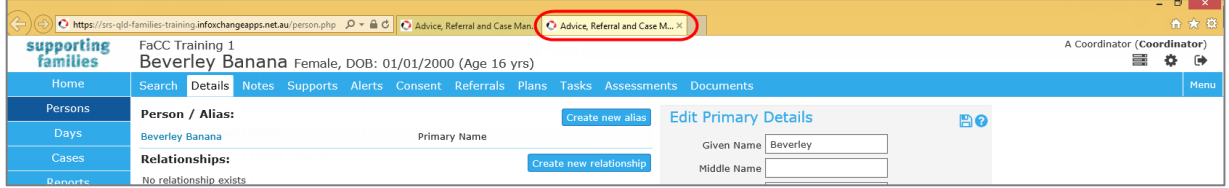

When you have finished reviewing the record close the tab and return to the **Merge** tab.

4. Click **Select** to confirm the primary Person record for the merge process. This is the record that will be kept. Once you click **Select**, details for the selected person record will be displayed to verify these are the details that will be kept as part of the merge process.

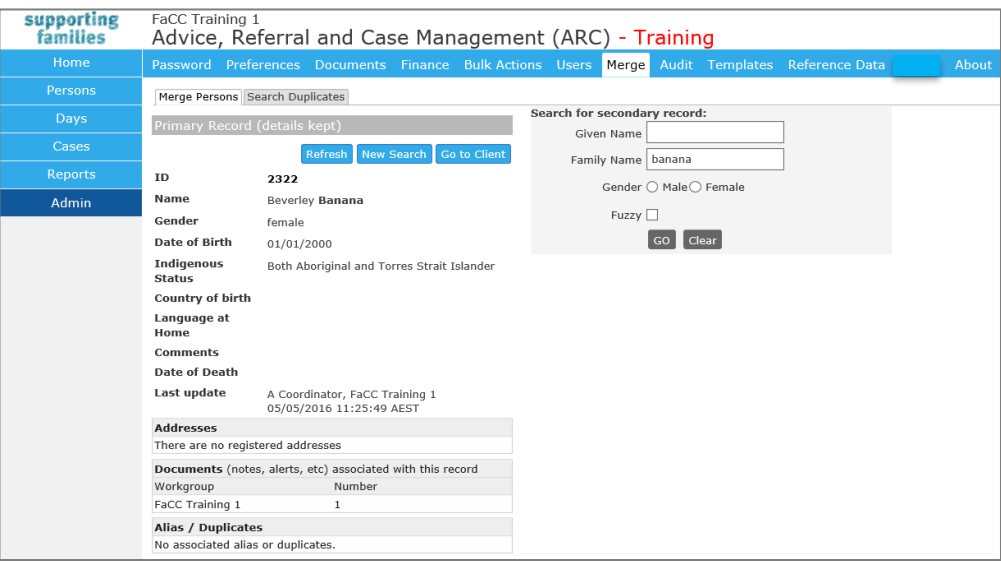

If you need to modify any details on the primary person record, you can click the **Go to Client** button (see image above) to open the client's **Person Details** tab in another browser tab. Once you have saved any changes in the **Person Details** tab, switch back to the current Merge process and click the **Refresh** button to update the primary person record information.

- 5. In the *Search for secondary record* form, enter the **Given Name** and/or **Family Name** of the secondary person record. These fields will have been defaulted from the search criteria entered in the primary search criteria. It is also recommended to click the **Fuzzy** search check box to display partial matches and to allow for incorrect spelling.
- 6. Click **GO** and a list of possible secondary person records will be displayed.
- 7. Click **Select** to confirm the secondary person record for the merge process. This is the record that will be merged into the primary person record.

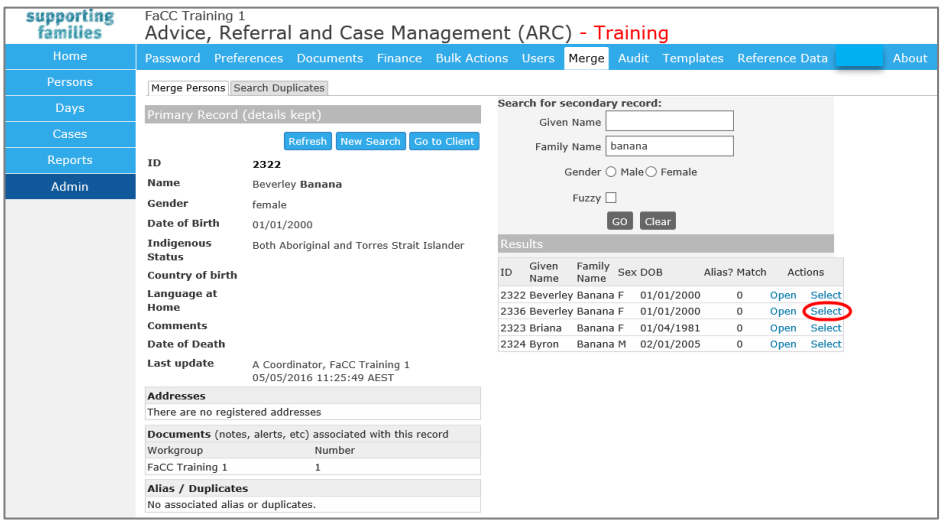

If you need to modify any details on the secondary person record, you can click the **Go to Client** button to open the client's Person Details tab in another browser tab. Once you have saved any changes in the Person Details tab, switch back to the current Merge process and

click the **Refresh** button to update the secondary person record information.

- 8. Carefully consider both records to ensure they relate to the same client. **Note** : in addition to merging the records, clicking **Make Alias** will also create an Alias record from the name and gender details of the secondary person record. For example, the **Make Alias** function would be used if you were merging two records where the person is known under different names (hence the accidental creation of a duplicate record for the person).
- 9. If you decide that you want to keep the Secondary person record and merge the Primary person record, you can swap the two records by clicking on the arrow icon between the Primary and Secondary forms.(See image below)

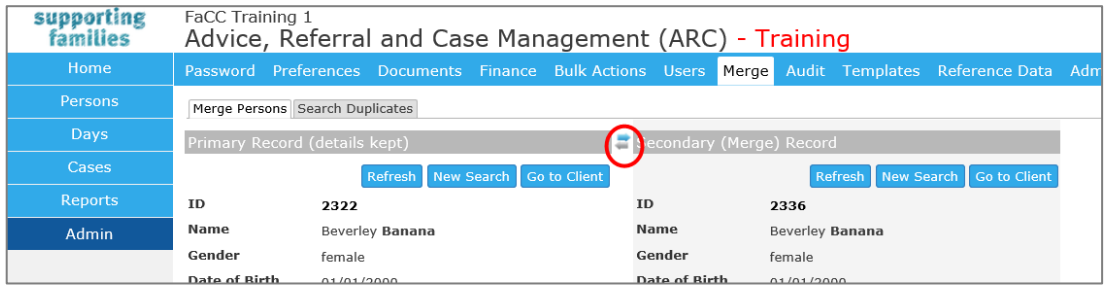

10. Click **Merge** to merge the secondary person record into the primary person record. (Please note that if the **Merge** button is not available, this will most likely be due to conflicting support period or profiles between the selected primary and secondary person records.)

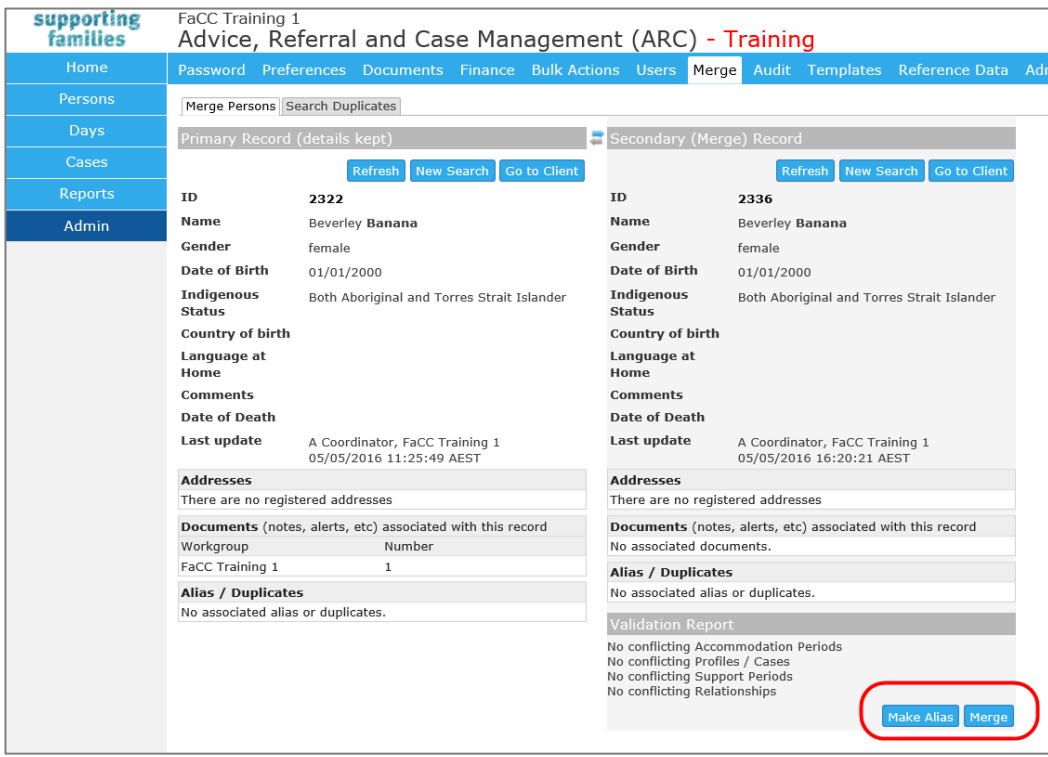

11. An onscreen pop-up will ask "Are you sure you wish to merge these persons?" If you are sure you want to merge the records, click **OK** to confirm the merge.

12. Once the merge process has been completed, a confirmation message will be displayed indicating that the merge process was successful.

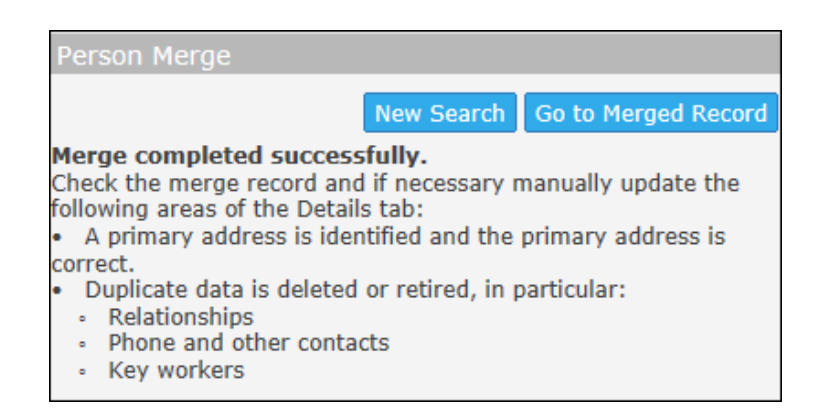

13. Be sure to go to the Merged record to ensure all the information is displaying as expected.

### 18.2.3 Reinstating Merged Records (Undo Merge)

After two Person records have been merged, you will be able to undo the merge process at a later date by first locating the person record via the **Search for primary record** form and then clicking the blue **Undo Merge** link (highlighted in image below).

ARC will remember what records have been merged and will separate the records back into the original two Person records. Please note that any new data/records attached to the Person record after the merge process will stay with the primary Person record if the merged records are unmerged at a later date.

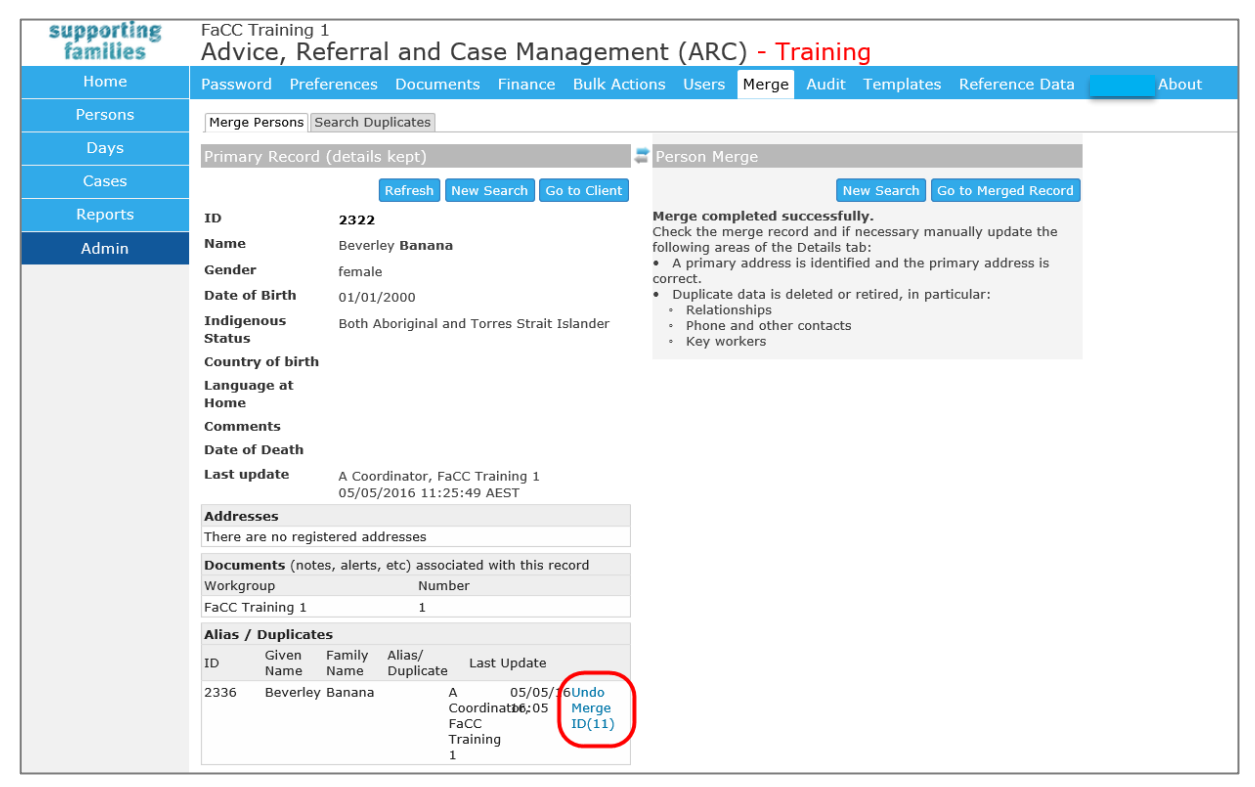

### 18.2.4 Deleting an Alias Record

If an alias record has been entered in error, it can be deleted via the Merge tab.

Locating the required person record via the **Search for primary record** form will list the person details including any current alias information. Click the blue **Drop Alias** link to delete the alias record that has been incorrectly entered or is no longer valid.

# **18.3 Bulk Actions**

This is standard functionality from the Infoxchange SRS product. For guidance on using this feature, click on the Help icon  $\bullet$  to access SRS Help or review the SRS product user guides at the following url[: http://srs-support.infoxchangeapps.net.au/user-guides](http://srs-support.infoxchangeapps.net.au/user-guides)

### **18.4 Templates**

This is standard functionality from the Infoxchange SRS product. For guidance on using this feature, click on the Help icon  $\bullet$  to access SRS Help or review the SRS product user guides at the following url[: http://srs-support.infoxchangeapps.net.au/user-guides](http://srs-support.infoxchangeapps.net.au/user-guides)

# **18.5 Finance**

This is standard functionality from the Infoxchange SRS product. For guidance on using this feature, review the SRS product user guides at the following url: http://srssupport.infoxchangeapps.net.au/user-guides or contact the Infoxchange HelpDesk.

### **18.6 Audit**

This is standard functionality from the Infoxchange SRS product.

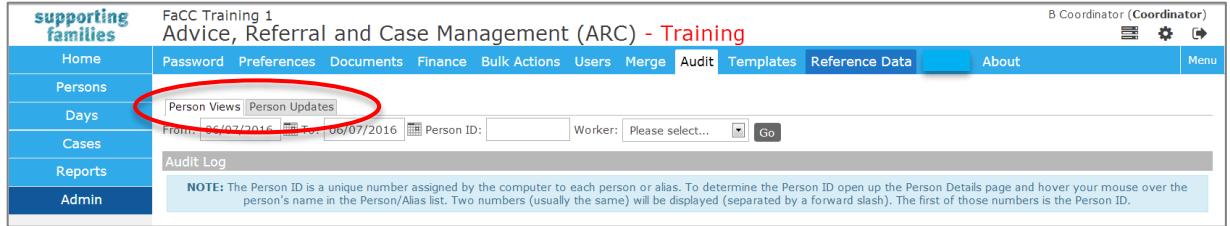

The **Audit** tab on the **Admin** page enables you to :

1. See users who have accessed a specific **Person** record. On the **Person Views** sub-tab, enter the **Person ID** with the relevant date range and click **Go**. You can select a specific worker or leave at *Please select* to see all users who have viewed that specific Person record.

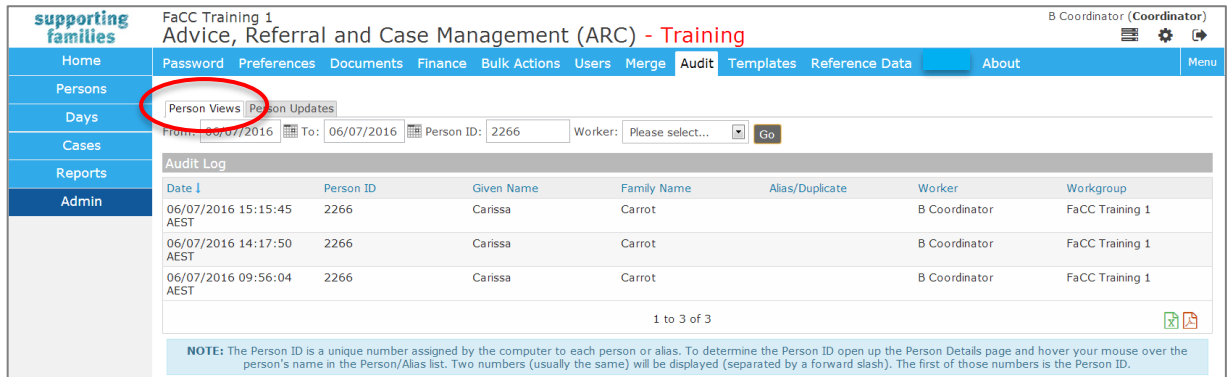

2. See which users have updated Person records. On the **Person Updates** sub-tab, enter the **Person ID** or select a worker name and click **Go**.

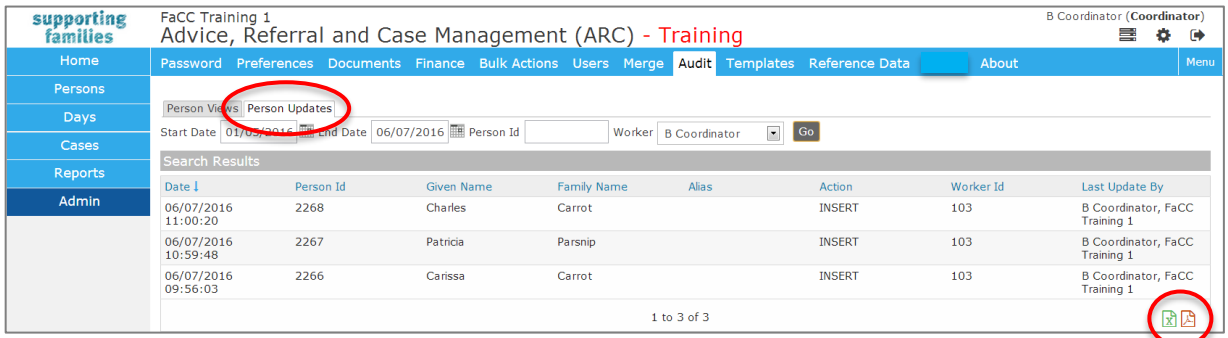

The results are able to be exported to Excel for further analysis or copied to a pdf document, as required, by selecting the relevant icon in the bottom right corner.

For additional guidance on using this feature, contact the Infoxchange HelpDesk.

# **18.7 Reference Data**

This tab details the reference sets available for user editing. This is not applicable for ARC.

### **18.8 About**

The **About** tab contains specific information about your connection to ARC as part of the Infoxchange suite of products.

You may be asked to access this data to assist the Infoxchange HelpDesk address queries or issues you may be experiencing.

# **19 ARC Support**

### **19.1 How do I….?**

This **User Manual** has been prepared to assist you with getting to know the functionality available within ARC.

Refer to this helpful document as your first point of reference for assistance.

The User Manual can be accessed from the **Need Help Using ARC?** section on the ARC landing (login) page.

# **19.2 Technical Support**

Infoxchange provide a HelpDesk service for users of their products. (ARC is based on their SRS product.)

If you experience any technical problems with ARC, please contact Infoxchange HelpDesk :

- on **1300 366 516** or **(03) 9418 7487**
- **•** or email [srs-support@infoxchange.net.au](mailto:srs-support@infoxchange.net.au)

When you contact the Infoxchange HelpDesk, please quote the web address you use to access ARC and the workgroup that you belong to.

SRS Support is also available via the SR[S Online Help](http://srs-support.infoxchangeapps.net.au/) website.

# **19.3 Online Help**

Online help accessed from within ARC is generic for the SRS product.

The question mark icon  $\bullet$  is found throughout ARC. It appears under the Menu tab on every page and on edit panel. Clicking this icon will open a new tab at the Online Help topic relevant to where you clicked.

The topics within this Training Guide offer assistance to the particular functionality within ARC.

# **19.4 Practice Support**

This manual provides the user with information on how to access and use the Advice, Referrals and Case Management (ARC) system for Family and Child Connect services.

For matters of practice, please refer to the information available at:

- https://www.csyw.qld.gov.au/campaign/supporting-families/resources
- https://www.csyw.qld.gov.au/child-family/protecting-children/resources-publications

Or email your query t[o faccandifssupport@csyw.qld.gov.au](mailto:faccandifssupport@csyw.qld.gov.au)